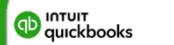

QuickBooksTraining.com

## QuickBooks Priority Circle

Online Edition

Learning Manual

### QuickBooks Priority Circle Learning Manual

### Copyright

Copyright© 2021 by National Real World Training, Inc. All rights reserved. Screen shots© Intuit Inc. All rights reserved. This publication, or any part thereof, may not be reproduced or transmitted in any form or by any means, electronic or mechanical, including photocopying, recording, storage in an information retrieval system, or otherwise, without the prior written permission of National Real World Training, Inc.

### Trademark Acknowledgements

Intuit, QuickBooks, QuickBooks Pro, TurboTax, ProSeries, Lacerte, and QuickZoom are registered trademarks of Intuit Inc. Windows, Microsoft, Excel, and Outlook are registered trademarks of Microsoft Corporation. Other brand names and product names are trademarks or registered trademarks of their respective holders.

### Disclaimer

These training materials are provided without any warranty whatsoever, including, but not limited to, the implied warranties of merchantability or fitness for a particular purpose. All names of persons or companies in this manual are fictitious unless otherwise noted.

Version 2.1.24

Real World Training
11816 Inwood Rd. pmb 5000
Dallas, TX 75244
www.quickbookstraining.com

### Day 1- Table of Contents

### Select headers below to jump to content

| Chapter 1- QuickBooks Online Setup       | 10 |
|------------------------------------------|----|
| Setting Up QuickBooks                    | 11 |
| Step 1: Create QuickBooks Account        | 11 |
| Step 2: Import Data                      | 13 |
| Test Drive QuickBooks Online             | 16 |
| Dashboard                                | 17 |
| Moving Around in QuickBooks              | 18 |
| Accountant View vs. Business View        | 19 |
| Step 3: Customize/Personalize QuickBooks | 24 |
| Step 4: Enter Opening Balances           | 25 |
| What is a transaction?                   | 27 |
| What You See on a Transaction            | 27 |
| Step 5: Link Bank Accounts               | 28 |
| Chapter 2 - Lists                        | 29 |
| List Types                               | 30 |
| List Rules                               | 32 |
| Work with Lists                          | 33 |
| Delete Entry (Without Balance)           | 37 |
| Merge Contacts                           | 42 |
| Merge Other List Entries                 | 43 |
| Chapter 3 - Financial Statement          | 44 |
| Financial Statements                     | 45 |
| Balance Sheet                            | 46 |
| Profit & Loss                            | 47 |
| Account Types                            | 48 |
| Add Accounts/Subaccounts                 | 49 |
| Collapse Financial Statements            | 53 |
| Journal Entries                          | 54 |
| Cash vs Accrual                          | 56 |
| Chapter 4 - Products and Services        | 57 |
| Products and Services Settings           | 58 |
| Understanding Products and Services      | 60 |
| Add Products and Services                | 62 |

| Chapter 5 - Money In- I             | 68  |
|-------------------------------------|-----|
| Add Customers                       | 70  |
| Methods to Record Sales             | 73  |
| Method 1- Invoice                   | 74  |
| Accounts Receivable Reports         | 76  |
| What Is Undeposited Funds?          | 77  |
| Chapter 6 - Money In- II            | 84  |
| Method 2-Sales Receipts             | 85  |
| Method 3-Make Deposits              | 87  |
| Method 4- Import from Other Program | 88  |
| Refund Receipt                      | 89  |
| Credit Memos                        | 90  |
| Customer Statements                 | 93  |
| Chapter 7 - Customizing QuickBooks  | 98  |
| Customer Label                      | 99  |
| Custom Fields                       | 100 |
| Customize Forms                     | 102 |
| Chapter 8 - Saving Time             | 107 |
| How to Find a Transaction           | 108 |
| Recurring Transactions              | 112 |
| QuickBooks Online Payments          | 115 |
| Chapter 9 - Sales Tax               | 121 |
| Set Up Sales Tax                    | 122 |
| Sales Tax Options for Customers     | 123 |
| Sales Tax Options for Products      | 125 |
| Pay Sales Taxes                     | 128 |
| Chapter 10 - Money Out- I           | 131 |
| Add Vendor                          | 133 |
| Money Out Workflow                  | 135 |
| Method 1: Track Accounts Payable    | 136 |
| Advantages of Tracking Bills        | 137 |
| Method 2: Open Drawer               | 142 |
| Record a Check                      | 142 |
| Record an Expense                   | 144 |
| Reports                             | 146 |

| Chapter 11 - Money Out- II                   | 147        |
|----------------------------------------------|------------|
| Credit Cards                                 | 148        |
| Vendor Credit Memos                          | 151        |
| Vendor Refund                                | 154        |
| Enter Customer/Project Related Costs         | 156        |
| Void vs. Delete Checks                       | 159        |
| Chapter 12 - Online Banking                  | 160        |
| Add Bank Account                             | 161        |
| Set Up for Online Banking                    | 162        |
| The Online Banking Center                    | 166        |
| Manage Downloaded Transactions               | 167        |
| Recognized Transactions                      | 172        |
| Categorized Tab                              | 173        |
| What Gets Downloaded                         | 174        |
| Manage Downloaded Deposits                   | 175        |
| Add Split Transactions                       | 176        |
| Exclude Transactions                         | 177        |
| Recording Owner's Personal Expense           | 178        |
| Transfers                                    | 179        |
| Credit Card Payments                         | 180        |
| Chapter 13 - Reconciliation                  | 181        |
| Reconcile Bank Account                       | 182        |
| What Causes a Reconciliation Difference?     | 185        |
| Completing your Reconciliation               | 186        |
| Reconciliation Report                        | 187        |
| Register Tips                                | 188        |
| Chapter 14 - Mobile App                      | 189        |
| Install Mobile App                           | 190        |
| View Customer/Vendor Information             | 194        |
| Online Banking in App                        | 195        |
| Run Reports                                  | 197        |
| Record Transactions                          | 200        |
| Chapter 15 - Working With Reports            | 203        |
| Run Reports                                  | 204        |
|                                              |            |
| Types of Reports                             | 205        |
| Types of Reports<br>Modify Reports – General | 205<br>208 |

| Compare another period                        | 210 |
|-----------------------------------------------|-----|
| Modify Reports – Numbers                      | 211 |
| Modify Reports – Rows/Columns                 | 213 |
| Modify Reports – Filters                      | 217 |
| Modify Reports – Header/Footer                | 218 |
| Save Report Customizations                    | 219 |
| Email & Schedule Reports                      | 222 |
| Chapter 16 - Accounting Tasks & Procedures    | 227 |
| Account Numbers                               | 228 |
| Set Closing Date and Password                 | 231 |
| Manage Users                                  | 233 |
| Audit Log                                     | 236 |
| Chapter 17 - Payroll Setup                    | 237 |
| Enable Payroll                                | 238 |
| Setup Payroll                                 | 239 |
| Enter Company Information                     | 241 |
| Add an Employee                               | 243 |
| Pay Schedule                                  | 244 |
| Add Deductions                                | 246 |
| Employee W-4 Information                      | 247 |
| Personal Details and How to Pay Your Employee | 248 |
| Enter Prior Payroll Details                   | 249 |
| Set Up Payroll Taxes                          | 250 |
| Payroll Taxes Setup – Federal Taxes           | 251 |
| Payroll Taxes Setup – State Taxes             | 251 |
| Direct Deposit Setup                          | 252 |
| Chapter 18 - Time Tracking                    | 255 |
| Enter Time                                    | 256 |
| Time Reports                                  | 257 |
| Chapter 19 - Payroll Cycle                    | 258 |
| Pay Employees                                 | 259 |
| View Taxes and Payments                       | 263 |
| View Your Tax Liability Report                | 264 |
| Pay Non-Tax Liabilities                       | 265 |
| Chapter 20 - Inventory                        | 267 |
| Enable Inventory                              | 268 |
|                                               |     |

| 269 |
|-----|
| 271 |
| 272 |
| 275 |
| 277 |
|     |

### This Manual is for QuickBooks Online

If you use QuickBooks Online, your screen will look like this:

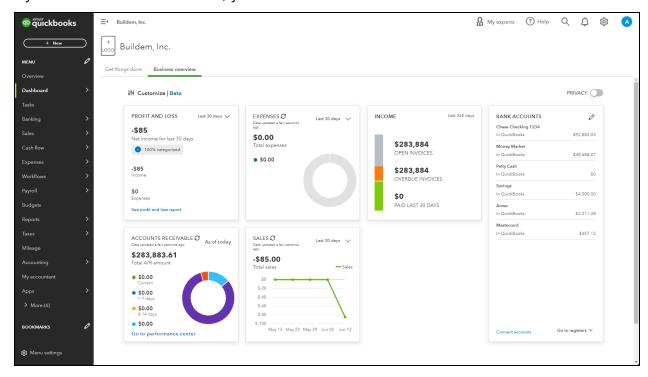

### Desktop Editions (Pro, Premier, Enterprise Solutions)

If you use one of the desktop editions of QuickBooks, your screen will look like this:

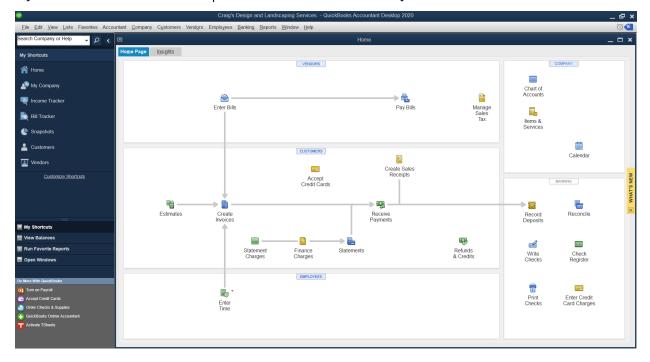

### Introduction

Welcome to QuickBooks Foundations. Using QuickBooks software effectively for your business is the focus of this class.

### Goals/Learning Objectives

- Learn the features and capabilities of QuickBooks.
- Learn the most common problems (and their fixes!) in each area of QuickBooks.
- Discover the tricks and tips of QuickBooks to help you use QuickBooks to its fullest potential.

### **About Intuit**

Intuit Inc. is a leading provider of business and financial management solutions for small businesses, consumers and accounting professionals. Its flagship products and services, including QuickBooks® and TurboTax® software, simplify small business management and payroll processing, personal finance, and tax preparation and filing. ProSeries® and Lacerte® are Intuit's leading tax preparation software suites for professional accountants. For more information, visit www.intuit.com.

### **About Real World Training**

Real World Training was founded in 1992 by David J. O'Brien, CPA. Initially the company provided one-on-one accounting software training to small businesses. In 1994, the company began focusing exclusively on QuickBooks and began offering training courses on the program. In 1996, Real World Training developed the *Mastering QuickBooks* seminar. Since that time, Real World Training has taught over 2,000,000 students how to master QuickBooks for their business. For more information on Real World Training or to see class schedules online, visit www.quickbookstraining.com.

### About QuickBooks Foundations

For over 25 years, this class has been endorsed by Intuit, the maker of QuickBooks, for anyone who wants to learn QuickBooks. We designed this class to apply to any edition of the software and cover the essentials that every QuickBooks user must know. In addition to the core version of this class, we also designed versions of this class tailored to specific editions of QuickBooks. These additional classes include all of the lessons from the core version and add extra information for features that are only available in that edition of the software. Because these versions of QuickBooks Foundations are so similar, we present this manual as a supplement for ALL versions of QuickBooks Foundations. Because of this, you may notice small differences in the number of chapters between this manual and some versions of QuickBooks Foundations.

### Chapter 1

# QuickBooks Online Setup

### Setting Up QuickBooks

It is easy to begin using QuickBooks Online. Just answer some basic questions about your business. You can transfer data from QuickBooks Desktop or choose to start a new company from scratch.

There are 5 steps to setting up and getting started using QuickBooks Online.

### 1. Create QuickBooks Account

This is how you create your company in QuickBooks.

### 2. Import Lists or QuickBooks Desktop Data

If you are coming to QuickBooks Online from QuickBooks Pro or Premier, you can import your company file to your QuickBooks Online account and your transactions, lists, and opening balances will come over during that process. If you are coming to QuickBooks Online from another accounting program that is not QuickBooks Pro or Premier, you can import your lists (customers, vendors, chart of accounts, products and services) using CSV or Excel files.

### 3. Customize/Personalize QuickBooks

Customize your settings and invoices to make QuickBooks work best for you. Also, invite other people to your company file and set up their permissions.

### 4. Enter Opening Balances

Entering account balances is necessary to get complete and accurate financial statements. Opening balances become the "starting point" for your business because they catch QuickBooks up to how much you had in a bank account, or owed on a credit card, as of a specific date that you choose. Most businesses choose the beginning of a fiscal year as the starting point for their QuickBooks data, so use the balance of an account on that date to set up its opening balance. You can find that number on your bank and credit card statements.

### 5. Link Your Bank Account

This helps you add and categorize bank transactions going forward. It also makes reconciliations significantly easier, which you'll learn about later in the training.

### Step 1: Create QuickBooks Account

Getting started with QuickBooks Online for your own business is easy. Just follow the steps below to start a free trial.

### Choose a Plan and Start a Free Trial

There are several plans available. Each plan includes basic features such as check writing, entering sales, and additional features and capabilities to support your growing business. To review features and compare current online plans, visit <a href="https://guickbooks.intuit.com/online/compare/">https://guickbooks.intuit.com/online/compare/</a>.

Note: The QuickBooks Online setup steps frequently change. The screenshots you see in this part of our manual may not match exactly to what you see on the site.

### Start Free Trial

- 1. Open an internet browser (Intuit recommends Chrome).
- 2. Browse to https://quickbooks.intuit.com/pricing/.
- 3. Select Free Trial.
- 4. Select Choose plan below the plan of your choice.
- 5. Complete the enrollment form and select Create Account.
- 6. Make the appropriate selections in the screens displayed by QuickBooks Online.

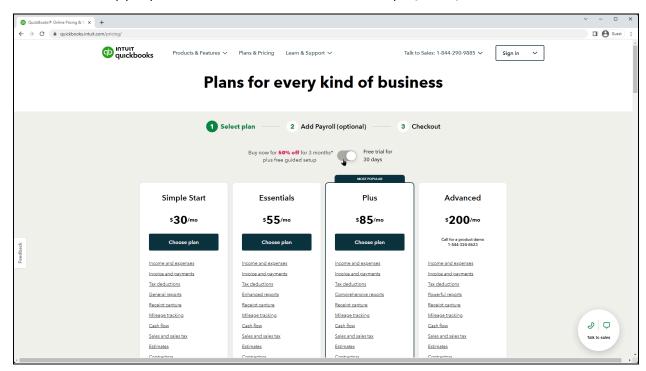

### Setup

Answer a few questions about your business to help QuickBooks set up your business. You may see questions related to your company name, business industry and type of business.

### Step 2: Import Data

### Import Company File from QuickBooks Pro/Premier

If you have your accounting information in a QuickBooks Pro or Premier company file, you can copy the data to your QuickBooks Online account. The process takes a few minutes, and QuickBooks brings over most of your transactions, lists, and account balances.

### Export Company File to QuickBooks Online

- 1. Within QuickBooks Desktop, select the Company menu and select Export Company File to QuickBooks Online.
- 2. Follow the onscreen instructions.

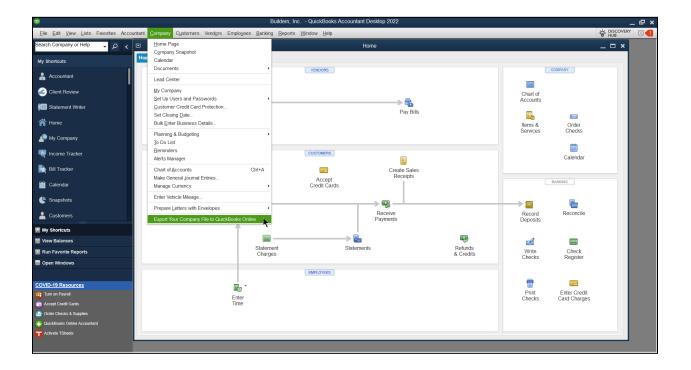

If you use QuickBooks Enterprise or process payroll within QuickBooks Desktop, use the following keyboard shortcut to transfer your data:

- 1. Tap the F2 key to open up the Product Information screen.
- 2. Hold down the Ctrl key.
- 3. While holding Ctrl, next hold the B key.
- 4. While holding Ctrl and the B key, tap the Q key.
- 5. Select OK to launch the export wizard.

### Tips for a Successful Conversion

There are a few tasks you should complete in your desktop company file before you convert it to QuickBooks Online.

### Before you Convert to QuickBooks Online

- Reconcile your Checking and Credit Card accounts
- Pay Sales and Payroll Taxes
- File Payroll quarterly forms

### After you Convert

Open your QuickBooks desktop company and QuickBooks Online company at the same time. Run the following reports in both and compare. The balances should match.

- Profit and Loss Standard
- Balance Sheet Standard
- A/R Aging Summary
- A/P Aging Summary

### Import Lists from CSV or Excel Files

If you currently use QuickBooks Pro or Premier, your lists import during the conversion to QuickBooks Online. However, if you use a different accounting program, you can import lists with CSV or Excel files. Just export the lists you want to bring into QuickBooks, such as your list of customers, and use the menu below to bring them into QuickBooks.

1. Select the Gear menu and select Import Data.

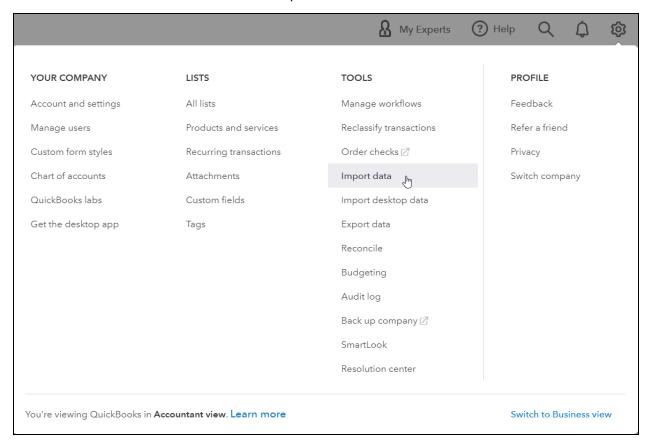

2. Select the kind of data you want to import into QuickBooks.

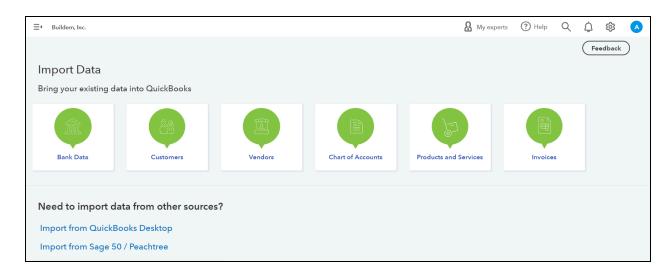

### Test Drive QuickBooks Online

You can practice in QuickBooks using a sample file. Please note: The test drive will expire and sign you out due to inactivity after about an hour, and will delete any transactions or changes.

### Start Test Drive

- 1. Open an internet browser.
- 2. Browse to https://qbo.intuit.com/redir/testdrive. You can also do a Google search for "QBO Test Drive" to find the test drive page.
- 3. Enter the provided security code or Captcha.
- 4. Select Continue

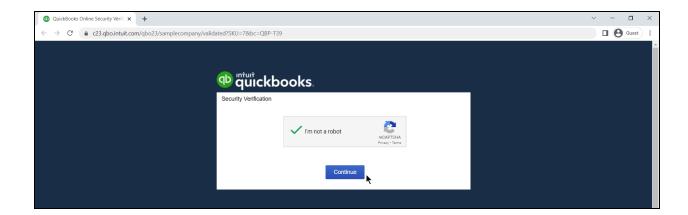

### Getting Around in QuickBooks Online

Now you learn more about the dashboard and the location of menus that let you record new transactions, view historical transactions and access and edit your account settings. You'll also learn what transactions are and the value of entering financial data online so that you can build accurate reports about your business.

### Dashboard

### Get Things Done

The get things done tab on the dashboard allows you to add products and services, manage customers and enter transactions like invoices and bills.

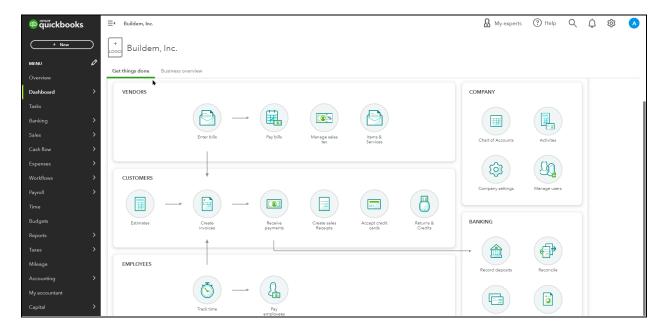

### **Business Overview**

The business overview tab on the dashboard provides quick information at your fingertips, including a financial dashboard, and bank account balances. You can enable *Private Mode* to hide this sensitive data if you're using QuickBooks in a public place.

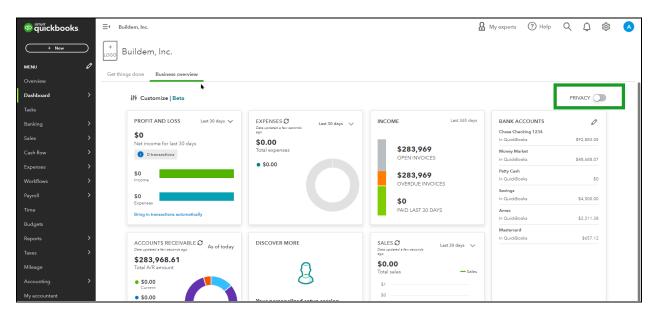

### Moving Around in QuickBooks

You access all the features of QuickBooks Online from three areas:

- 1. Navigation Bar
- 2. New (+) menu
- 3. Gear menu (aka, Company menu)

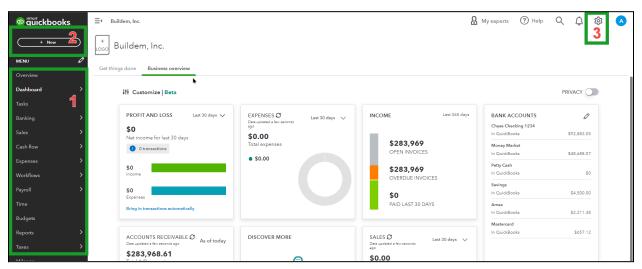

### Accountant View vs. Business View

Based on your choice in the screen below, your QBO account will be in "Accountant View" or "Business View." These different views slightly alter the names of some transactions, but QBO still operates in the same way, regardless of your choice.

### Switch Between Views

In this class we use the Accountant View. To stay consistent as you learn the content feel free to switch over to the Accountant View throughout the class.

- 1. Select the Gear menu.
- 2. At the bottom right corner select switch to accountant/business view, depending on which view you are currently in.

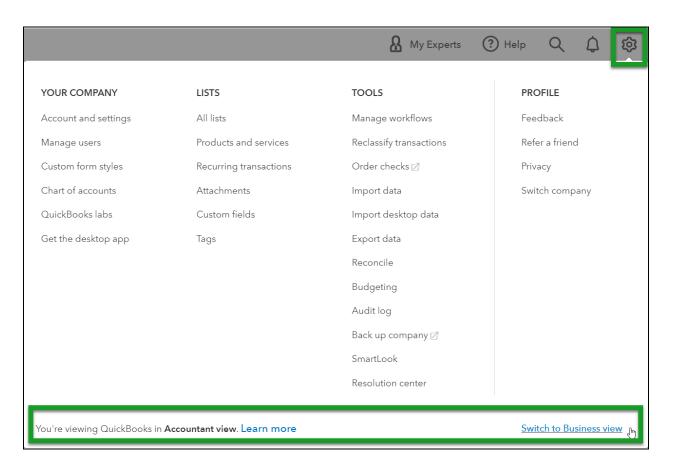

### Accountant View

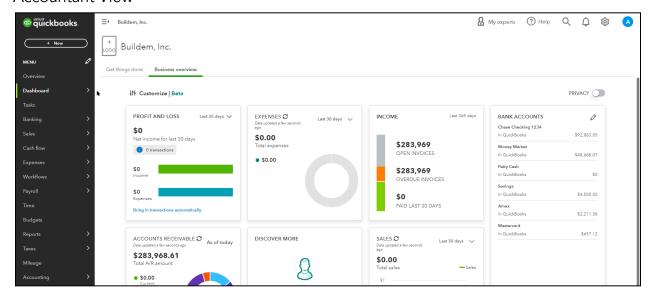

### **Business View**

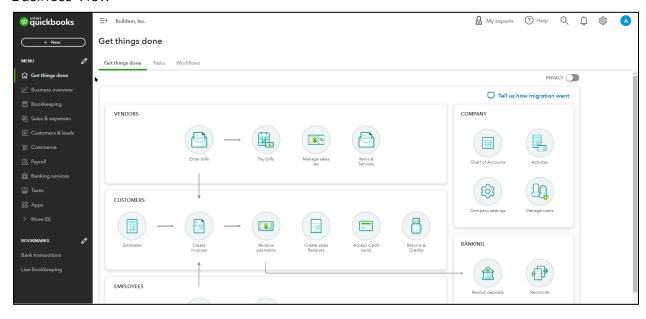

### Navigation Bar

The Navigation Bar is the left-most menu on most pages within QuickBooks. It provides quick access to information about the people you do business with as well as a history of your business' financial transactions. Your options will vary depending on your QuickBooks Online subscription and your settings.

### Customize the Navigation Bar Menu

You can choose the selections you see in the Navigation Bar so that it shows the options you use regularly.

- 1. Select the pencil in the Navigation Bar menu.
- 2. Uncheck any options you wish to remove from your Navigation Bar.
- 3. Use the block of dots to change the order the options appear.
- 4. To undo your changes select Reset to default menu.
- 5. Select Save.

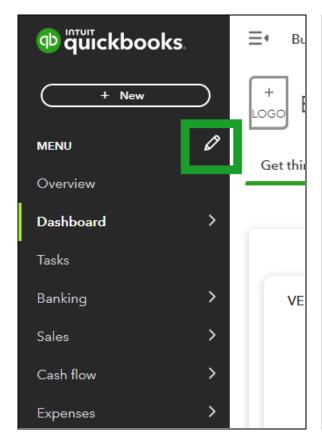

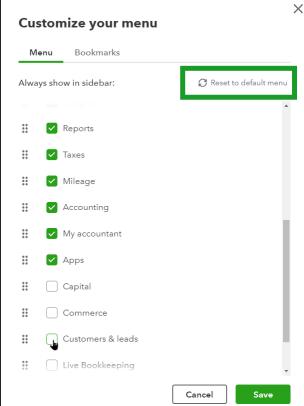

### New (+) Menu

The New (+) menu is at the top-left of the screen. It allows you to record your financial transactions. Note that your menu may look different depending on your settings.

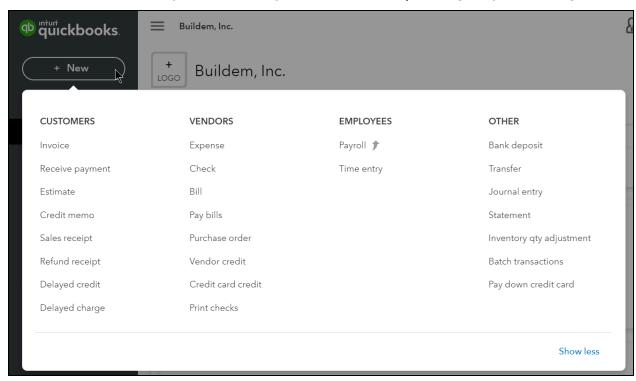

### Gear Menu (aka. Company Menu)

The Gear menu provides access to company settings, lists, tools, and account management.

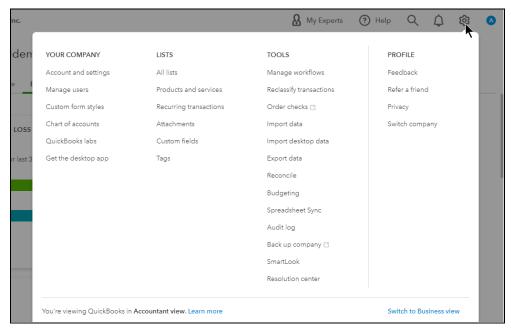

### Search/Recent Transactions Menu

The Search/Recent Transactions menu is an easy way to search by transaction number, date, amount, and name. You can quickly open a recently entered transaction from the Recent Transactions list.

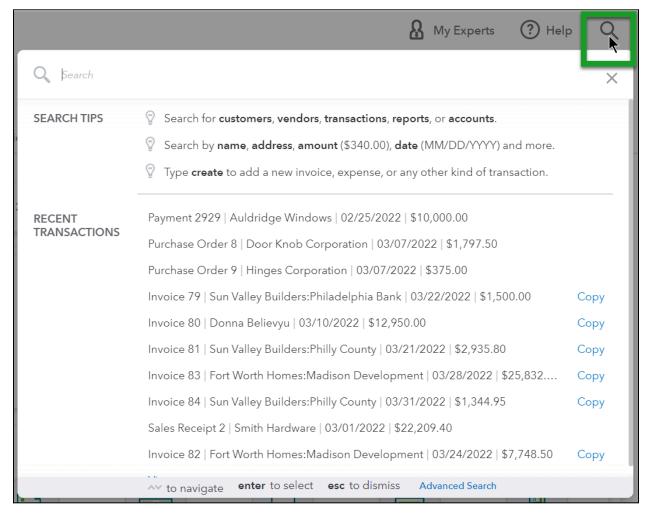

### Step 3: Customize/Personalize QuickBooks

### Review/Update Company Settings

After setup, you may want to customize your QuickBooks settings and forms to suit your needs. You learn about personalizing QuickBooks throughout this class.

- 1. Select the Gear menu and select Account and Settings.
- 2. Make the appropriate selections in the Account and Settings page.
- 3. Select Done.

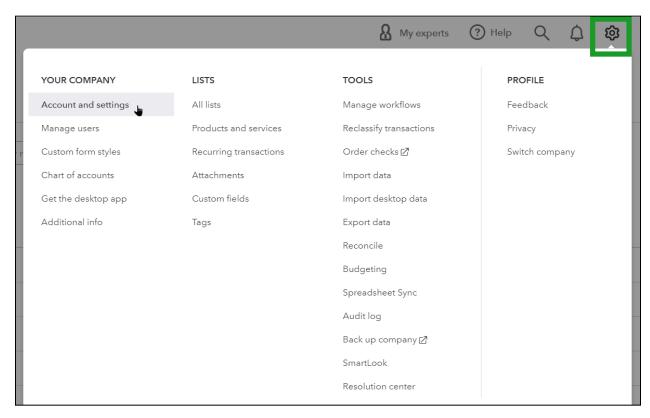

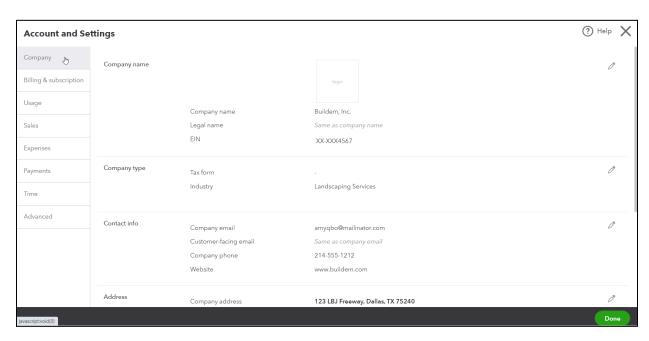

### Step 4: Enter Opening Balances

If you currently use a desktop QuickBooks, it includes the account opening balances during the conversion to QuickBooks Online. However, if you use another accounting program, you will need to enter opening balances for most accounts on your Balance Sheet. Opening balances serve as your "starting point" for your accounts. They summarize how much money you had in a bank account, or owed on a credit card/loan, as of a specific day. Typically businesses choose the first day of their fiscal year as their starting point and use bank and credit card statements to find out what their balances were on that day.

You have three choices when entering account opening balances:

1. Enter an opening balance as you set up the account.

When you set up a new account on your Chart of Accounts you can enter the opening balance and the account's starting point at the bottom of the New Account screen.

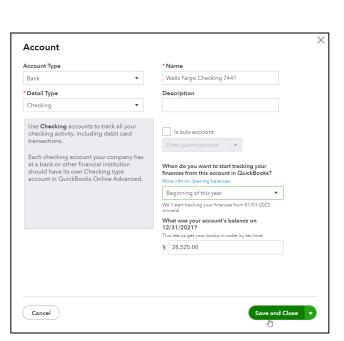

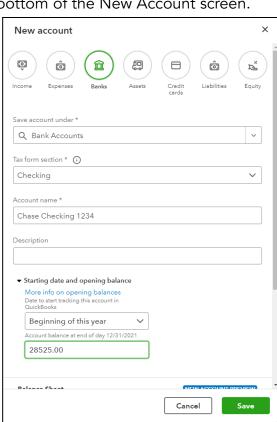

(Old version)

(Updated Version)

2. Let the Online Banking feature enter opening balances for you.

When you link a bank or credit card account to QBO, you're asked how far back you want it to go to download transactions. QuickBooks uses this date to automatically set your starting date for the account and also the opening balance.

3. Enter a journal entry for opening balances.

This usually requires help from an accountant. Don't worry if you can't do it right away. You can start using QuickBooks now.

### Enter Journal Entry for Opening Balances Select the New (+) menu and select Journal Entry.

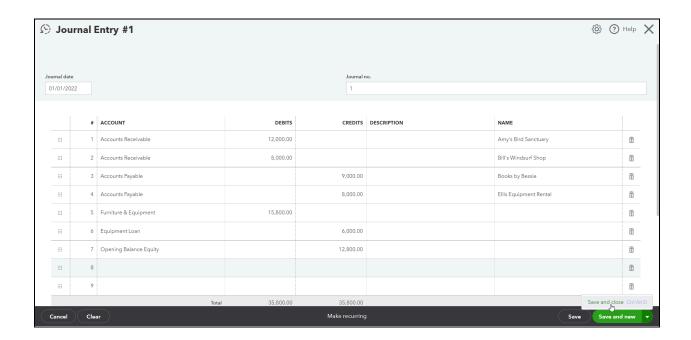

### What is a transaction?

Every time your company spends or receives money in the real world you record the details in QuickBooks, that is a transaction. Recording these transactions allows you to get reports. Reports are the story of your business. You use reports to make decisions about your business, manage your business cash flow, and to file taxes.

### What You See on a Transaction

All the forms in QuickBooks look similar. This makes it even easier to get around and enter transactions. Just fill out the "Who?" and the "When" at the top, the "What?" below, and the amount or the "How Much."

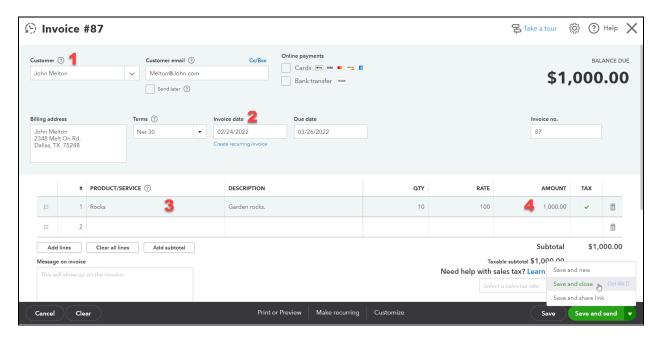

### Parts of a QuickBooks Transaction

- 1. Who Who are you paying or who is paying you?
- 2. When When the transaction happened in the real world.
- 3. What What are you purchasing or selling?
- 4. How Much The amount of money you receive or spend on a transaction.

### Step 5: Link Bank Accounts

When you link your checking and credit-card accounts with QuickBooks, you choose how far back you want QuickBooks to look when it downloads transactions. It's generally recommended to start from the beginning of your fiscal year. You can also tell QuickBooks what transactions to exclude if you download something you've already recorded, or notice a duplicate transaction.

### Link Bank Account

- 1. Select Banking on the Navigation Bar.
- 2. Select Connect account in the Bank accounts section of the page.
- 3. Follow the onscreen instructions.

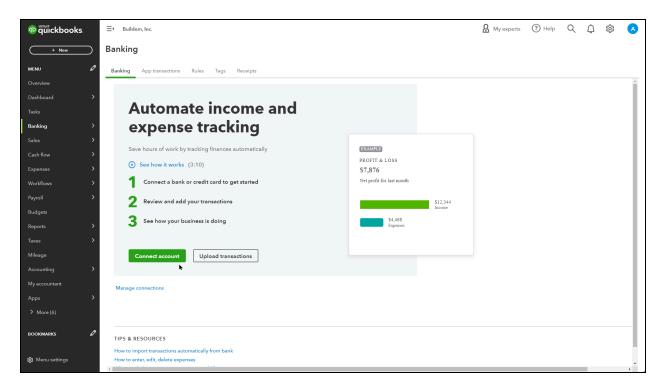

## Chapter 2

Lists

### What are Lists?

QuickBooks uses lists to organize information about the people and businesses you buy things from as well as the things you buy and sell. Lists help you save time in several ways:

- 1. Lists store information about people and businesses you work with to record transactions quickly. They also help you find previously recorded transactions.
- 2. Lists are the foundation of reports. The way the list is organized translates into how the report is organized.
- 3. Lists let you track who owes/paid you money and who you owe/paid money to.

### List Types

The user interface and functionality of lists is different depending on what type of list you are working with. For example, with Names lists (Customers, Vendors and Employees), you have a Center that helps you quickly sort and filter information. On *Other Lists* (Chart of Accounts, Terms List, Products and Services List, etc.), your choices for interaction are more limited but you can still add/remove columns and resort the list.

### Names Lists

Names lists include Customers, Vendors, and Employees. You work with names lists often and you see them often throughout QuickBooks.

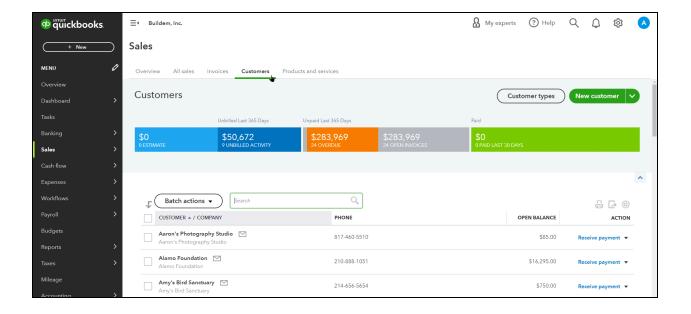

### Who Goes on Which Names List?

Customers - This list stores the people or businesses that pay you money for goods, services and donations. You must use a customer name to invoice a company on account or to track sales/donations by customer.

Vendors (Suppliers) - This list stores the companies and contractors you pay for goods or services. To track accounts payable (money you owe on open bills), issue a 1099, or track purchases by person or business, they must be set up as a vendor.

Employees - This list stores employees and their related payroll information. Use an employee name to pay an employee using payroll or issue a W-2 to an employee. Note: The Employees List is only for W-2 employees. People you issue a 1099 to are considered vendors/contractors.

### Other Lists

Other Lists include Products and Services, the Chart of Accounts, etc. You use these lists often because they're related to transactions, but you don't need to update them very often.

### All Lists

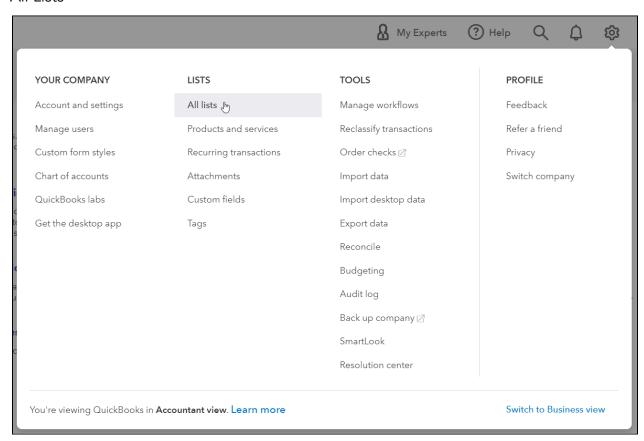

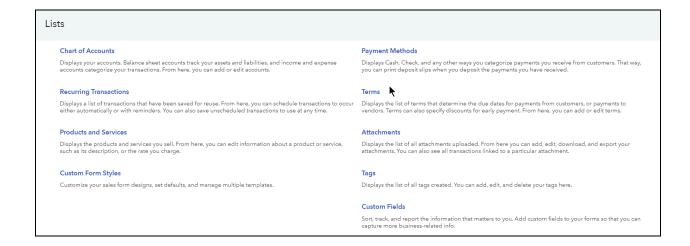

### List Rules

- 1. For best performance, keep active list entries under 10,000.
- 2. Every entry in the "Display Name As" field for Customers, Vendors and Employees must be unique. If you want to list the same entity on multiple lists, make sure to give them different "Display Name As" entries.

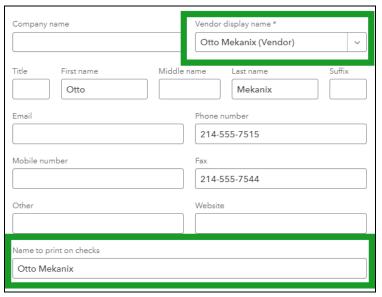

3. You can't move a name from one list to another list. Delete it from one list to add it to another list.

### Work with Lists

### Add Entry Before You Need It

- 1. Open the appropriate list.
- 2. Select the New (List Name) button.
- 3. Enter appropriate information in the window.
- 4. Select Save.

### New Names List Entry

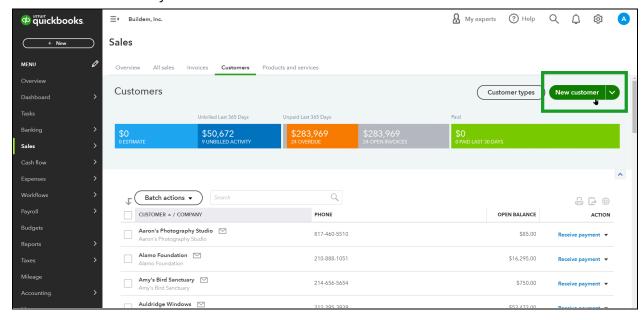

### New Other List Entry

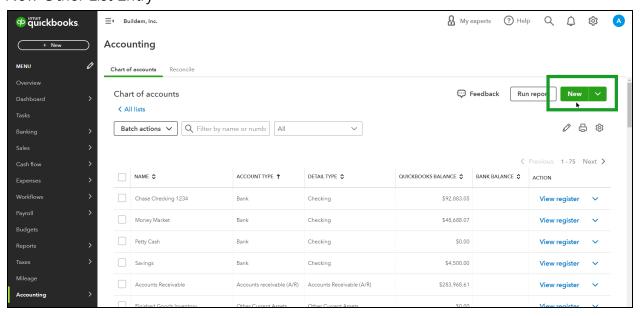

### Add Entry as You Need It

- 1. Open a transaction and enter appropriate information.
- 2. Type the name of the new list entry as you want it to appear on the list.
- 3. Select Add to add the new entry to the list.
- 4. Select the appropriate type (if applicable) and select Save.

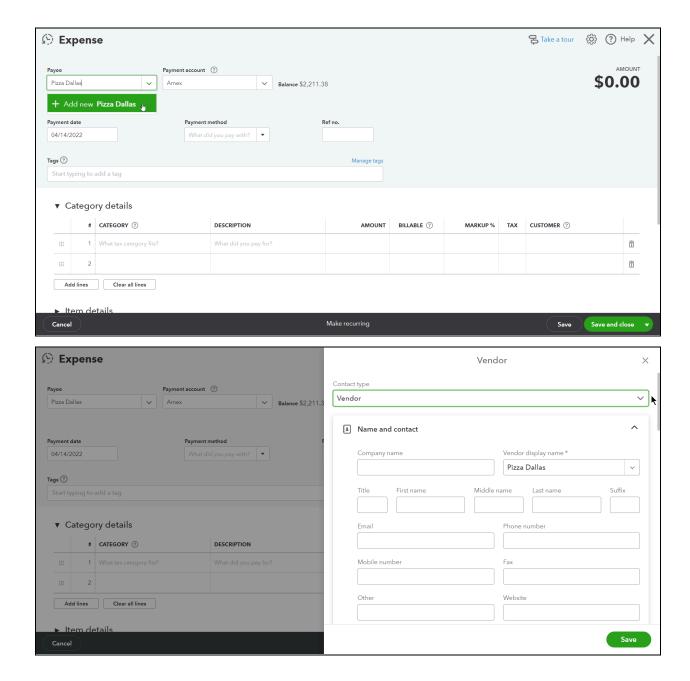

### Edit Names List Entry

- 1. Display the appropriate list.
- 2. Select the entry in the list to edit.
- 3. Select the Edit button.
- 4. Enter or change appropriate information.
- 5. Select Save.

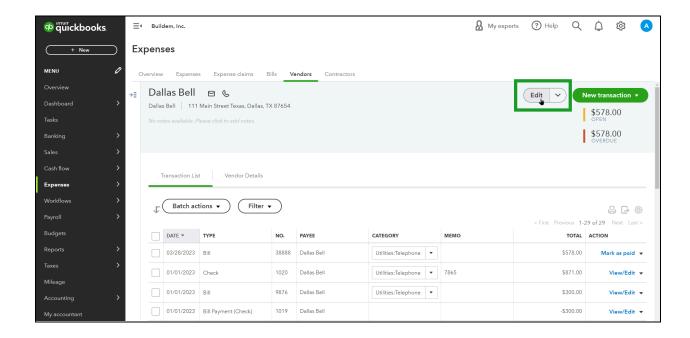

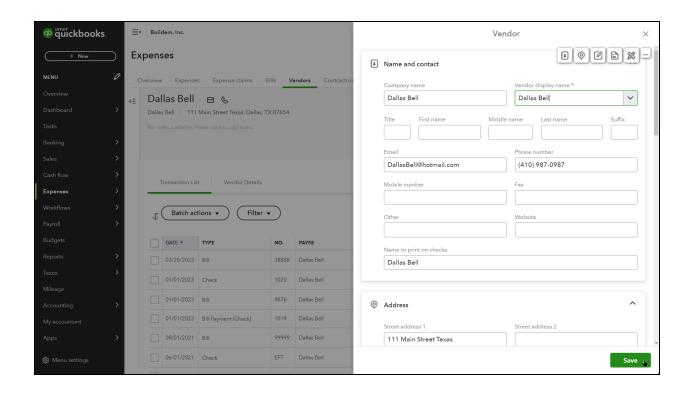

### Edit Other List Entry

- 1. Display the appropriate list.
- 2. Select the drop-down in the Action column beside the desired list entry.
- 3. Select Edit.
- 4. Enter or change appropriate information.
- 5. Select Save.

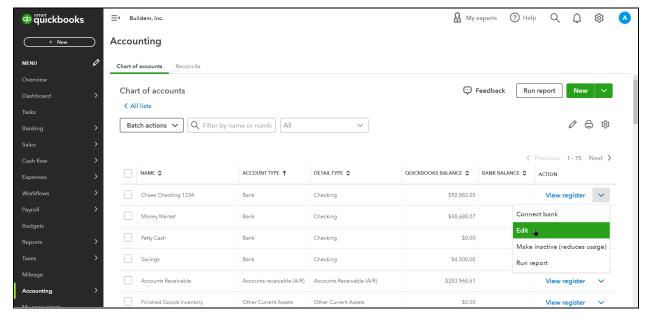

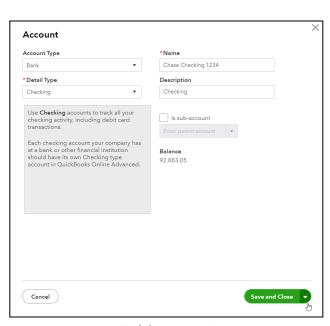

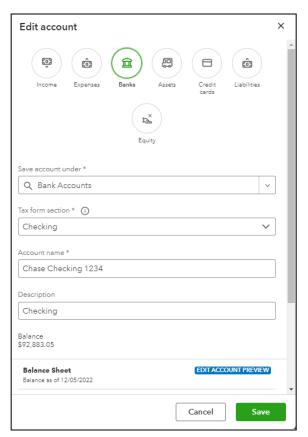

(Old version)

(Updated Version)

### Delete Entry (Without Balance)

### Delete List Entry- Names List

- 1. Display the appropriate list.
- 2. Select the entry in the list to delete.
- 3. Select the drop-down arrow next to the entry to delete and select Make inactive.
- 4. Select Yes to confirm the deletion.

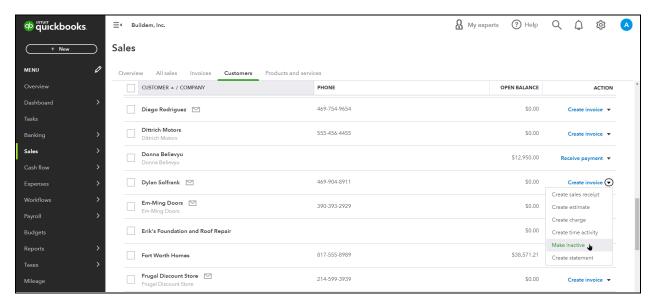

### Delete List Entry- Other List

- 1. Display the appropriate list.
- 2. Select the entry in the list to delete.
- 3. Select the drop-down arrow next to the entry to delete and select Make Inactive.
- 4. Select Yes to confirm the deletion.

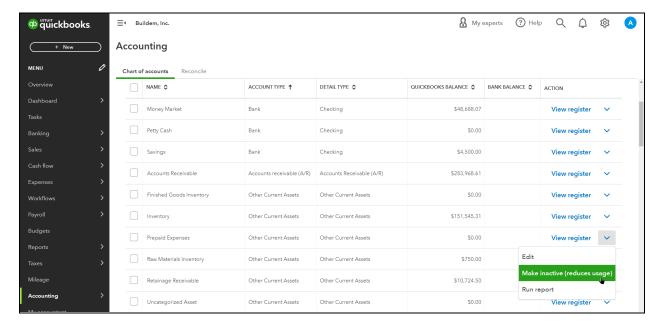

### Delete Entry (With Balance)

Deleting a list entry with a balance causes QuickBooks to record adjusting entries to zero the balance. These adjusting entries vary by what you make inactive.

### Delete List Entry-Names List

- 1. Display the appropriate list.
- 2. Select the entry in the list to delete.
- 3. Select the drop-down on the Edit button.
- 4. Select the Make inactive.
- 5. Select Yes to confirm and have QuickBooks make adjusting entries to zero the balance.

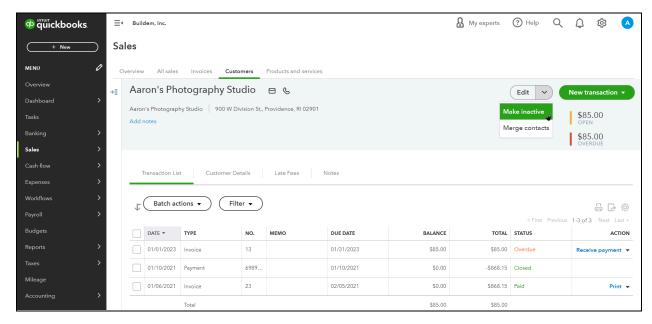

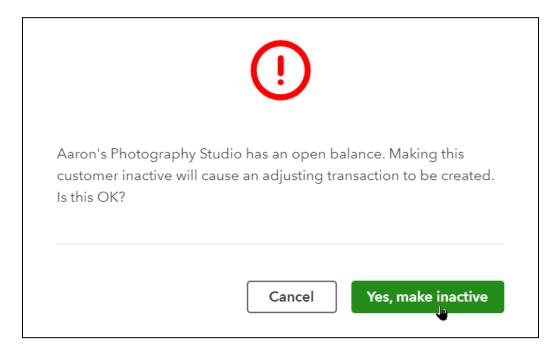

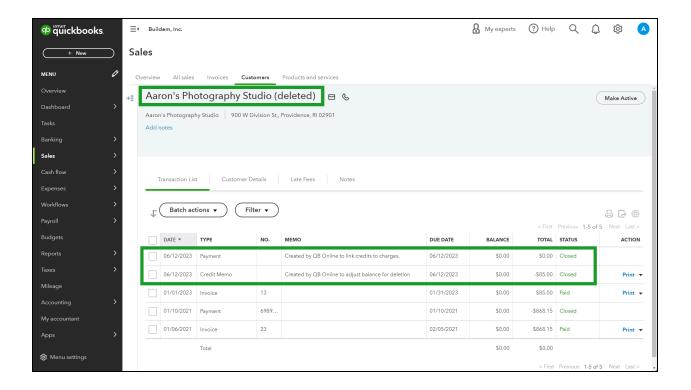

### Delete List Entry-Other List

- 1. Display the appropriate list.
- 2. Select the Action drop-down menu for the appropriate entry and select Delete.
- 3. Select Yes to confirm and have QuickBooks make adjusting entries to zero the balance

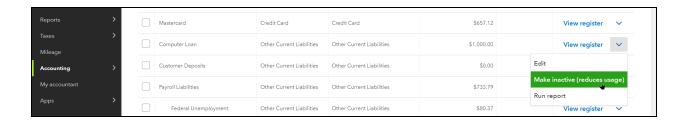

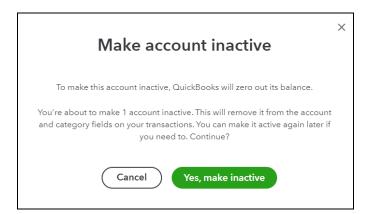

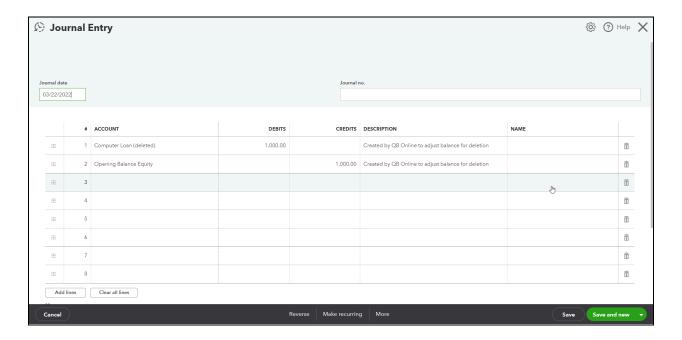

### See Deleted/Inactive Entries

Deleting a list entry hides it from view. However, you can still see them if you want.

### View Inactive Entries

- 1. Open the appropriate list.
- 2. Select the Gear menu and select Include inactive.

### Include Inactive-Names Lists

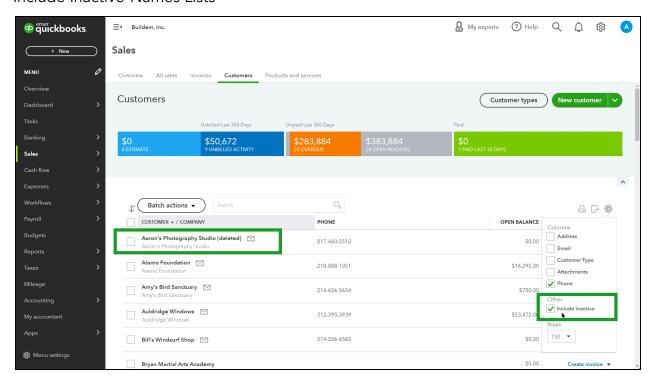

### Include Inactive- Other Lists

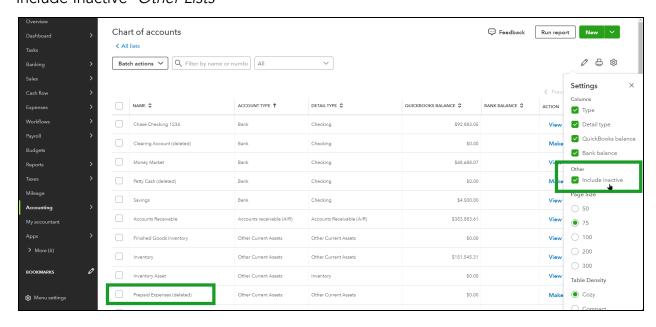

### Merge Contacts

- 1. Display the appropriate list, Customer/Vendor.
- 2. Select the entry in the list to merge.
- 3. Select the Edit drop-down.
- 4. Choose Merge contacts.
- 5. Fill in the appropriate details for the merge.
- 6. Select Merge contacts.

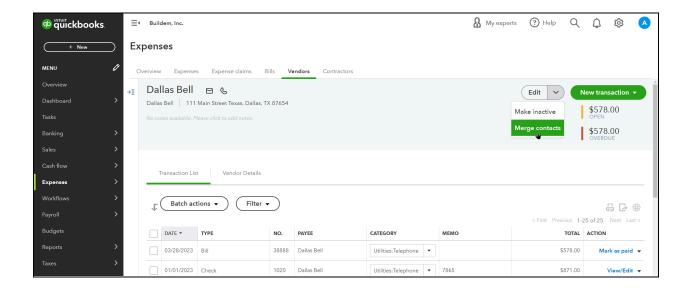

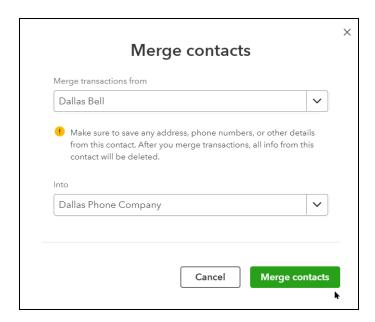

### Merge Other List Entries

- 1. Display the appropriate list.
- 2. Select the action drop-down on the entry in the list to merge.
- 3. Select the Edit.
- 4. Type the name you want to merge it with in the name field.

Note: For accuracy, copy and paste the name into the name field.

- 5. Select Save, QuickBooks warns you already have an entry with that name and asks would you like to merge the two.
- 6. Select Yes to merge the entries.

Note: When merging accounts in the Chart of Accounts, you can only merge accounts that are of the same type (e.g. liability with other liabilities, expense with other expenses, income with other incomes).

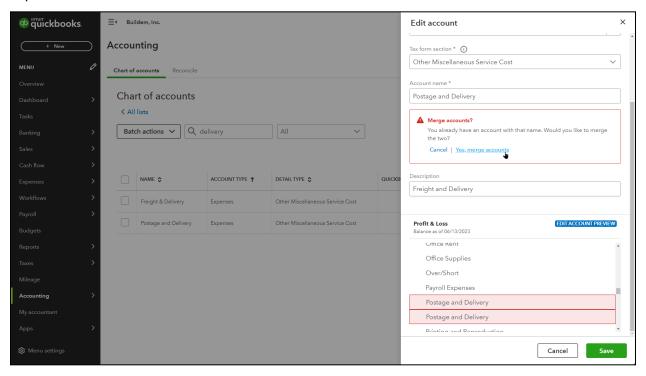

## Chapter 3

## Financial Statement

### Financial Statements

For those of you who are from a non-accounting background, this chapter will help you to learn some accounting basics, which leads to understanding more about how QuickBooks works. You'll discover the intention behind the Chart of Accounts and how it relates to two financial statements: the Balance Sheet and the Profit & Loss.

### Chart of Accounts

The Chart of Accounts represents the "hub" of your accounting system. Each account represents something that your business owns/owes or a reason that your business earns/spends money. As you record transactions, you assign accounts that represent where the money came from/went to and why. After each transaction, the account balances update on your financial statements based on the accounts and amounts you entered.

For example, you used a debit card in an office supplies store and then later download the transaction. The first account affected by the transaction is the Checking account linked to your debit card. That represents where the money came from/went to. The second account the transaction affects is the reason why you spent/earned money ...in this case, office supplies. So you would probably use an expense account named Office Supplies so that you could track how much you've spent on office supplies over time.

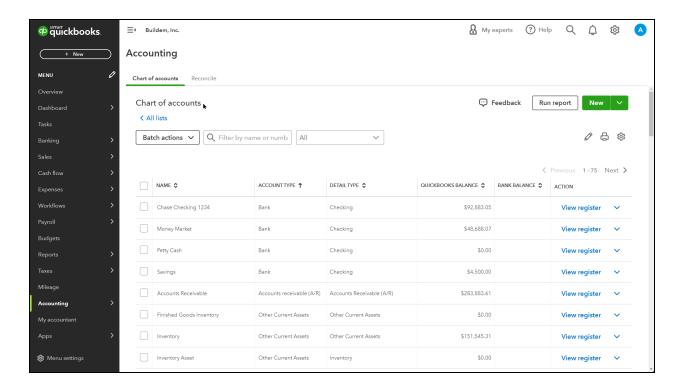

### **Balance Sheet**

The Balance Sheet is the financial *snapshot* or position of your business. If someone took a photograph of your business right now, what would the financial picture look like? The Balance Sheet has 3 areas: assets, liabilities, and equity.

### **Assets**

Anything owned by your business. Assets include cash/liquid assets like bank accounts, inventory you plan to sell to customers, fixed assets like vehicles and equipment, and even receivables that your customers owe you

### Liabilities

What your business owes people/companies outside of your business. Liabilities include credit cards, loans like mortgages and car notes, lines of credit and even payables that you owe on open bills from vendors.

### Equity

What the business owes the owners of the business. Equity tracks the investments into the business, draws out of the business to pay the owner/partner and retained earnings. You might also see an account called Opening Balance Equity, which is a summary of what the business was worth to the owner before the business started using QuickBooks.

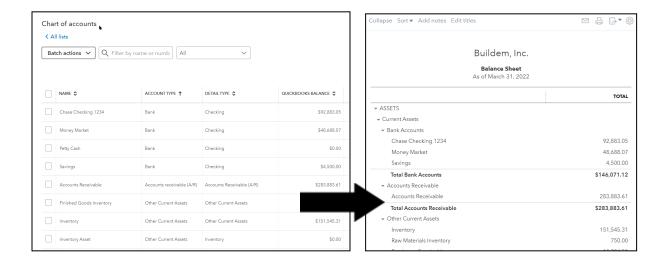

### Run a Balance Sheet Report

- 1. Select Reports on the left Navigation Bar.
- 2. Select Balance Sheet

Note: Type Balance Sheet in the find report by name field to locate quickly.

### **Profit & Loss**

This statement is the *movie* of your business. It measures performance over a specified time period. This financial statement includes income, costs of goods sold and expenses.

### Income

Income accounts track money that comes into your business through the sale of goods or services. They're also used to track income generated through donations or pledges from donors. Examples include sales and service income.

### Cost of Goods Sold

Cost of Goods Sold accounts track the money you spend that is directly related to a specific sale. This includes the cost of contractors you paid to work on a specific job, materials purchased for a specific customer/project, and even the original purchase price of inventory that you've sold.

Note: If you use inventory products & services, QuickBooks automatically calculates the cost of goods sold for you when you record your sale of inventory. You learn about this in the Inventory chapter.

### **Expenses**

Expense accounts track what your business spends on regular expenses like rent, insurance and payroll. Expenses are also often called "overhead" and don't tend to increase or decrease based on the work you perform.

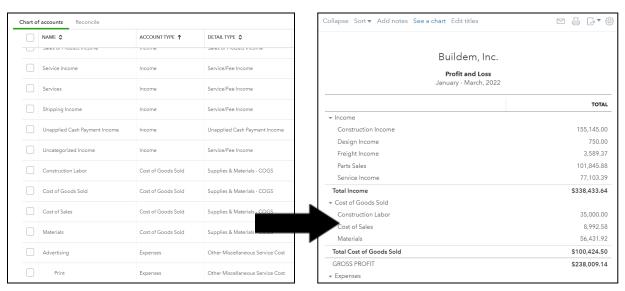

### Run a Profit and Loss Report

- 1. Select Reports on the left Navigation Bar.
- 2. Select Profit and Loss

Note: Type Profit and Loss in the find report by name field to locate quickly.

### **Account Types**

The most important element when working with the Chart of Accounts is the Account Category Type. This must be correct, or your financial statements will be wrong!

### **Account Types-Balance Sheet**

| QuickBooks Type           | Description                                         | Examples                                                        |
|---------------------------|-----------------------------------------------------|-----------------------------------------------------------------|
| Bank                      | Your bank accounts                                  | Checking, Savings and<br>Petty Cash                             |
| Accounts Receivable       | What your customers owe you                         | Accounts Receivable                                             |
| Other Current Asset       | Assets likely to be turned into cash within 1 year  | Inventory, Short-term Investments and Undeposited funds         |
| Fixed Asset               | Assets expensed over more than 1 year               | Furniture & Fixtures and Computer Equipment                     |
| Other Asset               | Assets that do not belong in other types            | Long-Term Investments                                           |
| Accounts Payable          | What you owe vendors in open bills                  | Accounts Payable                                                |
| Credit Card               | Company credit cards used to make purchases         | AMEX, Mastercard, and<br>Visa                                   |
| Other Current Liabilities | Liabilities you'll pay off within 1 year            | Sales Tax Payable and<br>Payroll Taxes                          |
| Long-Term Liabilities     | Liabilities that take longer than 1 year to pay off | Mortgage Payable and<br>Long-term Bank Notes                    |
| Equity                    | Owner's investments and draws out of the business   | Owner Contribution and<br>Owners Draw, and<br>Retained Earnings |

### Account Types-Profit & Loss

| QuickBooks Type    | Description                                       | Examples                                                     |
|--------------------|---------------------------------------------------|--------------------------------------------------------------|
| Income             | Revenue generated through sales/donations         | Product Sales, Service<br>Income and Donations               |
| Other Income       | Income earned outside of normal operations        | Credit Card Rewards, Cash<br>Rewards, and Interest<br>Income |
| Cost of Goods Sold | Cost you pay for products sold/services performed | Materials and Cost of<br>Sales                               |
| Expense            | Operating expenses and overhead                   | Insurance, Office Supplies and Rent                          |
| Other Expense      | Non-operating expenses                            | Interest Expenses                                            |

### Add Accounts/Subaccounts

When adding an account, you must choose an Account Type and a Detail Type. This Detail Type selection doesn't affect your accounting. Just choose a Detail Type that best sounds like what you're trying to track.

### Accounts

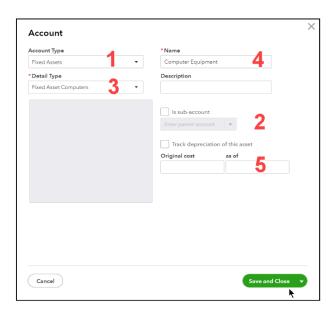

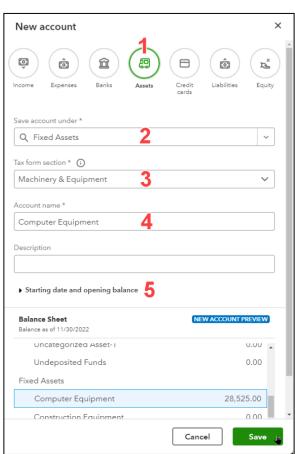

(Old version)

(Updated Version)

| Number      | Title (* indicates required)    | Description                                                                      |
|-------------|---------------------------------|----------------------------------------------------------------------------------|
| 1           | Account Type*                   | Determines which financial statement the account will flow to.                   |
| 2 (Old)     | Is Sub-account                  | To set up subaccounts choose the parent account.                                 |
| 2 (Updated) | Save Account Under*             | Choose the account type or if setting up a subaccount choose the parent account. |
| 3           | Detail Type/Tax Form Selection* | Identifies type for import into tax software.                                    |
| 4           | Name/Account Name*              | How the name appears on the Chart of Accounts and in reports.                    |
| 5           | Original Cost/Opening Balance   | Enter the beginning balance as of your start date.                               |

### Add Account

- 1. Select Accounting on the left Navigation Bar.
- 2. Select Chart of Accounts.
- 3. Select the New button at the top right.
- 4. Choose the type of account.
- 5. Enter appropriate information.
- 6. Select Save.

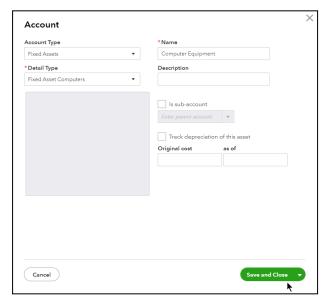

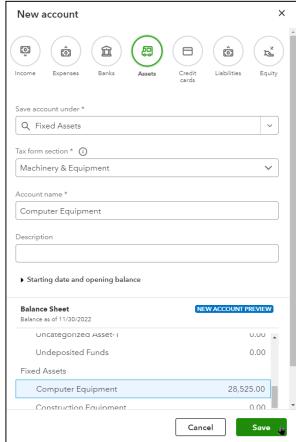

(Old version)

(Updated Version)

### Subaccounts

Use subaccounts when you need to track more detail associated with an account. For example, you might have an account called Legal and Professional Fees, and subaccounts under that called Accounting, Lawyer, and Bookkeeping. Subaccounts allow you to track your business in more detail by grouping accounts together in a logical fashion. Subaccounts are useful when you print financial statements because they group together related accounts and show a subtotal for the group. QuickBooks supports five account levels.

### Add Subaccount

- 1. Select Accounting on the left Navigation Bar.
- 2. Select Chart of Accounts.
- 3. Select the New button at the top right.
- 4. Select the appropriate type of account (must be the same type as parent account).
- 5. (Updated version) Select the appropriate parent account in the Save account under drop-down.
  - (Old version) Select the box Is sub-account and then choose the parent account from the drop-down.
- 6. Enter appropriate information in the remaining fields.
- 7. Select Save.

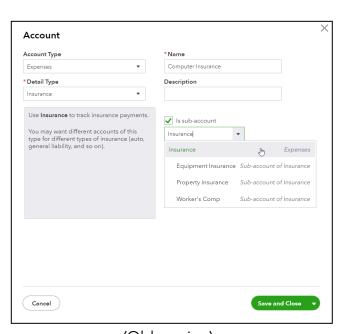

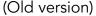

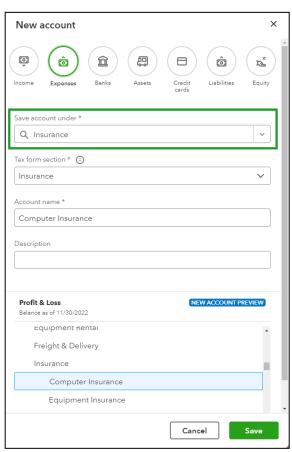

(Updated Version)

### Convert an Account to a Subaccount

- 1. Select Accounting on the left Navigation Bar.
- 2. Select Chart of Accounts.
- 3. Select Edit from the drop-down menu beside the account you wish to change to a subaccount.
- 4. (Updated version) Select the appropriate parent account in the Save account under drop-down.
  - (Old version) Select the box Is sub-account and then choose the parent account from the drop-down.
- 5. Select Save.

Note: Subaccount must have the same Account Type as the parent account.

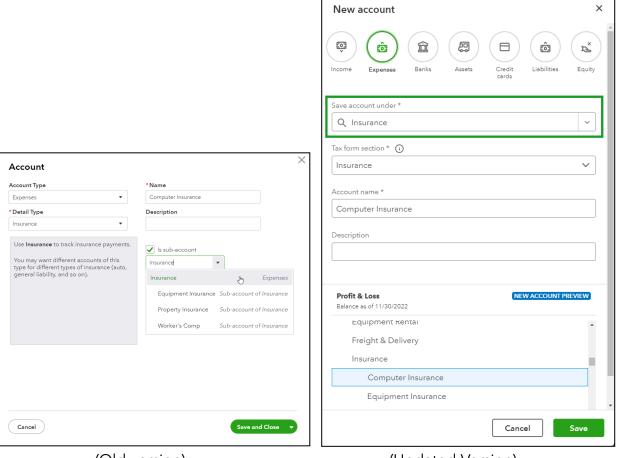

(Updated Version)

### Collapse Financial Statements

When running financial statements with subaccounts, the collapse feature allows you to hide the subaccounts and only show the parent accounts.

### Collapse/Expand Financial Statements

- 1. Select Reports on the Navigation Bar.
- 2. Select Profit and Loss.
- 3. Select the Collapse button to collapse all of the subaccounts.
- 4. Select the Expand button to show all of the subaccount detail.

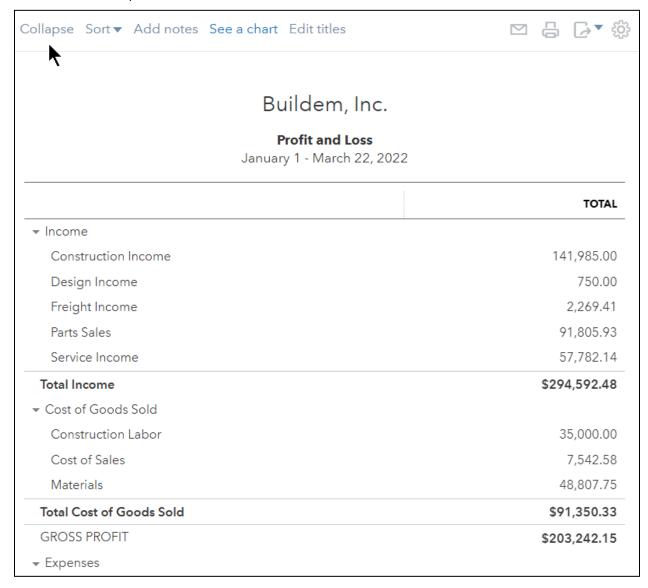

Note: You can collapse and expand individual accounts by using the arrows to the left of the accounts.

### Journal Entries

Occasionally, you may need to change the balances of your accounts in the chart of accounts. Typically, you should use regular transactions rather than journal entries to update account balances. However, there are three occasions that might call for a journal entry:

- 1. You need to record something that another transaction just can't summarize, like the depreciation of an asset.
- 2. Your accountant has given you year end journal entries adjustments or an entry to fix an error.
- 3. You're setting up a new company and need to enter many balances at once.

### Add Journal Entry

- 1. Select the New (+) menu.
- 2. Select Journal Entry.
- 3. Enter appropriate Debit and Credit accounts and amounts.
- 4. Select Save and Close.

### Journal Entry

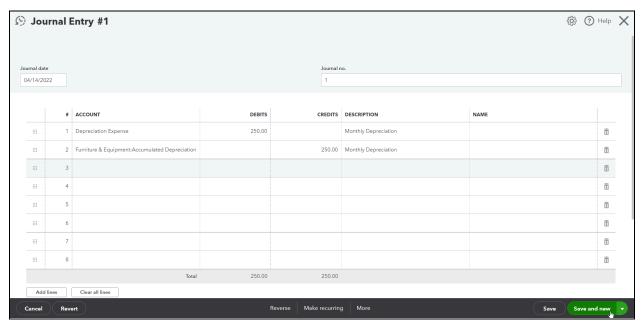

### Profit & Loss Statement After Journal Entry

| Total Advertising        | 4,824.18 |
|--------------------------|----------|
| ▼ Automobile Expense     |          |
| Fuel Expense             | 27.50    |
| Total Automobile Expense | 27.50    |
| Cleaning                 | 272.00   |
| Depreciation Expense     | 250.00   |
| Dues and Subscriptions   | 86.66    |
| Equipment Rental         | 5,351.55 |
| Freight & Delivery       | 3,414.55 |
| ▼ Insurance              |          |
| Equipment Insurance      | 300.00   |
| Property Insurance       | 4,030.00 |
| Worker's Comp            | 3,261.89 |
| Total Insurance          | 7,591.89 |
| Landscaping              | 45.00    |

### Cash vs Accrual

When running financial statements, choose the appropriate report basis. Accrual basis shows transactions in the period when the service was performed or when the goods were delivered, not when it was paid. Cash Basis shows transactions in the period when they were paid. You can also change the company setting which sets your report defaults.

### Change Report to Cash Basis

- 1. Open the desired financial statement.
- 2. Select Cash at the top of the report.
- 3. Select Run report.

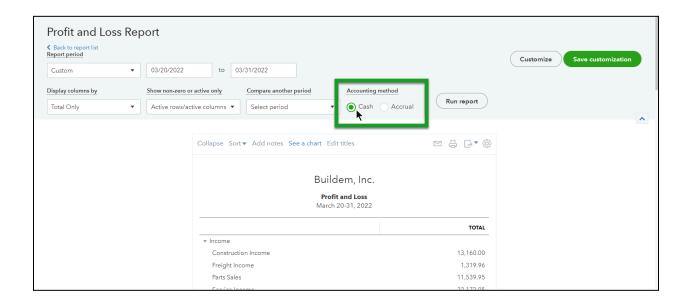

### Change Accounting Method-Company Setting

- 1. Select the Gear menu and select Account and Settings.
- 2. Select Advanced on the list to the left.
- 3. Select the Accounting section and change the Accounting Method.
- 4. Select Save

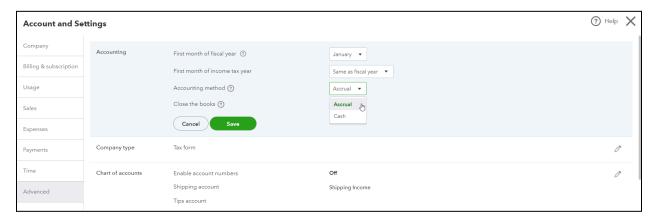

## Chapter 4

# Products and Services

### **Products and Services Settings**

Products and Services are the things you charge customers for, whether that happens to be physical goods, services performed, or even pledges and donations. Reviewing your products and services settings can help customize QuickBooks to suit your needs.

### Turn Off Products and Services

It's possible that your business doesn't need products or services because your company is small enough that there is no need to separate what you do into separate categories. If this is the case, you can turn off products and services in order to remove certain fields on your sales forms.

- 1. Select the Gear menu and select Account and Settings.
- 2. Select Sales on the list to the left.
- 3. Select the Products and Services section.
- 4. Make the appropriate selections.
- 5. Select Save.
- 6. Select OK.
- 7. Select Done.

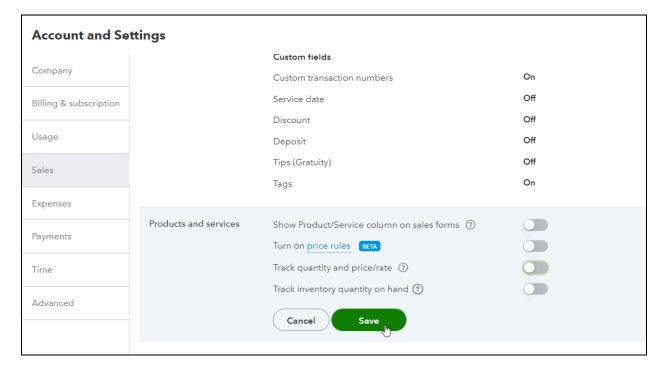

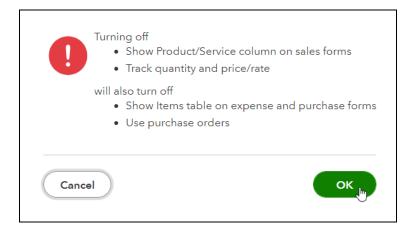

### Invoice WITHOUT Products and Services

If you turn off products and services, invoices show as Services income on your Profit and Loss Statement.

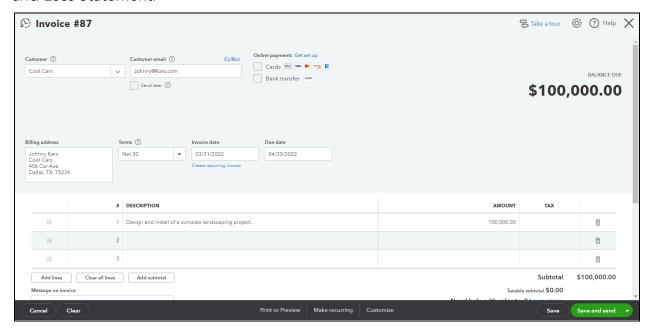

### **Understanding Products and Services**

Products and Services can make using QuickBooks easier and provide additional information to help you run your business. They perform the following functions:

- 1. Make it easier to fill out forms by providing default descriptions and sale prices.
- 2. Act as pointers to the financial statements. In other words, they handle the behind the scenes accounting for sales and purchases, routing the correct amounts to your income and expense accounts.
- 3. Can help you track the quantity of products you've sold, or hours of services you've charged customers for.

### Access the Products and Services List

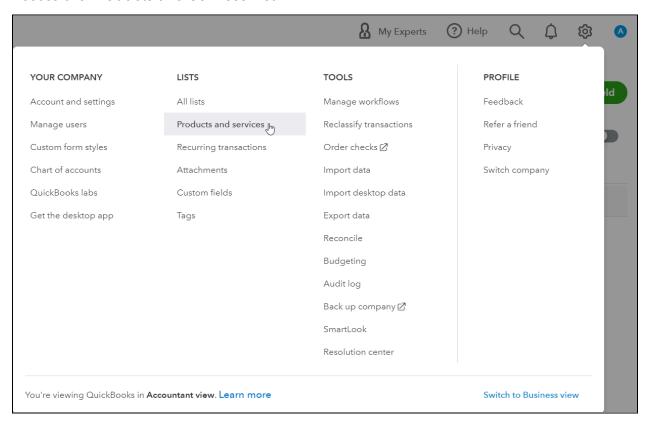

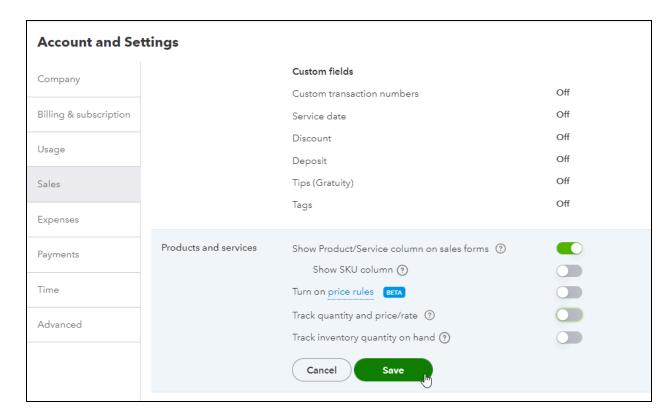

### Products and Services List

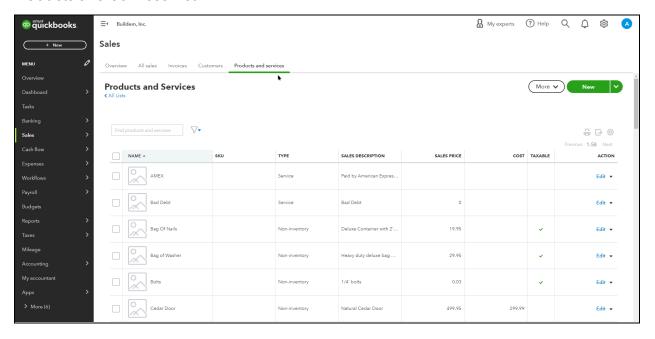

### Products and Services on Invoice

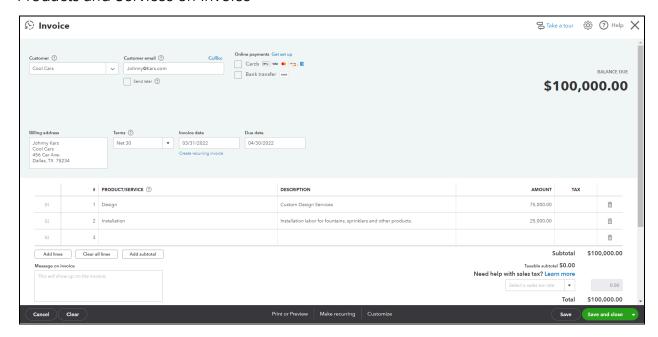

### Add Products and Services

- 1. Select the Gear menu and select Products and Services.
- 2. Select the New button.
- 3. Select the appropriate Type. Non-Inventory is usually something physical that you sell but you don't keep track of how many of them you have on hand. Services are services you charge customers for.
- 4. Enter remaining information in the Product/Service Information window.
- 5. Select Save and close.

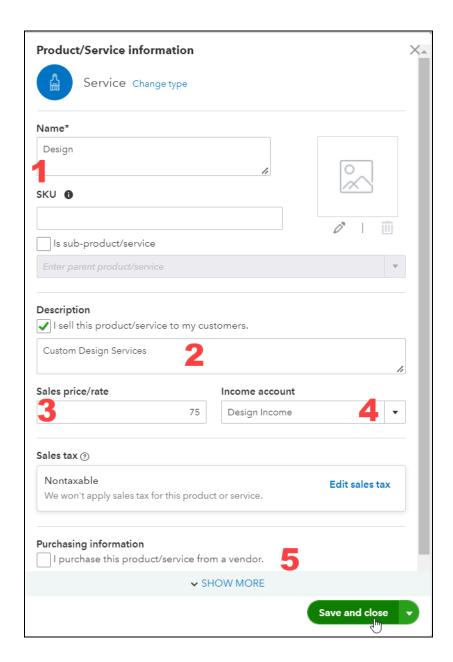

### Elements of a Product or Service

- 1. The Name of the product or service.
- 2. Enter a Description of the product or service. This will appear in the description field on sales forms that include this item. \*
- 3. Enter a default Sales Price. \*
- 4. Choose the account which will track the Income of this item's sales.
- 5. Select this box if you also purchase this product or service in addition to selling it. You'll see additional purchasing information if you select this. \*

<sup>\*</sup> These sections are optional. By entering details in this window you'll save time in the sales for creation process.

| Туре                                                                                                    | Description                                                                                               | Use if you-                                                                         |
|----------------------------------------------------------------------------------------------------|----------------------------------------------------------------------------------------------------|-------------------------------------------------------------------------------------|
| Service                                                                                                    | Services provided to or from others                                                                       | Buy or sell services                                                                |
| Non-Inventory                                                                                                    | Materials or parts for which you do not track quantities on hand                                          | Do not track the quantity on hand                                                   |
| Inventory                                                                                                    | Inventory you purchase, track as inventory, and then sell (Available for Plus and Advanced subscriptions) | Track quantity on hand, value, and number on order of inventory                     |
| Bundle  Allows fast entry of a group of individual items (Available for Essentials, Plus, and Advanced subscriptions) |                                                                                                    | Often sell or buy the same group of items (You can have up to 50 items in a bundle) |

### Quantity and Rate

Tracking how much money you've made by product or service is great, but you might also want to know how many hours or units you sold to get to that amount of sales dollars.

### Turn on Quantity and Rate in Settings

- 1. Select the Gear menu and select Account and Settings.
- 2. Select Sales on the list to the left.
- 3. Select the Products and Services section.
- 4. Select the box beside Track Quantity and Price/Rate.
- 5. Select Save.

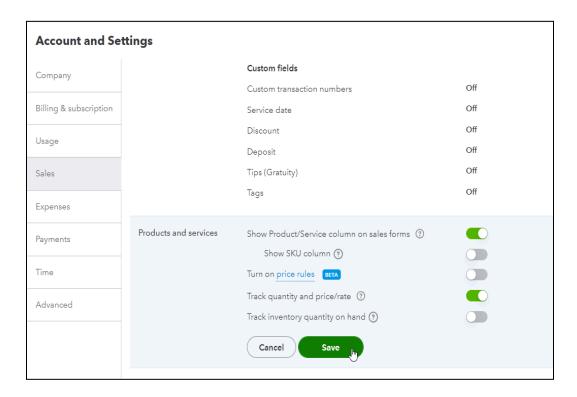

### Results of Using Quantity and Price/Rate

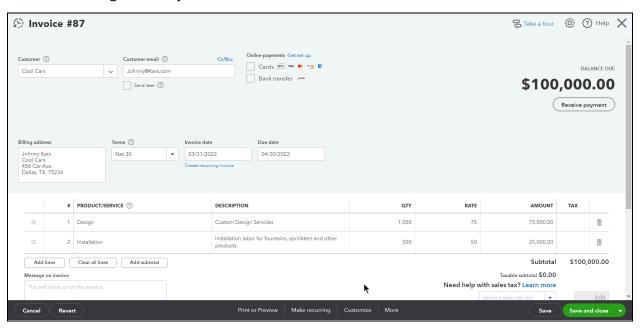

### Reports

Review the Sales by Product/Service Summary

- 1. Select Reports on the Navigation Bar.
- 2. Enter Sales by Product/Service Summary in the search field.
- 3. Select the Sales by Product/Service Summary report.

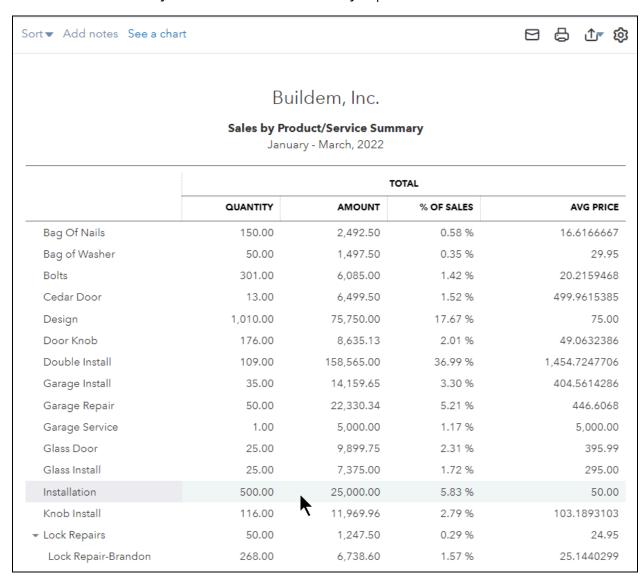

By turning on and using the Quantity and Price/Rate feature, you are also able to track that specific information now when running the Sales by Product/Service Summary and Detail reports.

### Review a Profit and Loss Statement

- 1. Select Reports on the Navigation Bar.
- 2. Select Profit and Loss.

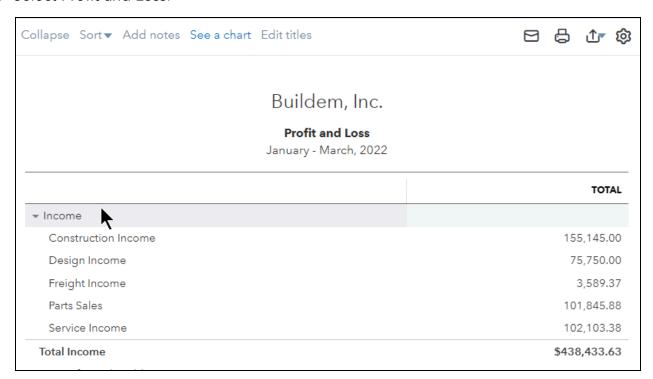

The Profit and Loss statement reports income from your sales. QuickBooks increases the balance of the income account you assign to each product or service whenever you record a sale of that product or service.

### Chapter 5

# Money In- I

### Money In Part I

Without your customers you wouldn't have a company. QuickBooks helps you track your customers' information, their balances, and who has paid you. This chapter guides you through setting up customer information, sending and tracking invoices, and depositing their payments at the bank. You'll learn about great reports that help you with collections and help you track who's overdue. When your customer pays, QuickBooks helps you close your Invoice and record the deposit at your bank.

### Customers

The Customers list stores information about your customers and makes it easy to find out which customers owe you money, are overdue on payments, etc.

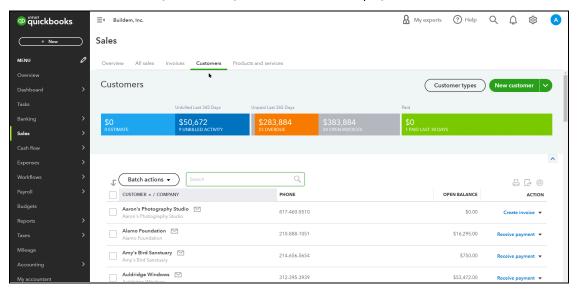

### Sales Transactions

You can also see sales transactions in the Sales/Invoicing tab.

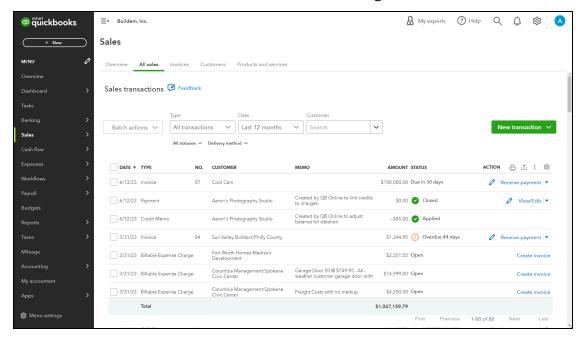

### Add Customers

- 1. Select Invoicing or Sales on the Navigation Bar.
- 2. Select Customers.
- 3. Select New customer.
- 4. Enter appropriate information in the Customer Information page.
- 5. Select Save.

### Customer Information

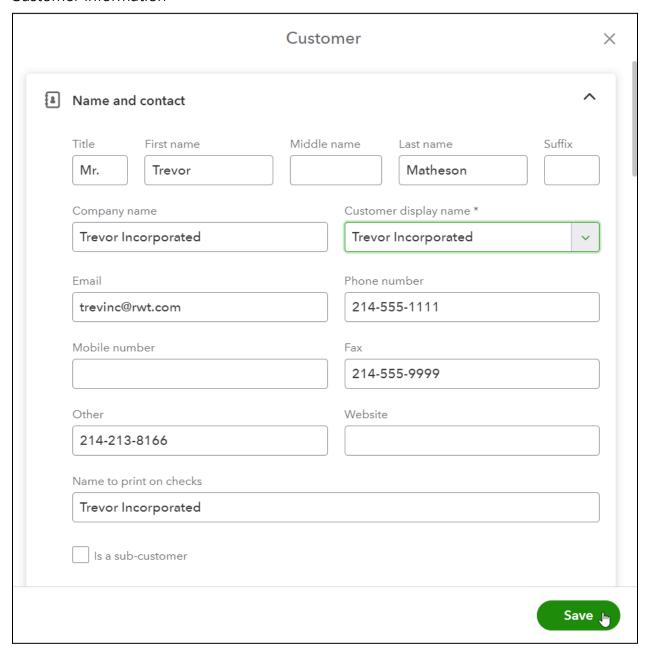

### Set up a Sub-Customer

Many businesses have separate jobs with the same customer that they'd like to track. QuickBooks Online helps you do this with sub-customers. With sub-customers, you can see your income and expenses for each job, but still bill the customer for the work that's been done. This also helps track multiple addresses.

- 1. Create New Customer OR Edit an Existing Customer
- 2. Select the box next to Is sub-customer
- 3. Select the parent customer in the drop-down

Note: If you select Bill with Parent, you can receive payments at the customer level applying to any invoices for sub-customers. Statements are sent at the customer level. If you do not select Bill this with Parent, payments are only received at the individual sub-customer level. Statements are sent at the sub-customer level.

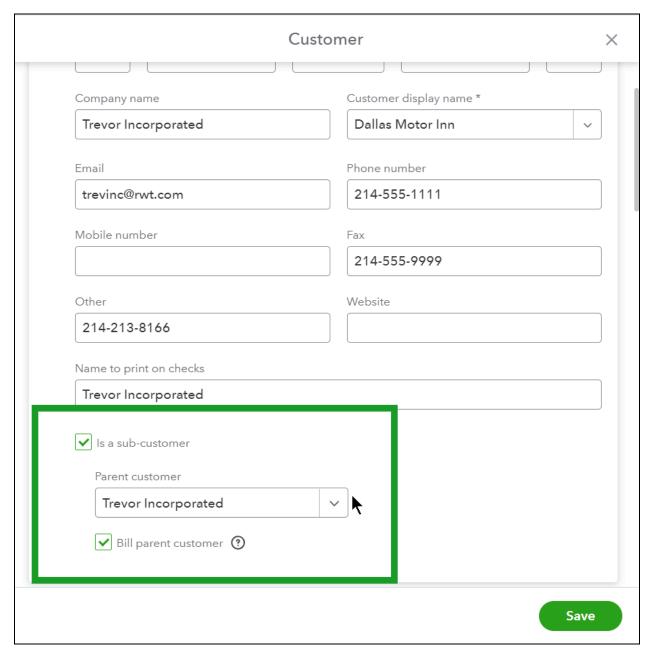

### Payment and Billing Information

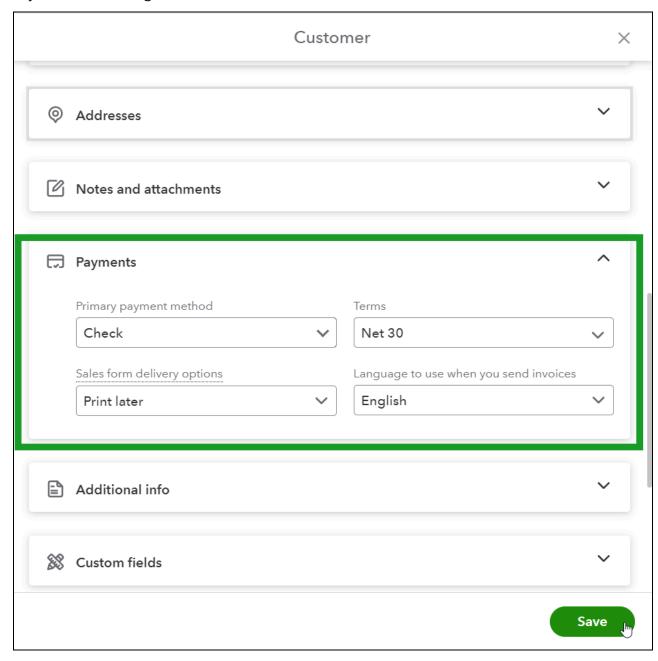

### Methods to Record Sales

There are 4 ways to record sales in QuickBooks.

- 1. Invoice Use this method if a customer owes you money and will pay you later.
- 2. Sales Receipt Use this method if your customer pays you at the time of the sale.
- 3. Deposit Use this method to record income on a deposit, when none of the previous methods are used.
- 4. Import from Other Programs- Use this method if you use an integrated app to capture sales.

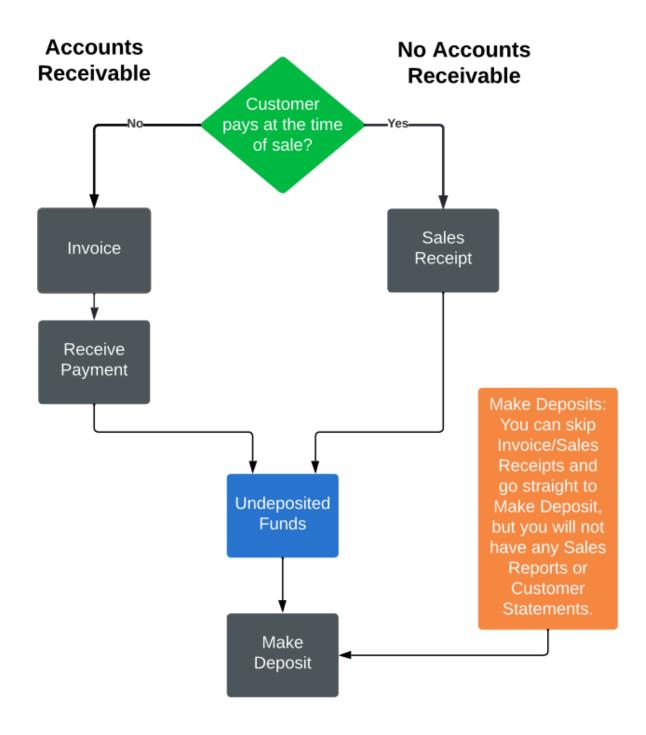

### Method 1- Invoice

Use this workflow if the customer pays you later. As you enter invoices, Accounts Receivable increases, and the customer has a due date to pay their balance.

### Steps for Method 1

- 1. Create Invoice
- 2. Receive Payment
- 3. Make Deposit

### Step 1. Enter Invoice

- 1. Select the New (+) button.
- 2. Select Invoice.
- 3. Use the Gear menu to choose the options available on the invoice form.
- 4. Select the customer drop-down arrow and select the appropriate customer.
- 5. Select the Product/Service drop-down arrow to add the appropriate products and/or services.
- 6. Select the Save and send drop-down arrow and select the appropriate option.

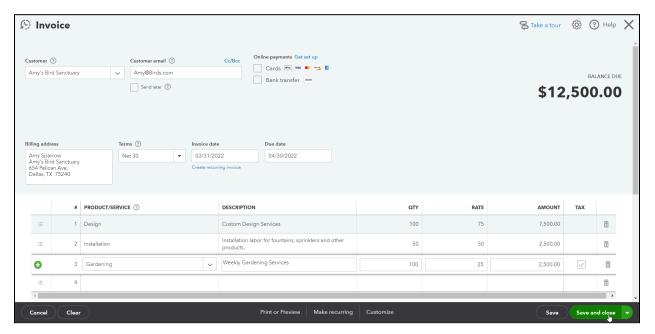

### What is Accounts Receivable?

When you enter an invoice for a customer, QuickBooks tracks the open balance in the Accounts Receivable account. The balance in this account is the total of all open invoices you have for your customers. When you apply payment against an invoice, the balance goes down.

| Builden                            | n, Inc.      |  |  |  |  |  |
|------------------------------------|--------------|--|--|--|--|--|
| Balance Sheet As of March 31, 2022 |              |  |  |  |  |  |
|                                    | TOTAL        |  |  |  |  |  |
| ▼ ASSETS                           | ·            |  |  |  |  |  |
|                                    |              |  |  |  |  |  |
| ▼ Bank Accounts                    |              |  |  |  |  |  |
| Chase Checking 1234                | 92,883.05    |  |  |  |  |  |
| Money Market                       | 48,688.07    |  |  |  |  |  |
| Savings                            | 4,500.00     |  |  |  |  |  |
| Total Bank Accounts                | \$146,071.12 |  |  |  |  |  |
| ▼ Accounts Receivable              |              |  |  |  |  |  |
| Accounts Receivable                | 396,383.61   |  |  |  |  |  |
| Total Accounts Receivable          | \$396,383.61 |  |  |  |  |  |
| → Other Current Assets             |              |  |  |  |  |  |
| Inventory                          | 151,545.31   |  |  |  |  |  |
| Raw Materials Inventory            | 750.00       |  |  |  |  |  |
| Retainage Receivable               | 10,724.50    |  |  |  |  |  |

### Accounts Receivable Reports

### Review Open Customer Invoices

- 1. Select Invoicing or Sales on the Navigation Bar.
- 2. Select Customers.
- 3. Select the Unpaid filter at the top of the window.

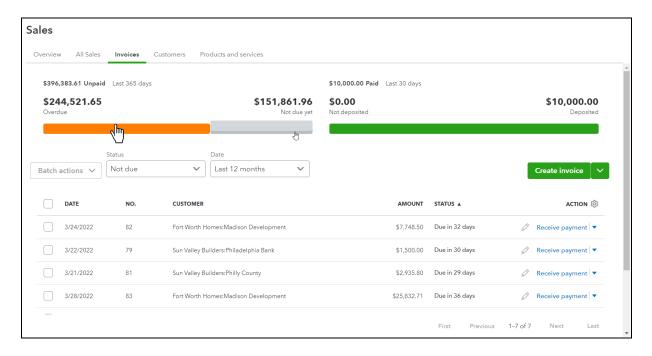

### Review Accounts Receivable Aging Summary

- 1. Select Reports on the Navigation Bar.
- 2. Select Accounts Receivable Aging Summary under Who owes you.

| Buildem, Inc.  A/R Aging Summary As of March 31, 2022 |            |           |           |           |             |              |  |
|-------------------------------------------------------|------------|-----------|-----------|-----------|-------------|--------------|--|
|                                                       | CURRENT    | 1 - 30    | 31 - 60   | 61 - 90   | 91 AND OVER | TOTAL        |  |
| Alamo Foundation                                      |            |           | 16,295.00 | 1         | 1           | \$16,295.00  |  |
| Amy's Bird Sanctuary                                  | 12,500.00  |           | 750.00    |           |             | \$13,250.00  |  |
| Auldridge Windows                                     |            |           | 53,472.00 |           |             | \$53,472.00  |  |
| Cool Cars                                             | 100,000.00 |           |           |           |             | \$100,000.00 |  |
| ▼ Crandall Contractors                                |            |           |           |           |             | \$0.00       |  |
| Cheyenne 1                                            |            |           |           | 22,330.34 |             | \$22,330.34  |  |
| Total Crandall Contractors                            |            |           |           | 22,330.34 |             | \$22,330.34  |  |
| Dallas Hardware and Tools                             |            |           |           | 14,091.17 |             | \$14,091.17  |  |
| Donna Believyu                                        |            | 12,950.00 |           |           |             | \$12,950.00  |  |
| Fort Worth Homes                                      |            |           |           |           |             | \$0.00       |  |
| Madison Development                                   | 33,581.21  |           | 4,990.00  |           |             | \$38,571.21  |  |
| Total Fort Worth Homes                                | 33,581.21  |           | 4,990.00  |           |             | \$38,571.21  |  |
| Jenna's Jingles                                       |            |           |           | 199.95    |             | \$199.95     |  |

### What Is Undeposited Funds?

If you use Undeposited Funds, you can combine multiple customer payments into a single deposit so that your records in QuickBooks match your bank's records exactly. This is the general workflow for sales where a customer is given time between receiving a product or service and paying.

Note: When you create a new company file you may see Payments to Deposit or Undeposited Funds. Whatever name you see you can choose to rename the account.

### Rename Undeposited Funds (Optional)

QuickBooks uses an account called Undeposited Funds to hold money received that is waiting to be deposited. Renaming this account can help you understand where the money really is. For example, if you keep customer checks and cash payments in a blue vinyl bank bag, you could rename your Undeposited Funds account to 'Blue Vinyl Bank Bag'. If you have multiple places where you keep customer payments before you deposit, you can use a generic term like 'Payments to Deposit'.

- 1. Select Accounting on the left Navigation Bar and select Chart of Accounts.
- 2. Next to Undeposited Funds (Other Current Asset) select the drop-down arrow in the Action column and select Edit.
- 3. Enter an appropriate Account Name.
- 4. Select Save and Close.

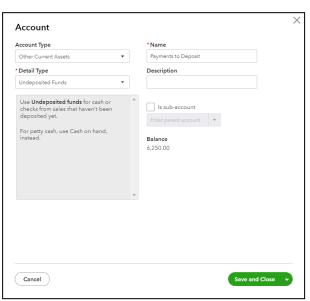

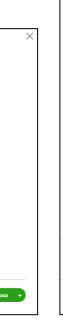

Edit account Q Other Current Assets Tax form section \* (i) Undeposited Funds Payments to Deposit Funds received, but not yet deposited to a bank account Starting date and opening balance EDIT ACCOUNT PREVIEW Balance as of 12/05/2022 rinisnea Goods inventory U.UU Cancel Save

(Old version)

(Updated Version)

Here are the account balances before we receive customer payments.

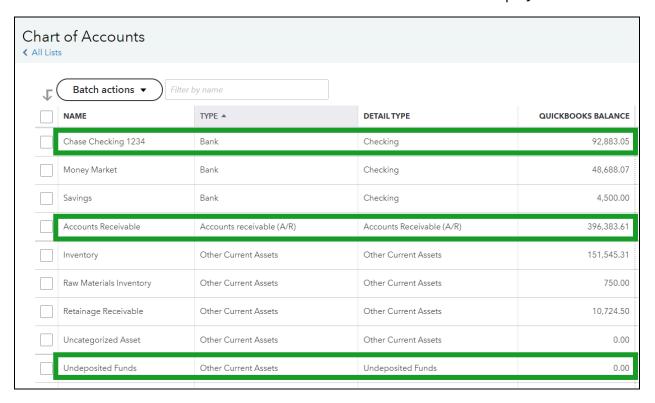

### Step 2. Receive Payment Toward an Invoice

- 1. Select the New (+) button
- 2. Select Receive Payment.
- 3. Select the customer drop-down arrow and select the appropriate customer.
- 4. Enter appropriate information in the remaining fields.
- 5. Select the appropriate Outstanding Transaction(s).
- 6. (Optional) Enter a Memo.

Note: Memo shows on deposits and statements.

7. Select the Save and new drop-down arrow and select the appropriate option.

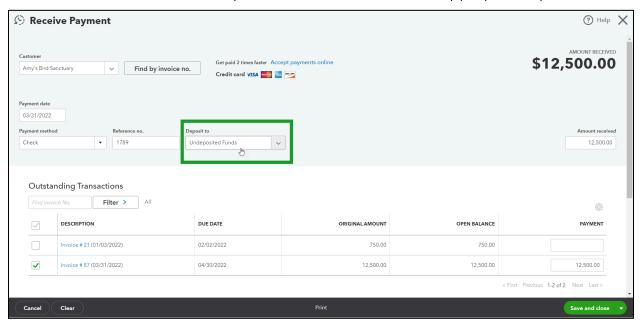

### Receive Partial Payment Toward an Invoice

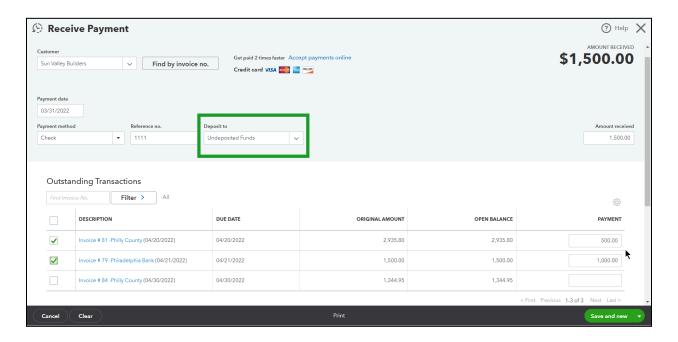

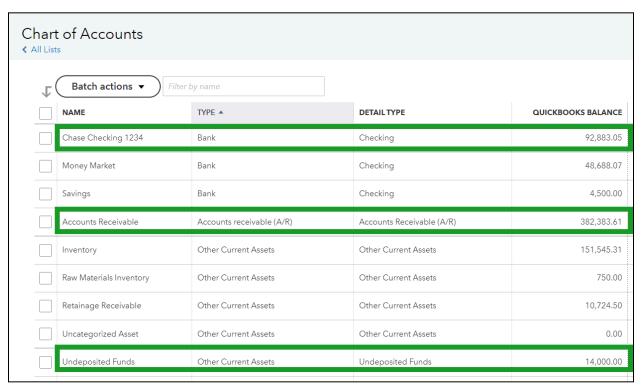

Step 3. Make Deposit

- 1. Select the New (+) button
- 2. Select Bank Deposit.
- 3. Select the Account drop-down arrow and select the account to deposit to.
- 4. Select the payments to deposit.

- 5. If needed, add any additional items to the deposit in the Add Funds to this Deposit section. For example: a refund from a vendor deposited along with customer payments in the same batch or processing fees that reduce the amount of the deposit.
- 6. Enter a Memo. (Optional)
- 7. Select the Save drop-down arrow and select the appropriate option.

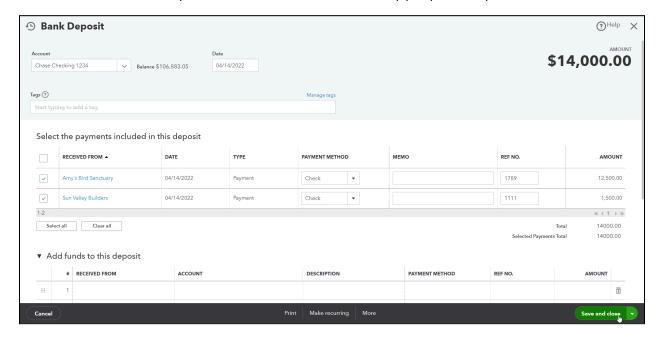

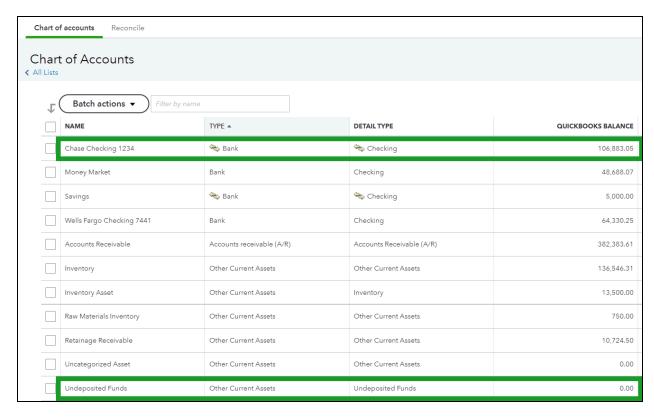

### Checking Account Register

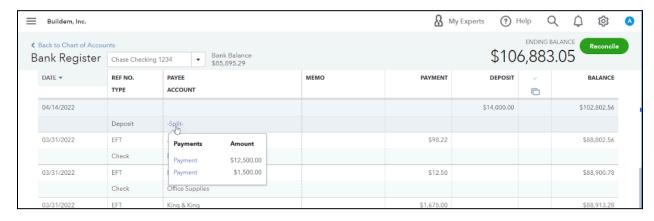

### Undeposited Funds Register

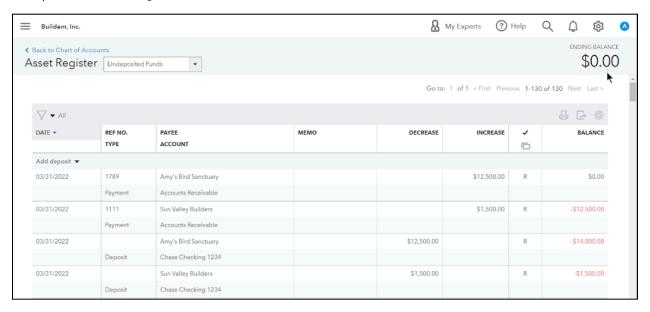

### Review Open Invoices Report

- 1. Select Reports on the Navigation Bar.
- 2. Select Open Invoices under Who owes you.

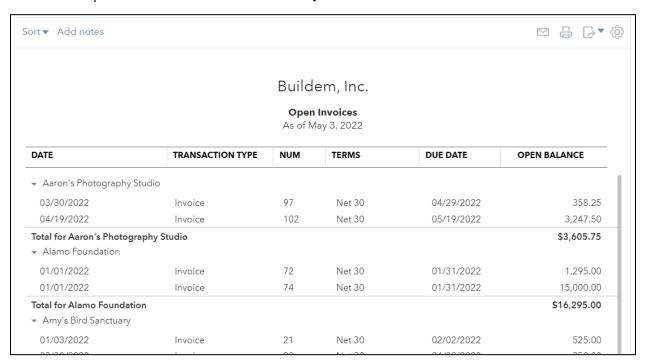

## Chapter 6

## Money In- II

### Method 2-Sales Receipts

Enter sales receipts when your customer pays you in full at the time of the sale. Sales receipts record income and they also record where the money goes. Whenever you're receiving money it can go into Undeposited Funds, just like with invoices and receiving payments, or they can go directly into a bank account. The second step in this process is a bank deposit.

Scenarios for using a Sales Receipt (not limited to)

- Retail sales
- Walk in sales
- Donations
- Online Sales

### Steps for Method 2

- 1. Create Sales Receipt
- 2. Make Deposit

### Step 1. Create Sales Receipt

- 1. Select the New (+) button.
- 2. Select Sales Receipt.
- 3. Enter appropriate information on the Sales Receipt form.
- 4. Select Save and close.

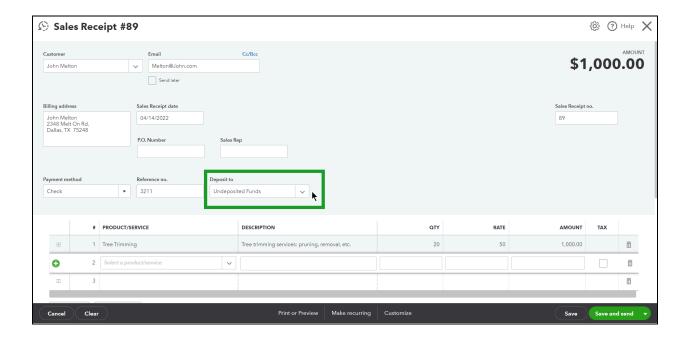

### Step 2. Make Deposit

- 1. Select the New (+) button.
- 2. Select Bank Deposit.
- 3. Select the Account drop-down arrow and select the account to deposit to.
- 4. Select the payments to deposit.
- 5. If needed, add any additional items to the deposit in the Add Funds to this Deposit section. For example: a refund from a vendor deposited along with sales receipts/customer payments in the same batch.
- 6. Enter a Memo. (Optional)
- 7. Select the Save drop-down arrow and select the appropriate option.

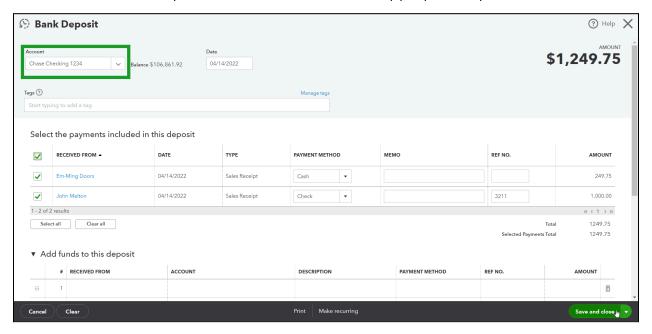

### Limitations of Sales Receipts

- 1. Can't track a due date for the payment (they have paid immediately).
- 2. Cannot track balance (Sales receipts don't affect the customer balance in the customer center because they do not have time to pay like they would in an invoice situation).

### Advantages of Sales Receipts

- 1. There is only one step required to record both income and payment.
- 2. Sales Receipts do not require you to enter customer data.
- 3. No effect on Accounts Receivable.
- 4. Can include details about the products sold.

### Method 3-Make Deposits

If you don't use invoices or sales receipts, use this method to record income on a deposit. Please note that although money deposited using this method shows on your financial statements, it will not show on sales reports. If you need the money being deposited to show on sales reports, use one of the previous methods.

### Step 1. Make Deposit

- 1. Select the New (+) button.
- 2. Select Bank Deposit.
- 3. Select the appropriate Deposit to account at the top.
- 4. Enter appropriate information in the Add New Deposits section of the form.
- 5. Select Save and close.

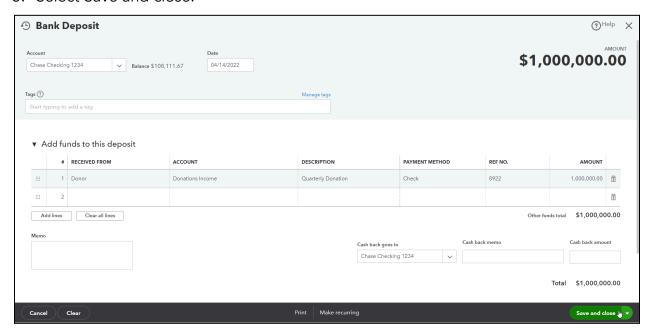

### Limitations of Lump-Sum Deposits

Making lump-sum deposits has some limitations:

- 1. You can't use items.
- 2. You can't record sales tax.
- 3. Does not show on Sales Reports or Customer Statements, Only Profit and Loss.

### Advantages of Lump-Sum Deposits

- 1. Great for non-profits whose only income is one or two large donation checks per year and you don't prepare donor statements from QBO.
- 2. Great for restaurants or retail using a third party or POS to track sales details outside of QuickBooks.
- 3. To record money the owner gives from their personal bank account to the business.

### Method 4- Import from Other Program

With Method 4, another program or app designed for your industry determines how sales import into QuickBooks. You can browse apps at apps.intuit.com.

### Learn About Integrated Apps

- 1. Select Apps on the Navigation Bar.
- 2. Select an app from the list to review.
- 3. Select Try It Free (if available) to start a free trial.

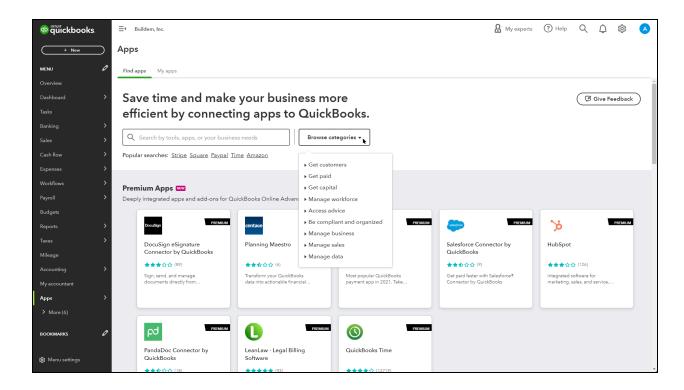

### Refund Receipt

Use this form when you need to give your customer money back. You should create a refund receipt if you use Sales Receipts, or you don't need to affect the customer's accounts receivable balance. Refund Receipts do not affect the customer's balance, so you are unable to apply to other transactions.

### **Enter Refund Receipt**

- 1. Select the New (+) button.
- 2. Select Refund Receipt.
- 3. Enter the appropriate information in the Refund Receipt window.
- 4. Select Save and close.

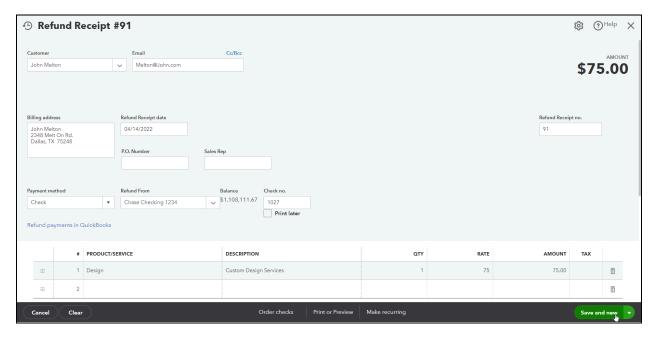

Note: The refund receipt does not affect the customers accounts receivable balance.

### Credit Memos

Use this form to issue a customer credit for a previously recorded sale. You should create credit memos if you use invoices. The credit memo reduces the customer's accounts receivable balance. You can apply a customer credit memo to a customer's current open balance, or save as a credit to apply in the future.

### **Enter Credit Memo**

- 1. Select the New (+) menu.
- 2. Select Credit Memo.
- 3. Enter appropriate information in the Credit Memo window.
- 4. Select Save and close.

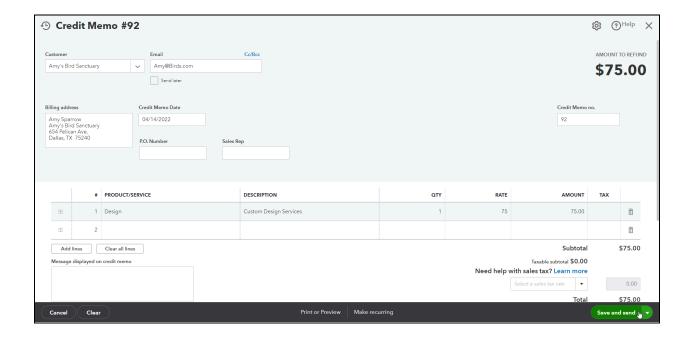

### Credit Memo Applied to Invoice

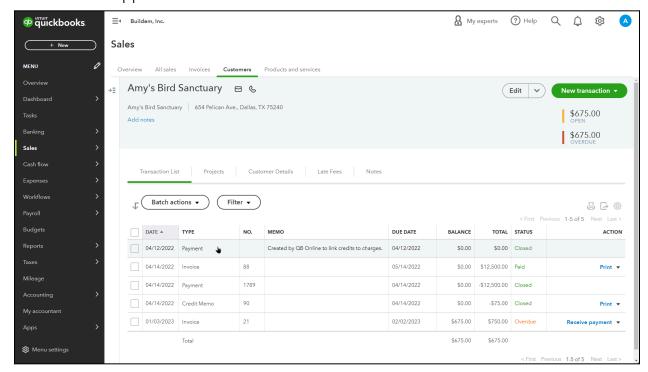

### Review Advanced Automation Setting-Automatically Apply Credits

- 1. Select the Gear menu and select Account and Settings.
- 2. Select Advanced in the list to the left.
- 3. Select the Automation section.
- 4. Check the box next to Automatically apply credits.
- 5. Select Save.
- 6. Select Done.

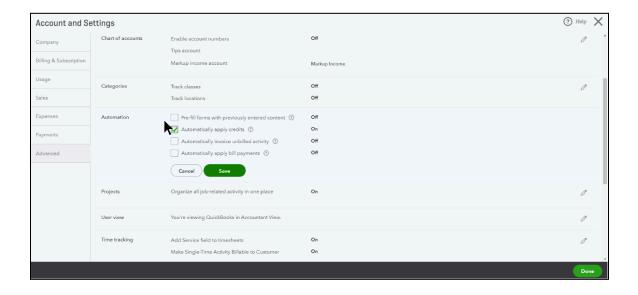

### Apply the Credit Memo

If you want to select the invoices that the credit memo is applied to, as opposed to the automation option shown earlier, you may do so by creating a payment that links the Credit Memo to the Invoice.

- 1. Select the New (+) menu.
- 2. Select Credit Memo.
- 3. Enter appropriate information in the Credit Memo window.
- 4. Select Save and Close.
- 5. In the customer center, select the Received Payment option.
- 6. In the Amount Received field, enter \$0.00 if you're only applying the credit to the account, not taking any additional payment from this customer.
- 7. Select Save and Close.

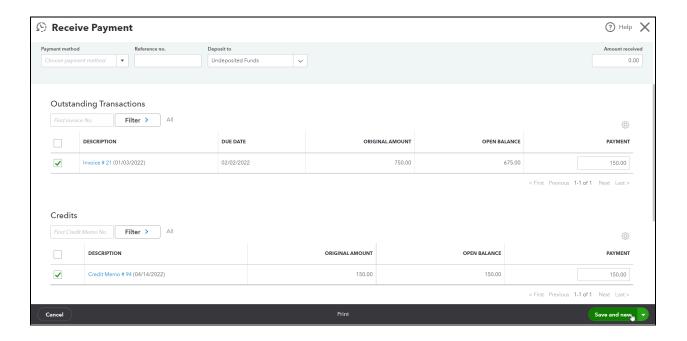

### **Customer Statements**

Use statements to remind customers of unpaid balances on their account or send them a list of transactions that you've had with them.

### Prepare Customer Statements

- 1. Select Invoicing or Sales on the Navigation Bar.
- 2. Select Customers.
- 3. Select the checkboxes for the customers you want to send statements to.
- 4. Select the Batch actions button and select Create statements.
- 5. Make the appropriate selections in the Statement Settings window.
- 6. Select Print or Preview to print the statements, or Save and send to send the statements to your customers.

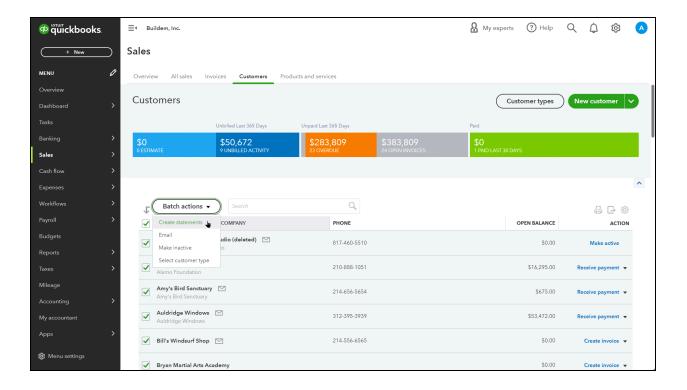

### Statement Settings-Balance Forward

The customer is sent a statement that tells them the amount of money that they owed one day before the Start Date. Then it also lists each individual transaction that affected their accounts receivable balance between the start and the end date you entered when setting up the statement.

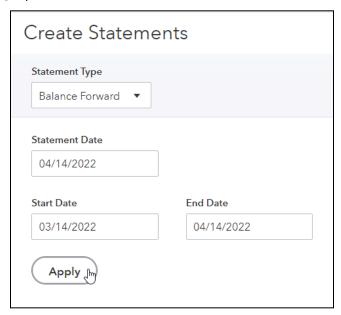

### Customer Statement-Balance Forward

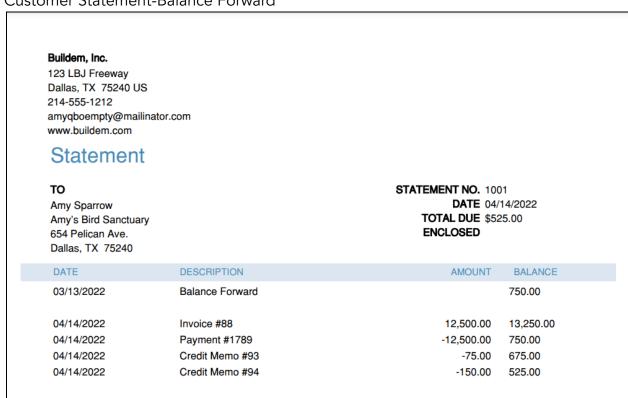

### Statement Settings-Open Item

Looking at their statement, a customer might wonder where the "Balance Forward" came from since details are not shown in the statement. In those situations, an Open Item statement can be sent as well, or instead. Open Item statements show each "open" transaction linked to Accounts Receivable, such as unpaid invoices or unapplied credits and payments.

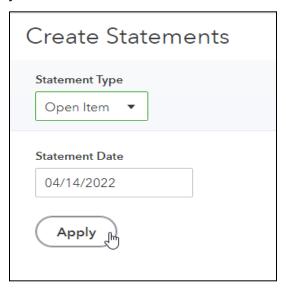

### Customer Statement-Open Item

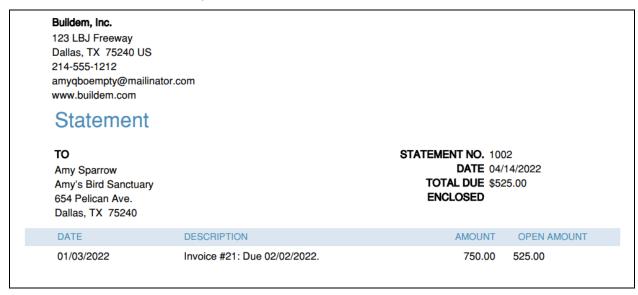

### Statement Settings-Transaction Statement

If you want to tell the customer how much they've spent or donated over a period of time, run the Transaction Statement.

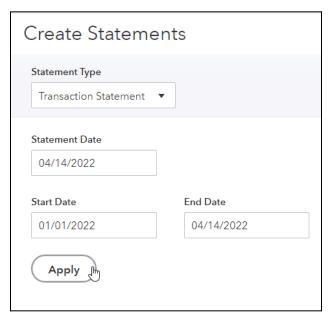

### Customer Statement-Transaction Statement

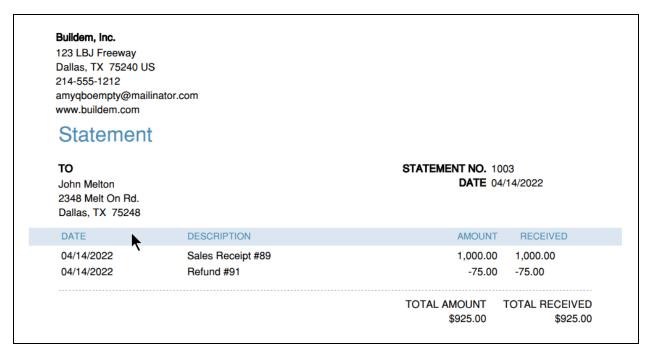

### Review the Sales by Customer Summary

- 1. Select Reports on the Navigation Bar.
- 2. Select the Sales by Customer Summary under Sales and Customers.

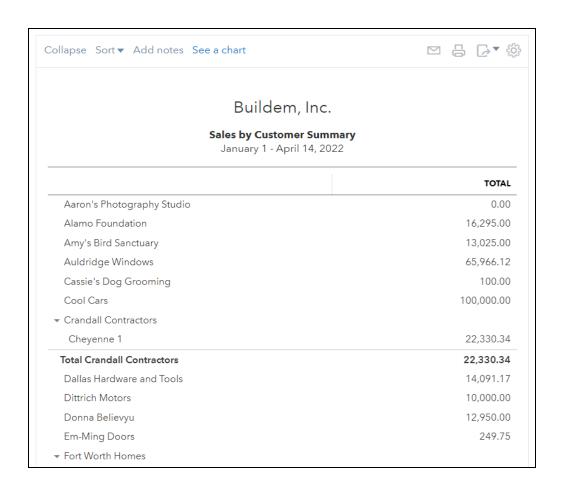

## Chapter 7

# Customizing QuickBooks

### Customizing QuickBooks

There are a lot of ways to change how QuickBooks works for you, and in this chapter you'll learn customization options for sales and customers.

### Customer Label

The Customer label is how you refer to your customers. When you select a customer label, QuickBooks changes all instances of the word Customer to the label you select.

### Customize Customer Label

- 1. Select the Gear menu and select Account and Settings.
- 2. Select Advanced in the list to the left.
- 3. Select the Other preferences section.
- 4. Select the Customer label drop-down arrow and select the appropriate label.
- 5. Select Save.

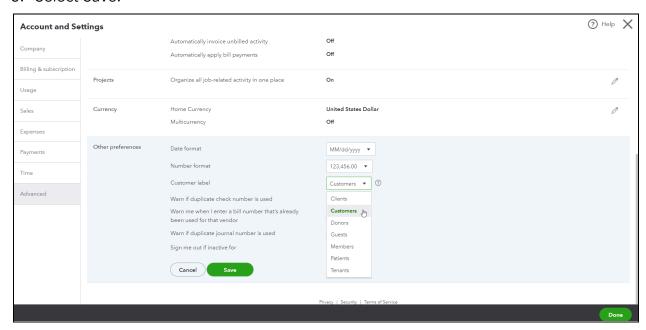

### **Custom Fields**

Use Custom Fields to add data to sales forms that QuickBooks does not include. You can also run reports that include your custom fields and you can filter with custom fields on many reports.

### Add Custom Field

- 1. Select the Gear menu and select Account and Settings.
- 2. Select Sales on the list to the left.
- 3. Select the Sales Form Content section.
- 4. Select the link Custom Fields.
- 5. Select Add field.
- 6. Enter the name and appropriate information.
- 7. Select Save.

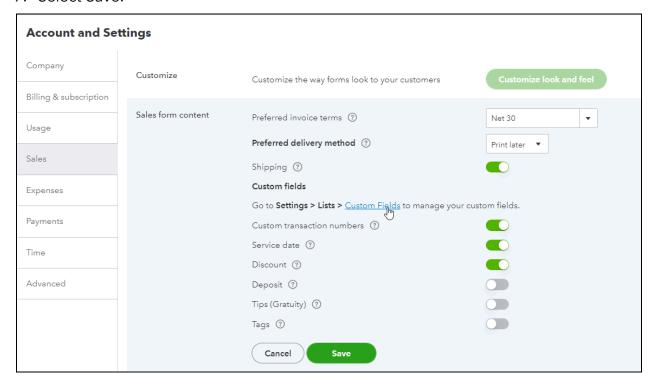

### Windows For Advanced Subscription Users

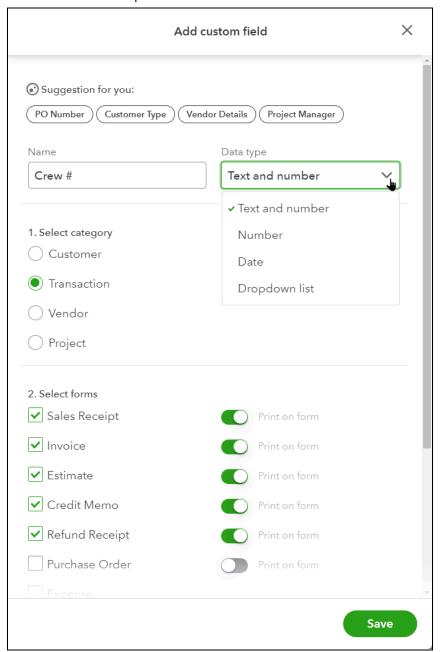

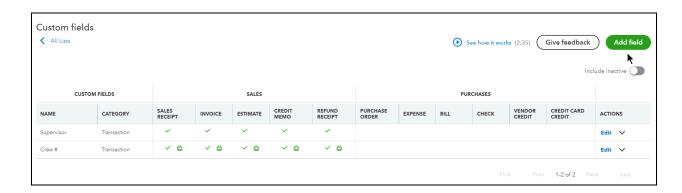

### Windows For Plus Subscription Users

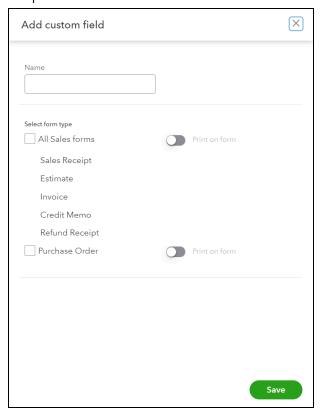

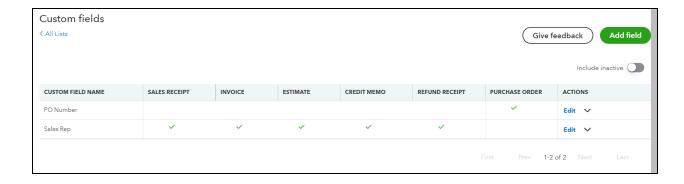

### Customize Forms

QuickBooks provides some customization options for invoices, estimates, and sales receipts. As you make changes to what appears on your form and how it appears, QuickBooks provides a preview of the form appearance. If you edit the Standard style your changes apply to invoices, credit memos and sales receipts. But you can also create new styles that only apply to a specific transaction type.

### Customize Invoice Form

- 1. Select the Gear menu and select Custom Form Styles.
- 2. Select the New Style button.
- 3. Select the form type to customize.
- 4. Make appropriate selections on the Design tab.
- 5. Make appropriate selections in the Content, Emails, and Payments tabs.

### Customize Look and Feel

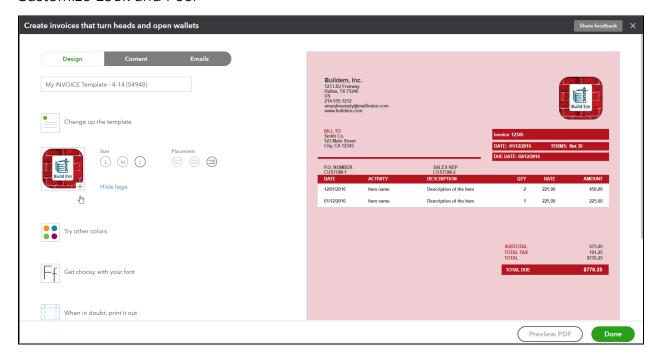

Sales form content is divided up into three parts: The Header, Table and Footer. The Header is at the top of the form. While the Table, or body is where the customer sees what products and services they are being charged and the Footer is at the bottom of the form.

### Customize Form Content- Header

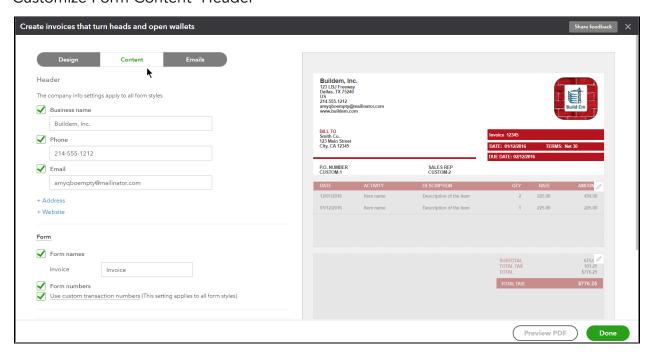

### Customize Form Content- Body

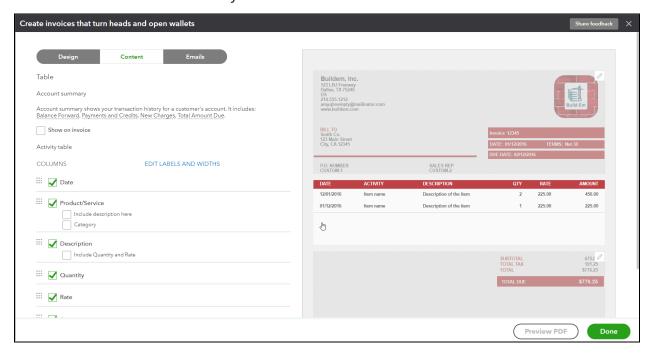

### Customize Form Content-Footer

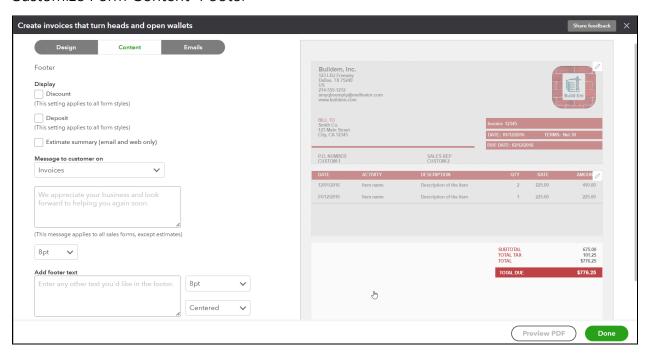

### Customize Email Template

QuickBooks has a standard email template for your sales forms. But you can customize this for all of your sales forms, or for individual forms.

### Customize Form Messaging

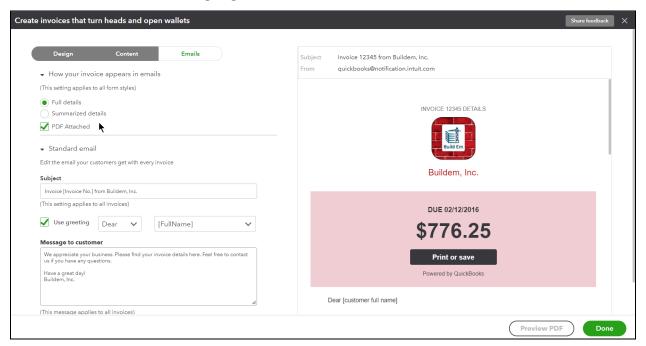

- 1. Select the Gear menu and select Company and Settings.
- 2. Select Sales on the list to the left.
- 3. Select the Messages section.
- 4. Enter appropriate information for the sales form message.
- 5. Select Save.

### Set Your Custom Form as Default

After creating your own custom form, you can make your form the default communication sent to customers.

- 1. Select the Gear menu.
- 2. In the Company and Settings column, select Custom Form Settings.
- 3. To set your template as the default, select the drop-down in the Action tab of the template you wish to make default.
- 4. Select Make Default.

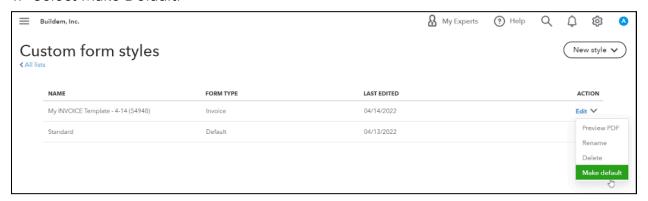

### Editing Default Messaging in Settings

Another location in QuickBooks Online where you're able to edit default messaging is found in your Sales or Expense Settings. Here you're able to edit the standard messaging for numerous communications for both customers and vendors.

- 1. Select the Gear menu.
- 2. Select Account and Settings.
- 3. Select the Sales tab and Messages section.
- 4. Edit the message(s) as desired.
- 5. Select Save.

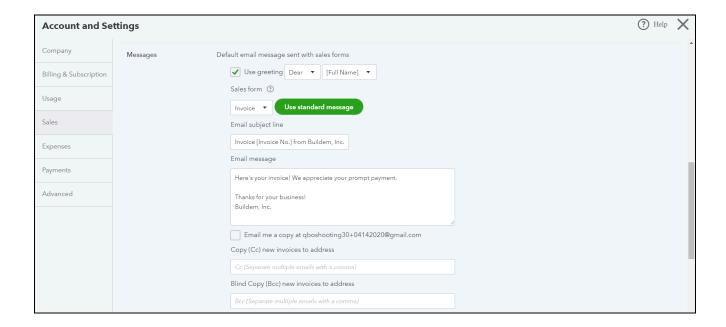

## Chapter 8

# Saving Time

There are a lot of ways to save time in QuickBooks. In this chapter you'll learn a few of those ways including ...

- QuickBooks Search
- Recurring Transactions
- Keyboard Shortcuts
- QuickBooks Payments

What if you make a mistake and you need to find a transaction to fix it? Or, what if you're looking for details about a transaction you entered in the past? You don't want to waste time looking for the transaction.

### How to Find a Transaction

There are a few ways to find transactions in QuickBooks. You can use the Sales/Invoicing or Expenses lists, and the built-in search function.

### Sales Transactions

If you're looking for a sales transaction, you can look at the Sales/Invoicing tab on the left Navigation Bar. Use the Filter drop-down menu to help narrow down the list to just the transaction(s) you're looking for.

### Find in Sales Transactions List

- 1. Select Sales (or Invoicing) in the left Navigation Bar.
- 2. Select All Sales.
- 3. Use the filters at the top of the list, or select the Filter button at the top left and select the appropriate filters and select Apply.

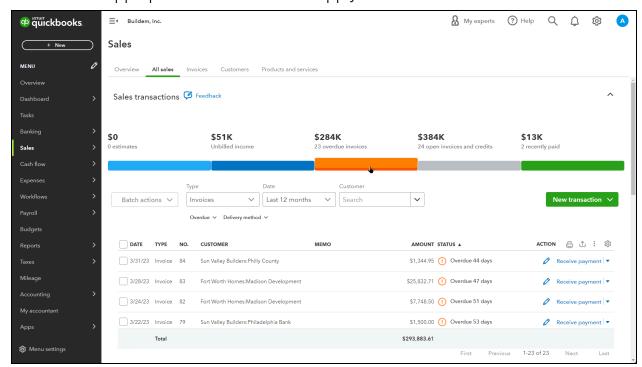

## **Expense Transactions**

If you're looking for an expense transaction, you can look at the Expenses tab on the left Navigation Bar. Use the Filter button to help narrow down the list to just the transaction(s) you're looking for.

#### Find in Expense Transactions List

- 1. Select Expenses in the left Navigation Bar.
- 2. Select Expenses.
- 3. Use the filters at the top of the list, or select the Filter button and select the appropriate filters then select Apply.

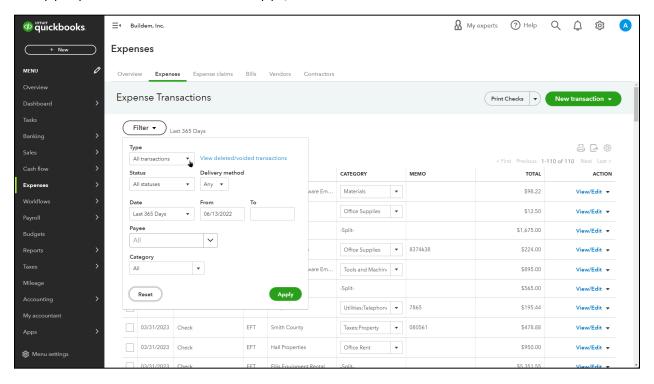

#### Find in Names List

If you know the name used on a transaction, you can find it using the appropriate names list.

- 1. Open the appropriate names (Customers or Vendors) list.
- 2. Select the name from the list.
- 3. Find the transaction in the Transactions list.

Note: Use the filter drop-down to narrow down the transaction list if needed.

4. Select on the transaction to open it.

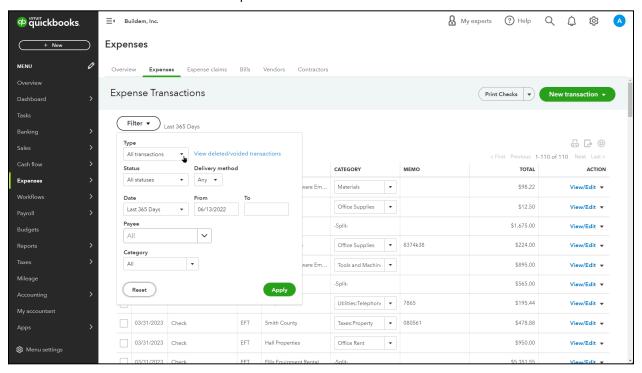

### Search

Use the Search function to find transactions quickly. You can use basic search to find transactions based on transaction number, date, or amount. Use Advanced Search for expanded search options.

#### Transaction Search

- 1. Select the search icon.
- 2. Select Advanced Search.
- 3. Enter the search criteria for the transaction. You can choose filters on multiple areas to find the transaction you need.

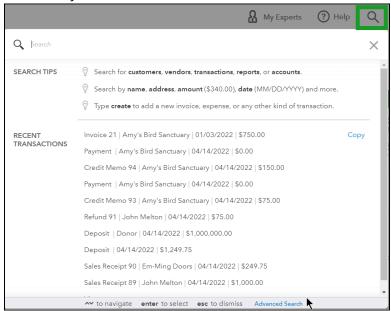

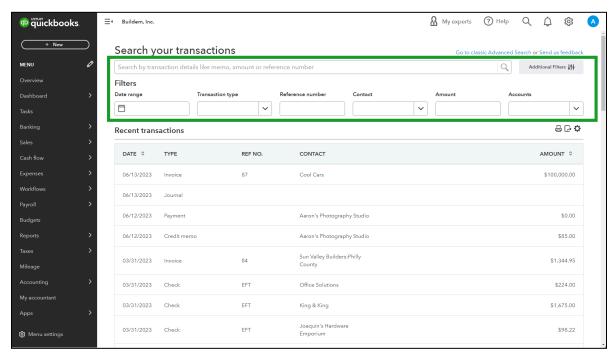

## **Recurring Transactions**

You may need to enter some transactions the same way many times. Save time entering these with recurring transactions. When it's time to enter the recurring transaction, QuickBooks will ask you to confirm that you want to enter it.

#### **Set Recurring Transaction**

- 1. Create a new transaction and add information that will be the same every time.
- 2. Select Make Recurring.
- 3. Enter appropriate information for the recurring transaction.
- 4. Select Save template.

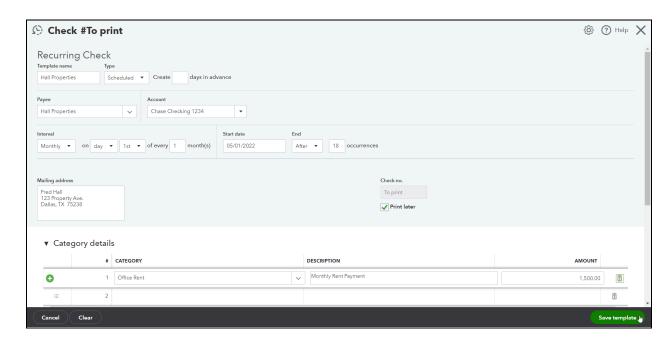

## Review and Edit Recurring Transaction

- 1. Select the Gear menu.
- 2. Select Recurring Transactions.
- 3. Choose edit from the action drop-down.

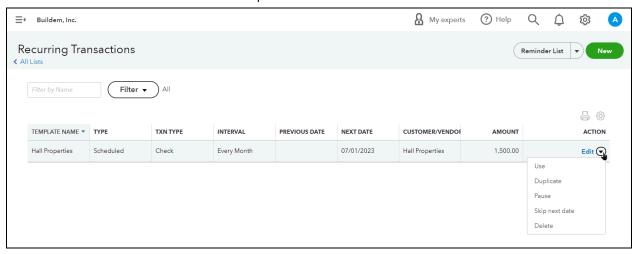

#### Quickmath

When you are in a transaction, you can calculate different amounts for products and services with Quickmath. In any number field, enter a dollar amount and a math symbol (+, -, \*, /). Then enter the number or amount you want to add, subtract, multiply or divide by and press Tab on your keyboard.

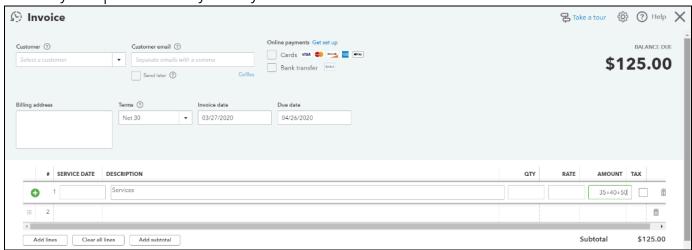

### **Keyboard Shortcuts**

QuickBooks has keyboard shortcuts to make your life easier. To display a list of these shortcuts, hold down the Control key and press Alt or Option +?. To use a shortcut, hold down Control or Option+Alt, and the corresponding shortcut key.

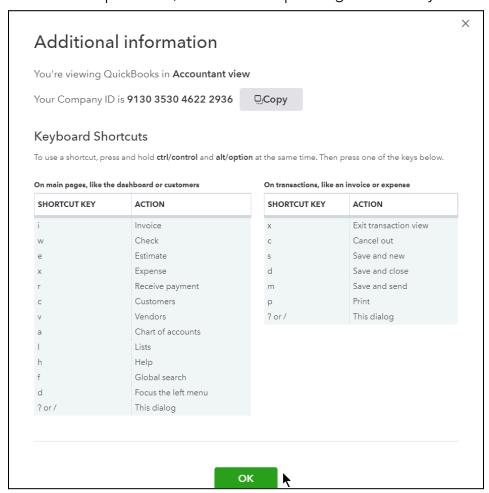

#### **Date Shortcuts**

Quickly change the date on forms using the keyboard shortcuts in the table below. Note: Letters are case sensitive.

| + | Increase form number or increase date     |
|---|-------------------------------------------|
| - | Decrease form number or decrease date     |
| t | Changes date to today's date              |
| w | Changes date to the beginning of the week |
| k | Changes date to end of the week           |
| У | Changes date to beginning of year         |
| r | Changes date to end of year               |
| m | Changes date to beginning of month        |
| h | Changes date to end of month              |

## QuickBooks Online Payments

QuickBooks Online Payments makes it easy for your customers to pay you online. When you send your customer an invoice, you can include a Pay Now button that they can use to enter their payment information. When they do this, QuickBooks enters all the necessary transactions for you and deposits their payment into your designated bank account.

Note: Some fees apply for credit card payments. Go to https://quickbooks.intuit.com/payments/ for more information.

### Sign up for QuickBooks Online Payments

- 1. Select the Gear menu and select Account and Settings.
- 2. Select Payments.
- 3. Select Learn more.
- 4. Select Finish setup.
- 5. Enter appropriate information in the following sections.
- 6. Select Submit.

### Edit QuickBooks Payments Settings

- 1. Select the Gear menu and select Account and Settings.
- 2. Select Payments.
- 3. Select the edit icon in the appropriate section, and make any necessary changes.
- 4. Select Save.

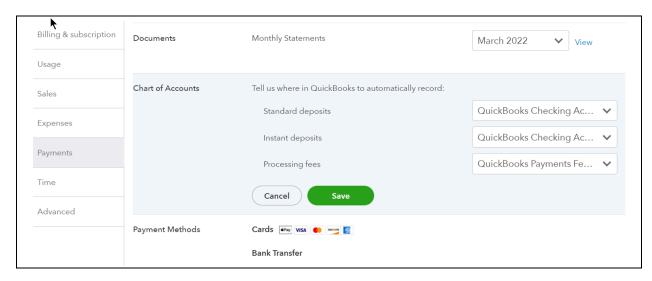

## Use QuickBooks Online Payments-Invoice

- 1. Select the New (+) menu and select Invoice.
- 2. Enter appropriate information on the invoice.
- 3. Select the options at the top of the form to allow Card or Bank transfer payments.
- 4. Select Save and send.
- 5. Select Send and close.

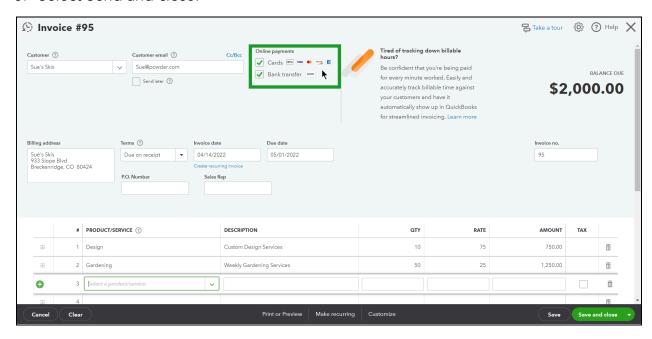

## Activity area at the bottom of the invoice once it has been paid

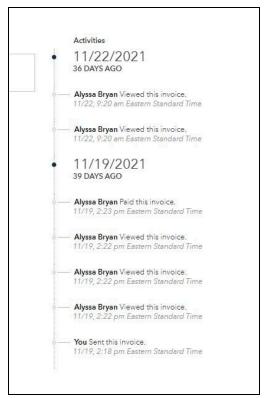

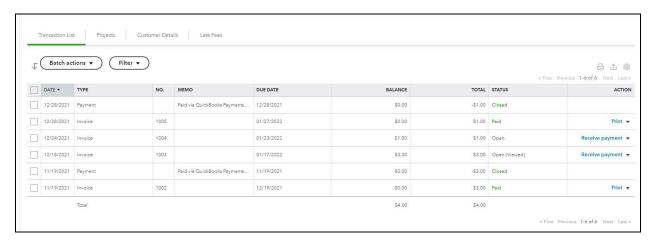

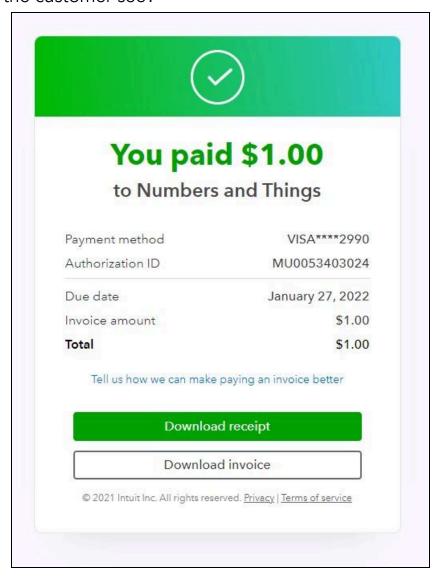

#### Use QuickBooks Online Payments-Sales Receipt

- 1. Select the New (+) menu and select Sales Receipt.
- 2. Enter appropriate information on the sales receipt.
- 3. Select the Payment method drop-down and select the appropriate payment method.
- 4. Select the checkbox next to Process credit card.
- 5. Select Enter credit card details.

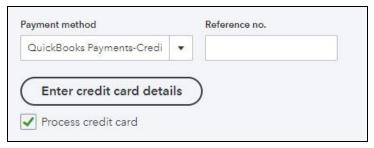

- 6. If this is a credit card payment, select Swipe card if you have the credit card reader from Intuit, or enter the customer's payment information manually.
- 7. Select Save.
- 8. Select Got it.
- 9. Select Save and send.
- 10. Select Send and close.

## How a QuickBooks payment looks in the deposit window

On a deposit for a payment made through QuickBooks Payments you will see a separate section where the QuickBooks Payments are shown.

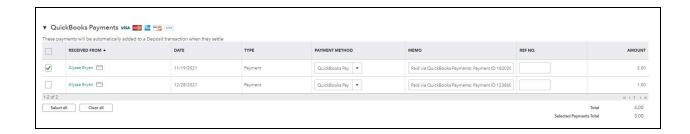

## Reviewing Deposits from QuickBooks Payments

- 1. Select Sales in the left Navigation Bar.
- 2. Select Deposits.

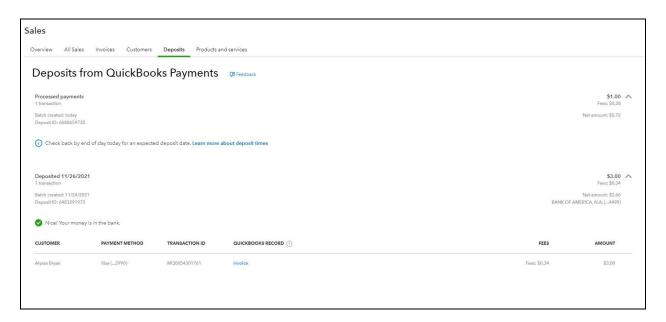

## Reviewing QuickBooks Payments on the Invoices tab

- 1. Select Sales in the left Navigation Bar.
- 2. Select Invoices.

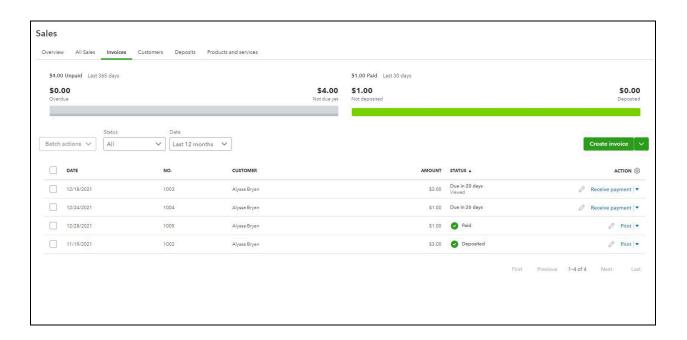

## Chapter 9

Sales Tax

#### What is Sales Tax?

Sales taxes are taxes placed on the sale or lease of goods and services. Individual states regulate Sales tax in the United States and there is no national sales tax.

## Set Up Sales Tax

If you sell taxable goods or services, you'll need to collect the sales tax for your state and any other qualifying state. QuickBooks automatically chooses the sales tax rate based on your location. But if you have a distribution center or an office in another state, you'll also need to collect sales tax on sales made in that state. Intuit has thought of this and during the sales tax setup you can tell QuickBooks you're required to collect tax for other states.

### **Edit Sales Tax Settings**

- 1. Select Taxes on the Navigation Bar and select Sales Tax.
- 2. Select Get Started.
- 3. Verify business address.
- 4. Select Next.
- 5. Select Save and Continue.
- 6. Select See the Sales Tax Center.
- 7. In the next window, choose the Filing Frequency in the drop-down.

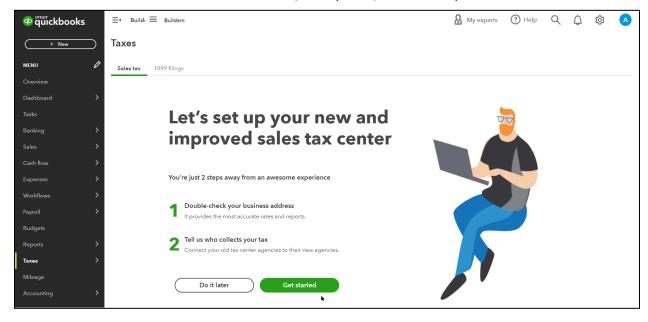

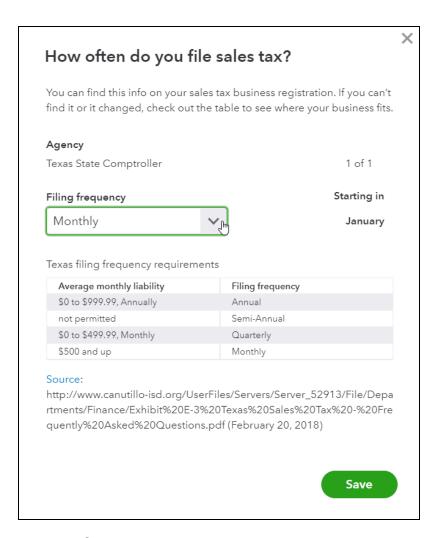

## Sales Tax Options for Customers

By default, QuickBooks sets all customers as taxable. If you have a customer who is tax exempt, you need to change their settings in their customer information.

## Set Up Nontaxable Customer

- 1. Select Sales on the Navigation Bar and select Customers.
- 2. Select New.
- 3. Enter appropriate information for the customer.
- 4. Select the Tax Info tab.
- 5. Select the checkbox next to This customer is tax exempt.
- 6. Select the Reason for exemption drop-down list and make the appropriate selection.
- 7. Select Save.

#### Taxable Customer

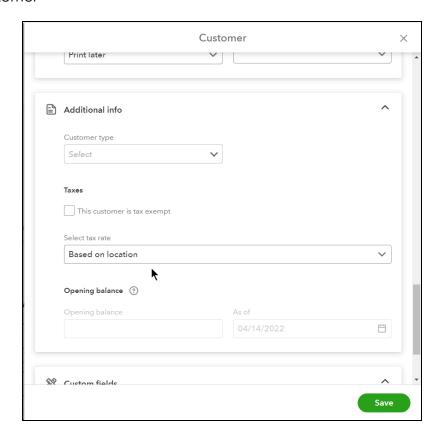

#### Nontaxable Customer

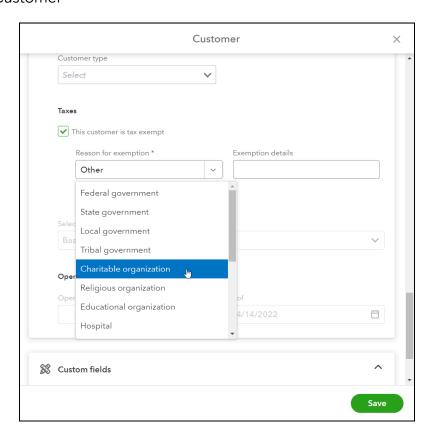

## Sales Tax Options for Products

- 1. Select Sales and select Products and Services.
- 2. Edit a product to mark as taxable.
- 3. Make selections in the sales tax section.

Note: To change to nontaxable select edit sales tax, then choose nontaxable under the other options.

4. Select Save and close.

#### Taxable Product/Service

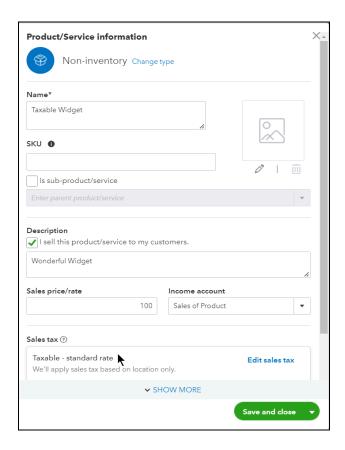

#### Nontaxable Product/Service

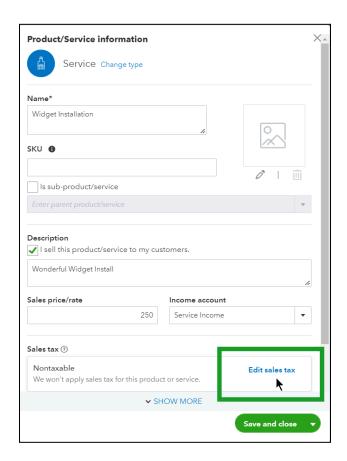

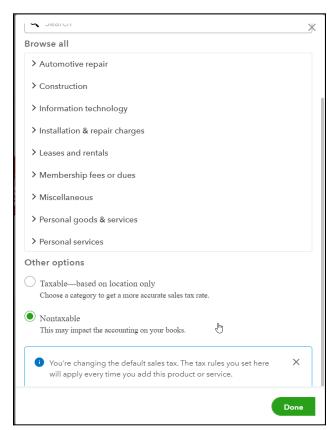

#### Taxable Sale

To record a taxable sale, either use a product that you've set up as a taxable item, or check the box beside "Tax" to make an item taxable from the sales form window. QuickBooks then adds up all of the taxable products and displays them as a Taxable subtotal. QuickBooks then adds up all of the taxable products and displays them here as a Taxable subtotal. This is the amount of sales tax the customer will pay. You collect this amount on the sale, and then later, send this money to the state.

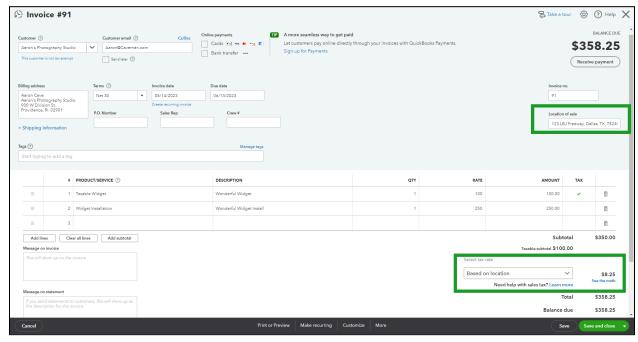

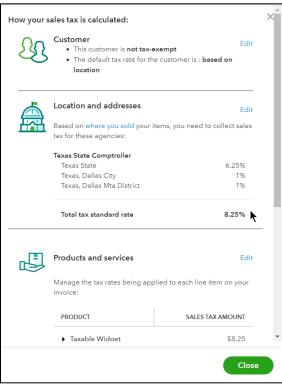

#### Non-taxable Sale

In order for the sale to include sales tax, two things must be true: the product or service being sold must be taxable and the customer must be taxable as well. As long as one of those situations is not true to the sale being made, it will remain nontaxable.

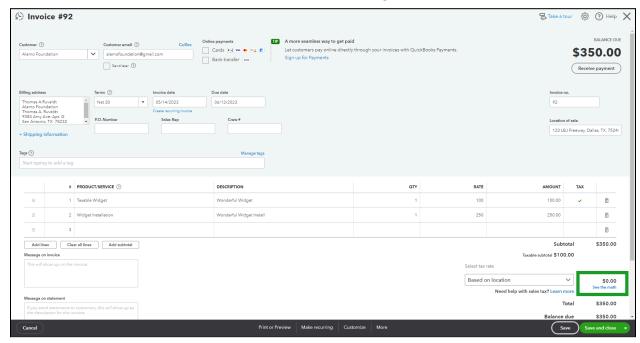

## Pay Sales Taxes

When you collect sales tax, you're in a unique position. Since it's money you have that's owed to someone else, it's considered a liability on your Balance Sheet. Whenever you collect sales tax, QuickBooks calculates the tax amount and increases the account balance for you. When you send the money to the tax agency you collected for, QuickBooks lowers the balance of the account.

#### **Determine Amount Due**

## Review Sales Tax Liability Report

- 1. Select Reports on the Navigation Bar.
- 2. Select the Sales Tax Liability report in the Sales Tax section.

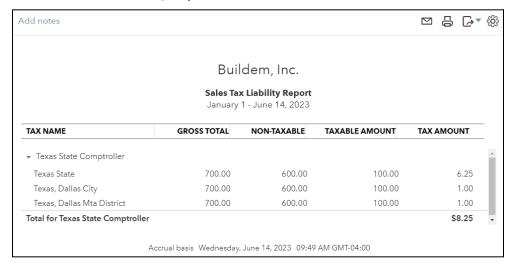

## Pay Sales Taxes

- 1. Select Taxes on the Navigation Bar, and select Sales Tax.
- 2. Select the agency to pay in the drop-down.
- 3. Select View return next to the appropriate sales tax.
- 4. Select Record payment.
- 5. Enter appropriate information in the Record payment window.
- 6. Select Record payment.
- 7. Select Close.

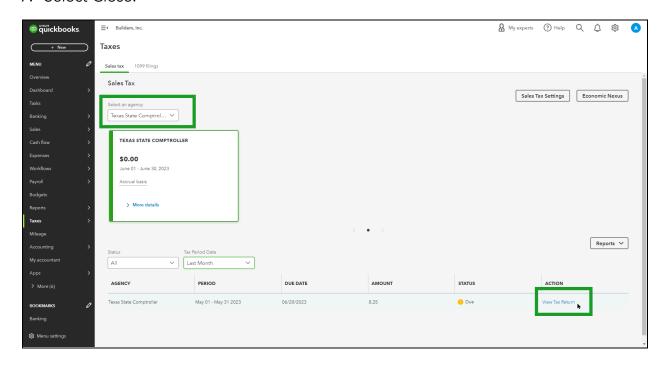

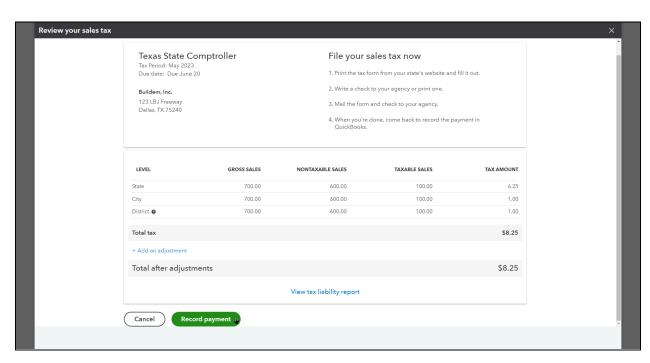

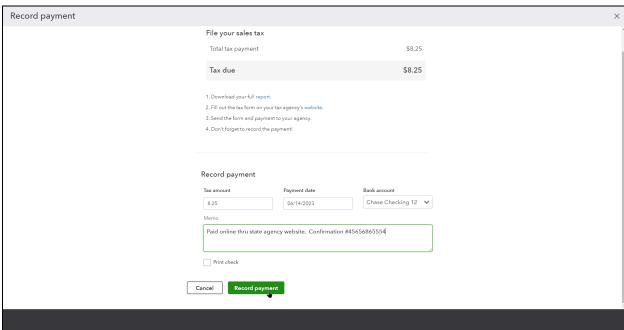

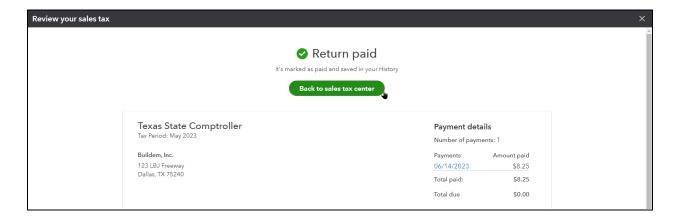

## Chapter 10

# Money Out- I

#### **Vendors**

Companies or individuals you purchase goods or services from are vendors in QuickBooks (or Suppliers in QuickBooks Online Canada). The Vendors list stores vendor information and makes it easy to filter to see all vendors, vendors you owe money to and even vendors that you're overdue on paying.

#### Reasons to Track a Vendor

- 1. Contractors or subcontractors that are eligible for a 1099.
- 2. To track money owed to companies or individuals.
- 3. To get reports about goods and services purchased from a vendor.

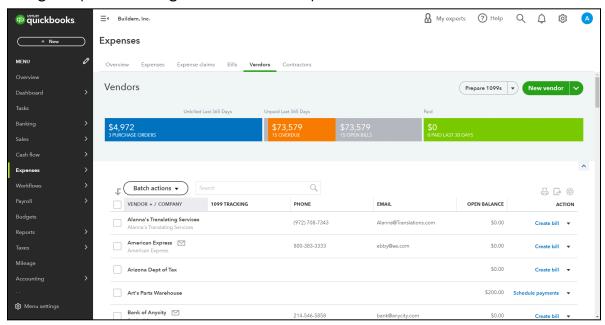

## Purchase/Expense Transactions

You can also see purchase and expense transactions associated with vendors.

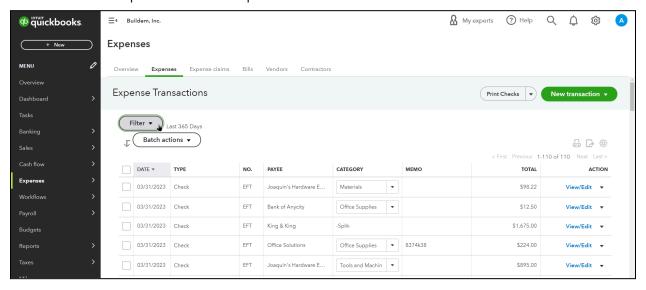

## Add Vendor

- 1. Select Expenses on the Navigation Bar.
- 2. Select Vendors.
- 3. Select New vendor.
- 4. Enter appropriate information in the Vendor Information page.
- 5. Select Save.

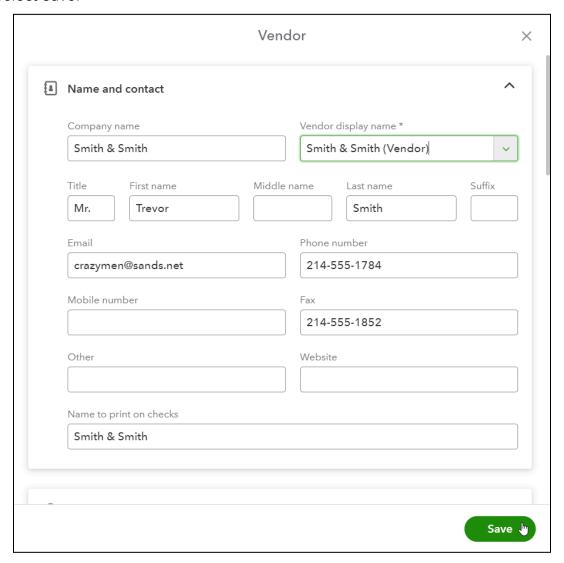

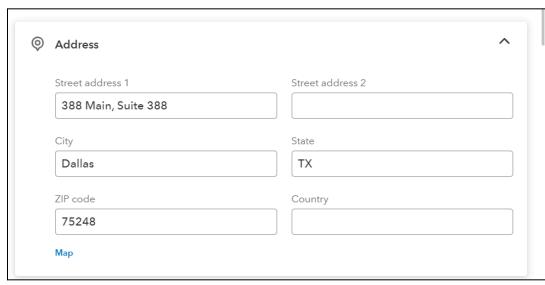

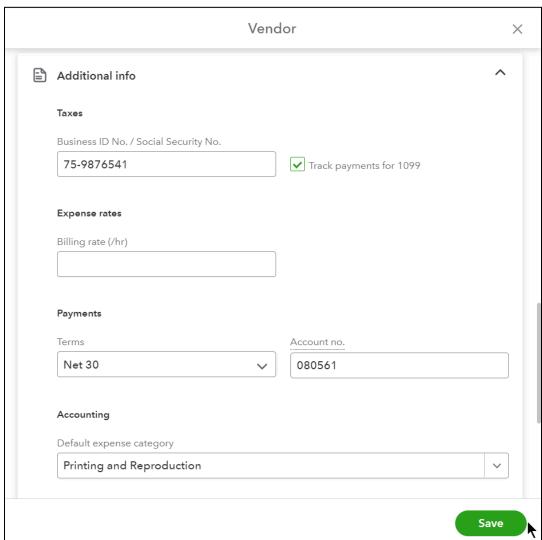

## Money Out Workflow

Your bookkeeping should accurately mirror the transactions that occur in the real world as closely as possible. There are two different ways to enter and pay bills. The method you use depends on if you track accounts payable for a transaction.

#### Track Your Purchases

There are two ways to record purchases. The method used depends on if you track accounts payable.

#### Method 1: Track Accounts Payable

Tracking accounts payable means that you enter the bill before paying the vendor. If you track accounts payable, you always know how much you owe your vendor.

Steps if you use Accounts Payable: Enter Bill → Pay Bill

#### Method 2: Open Drawer

If you do not use accounts payable, you directly write the check or enter the expense. In other words, you do not enter the bill before paying the vendor. With this method, QuickBooks will not know how much you owe your vendor.

Steps if use Open Drawer method: record a Check or an Expense

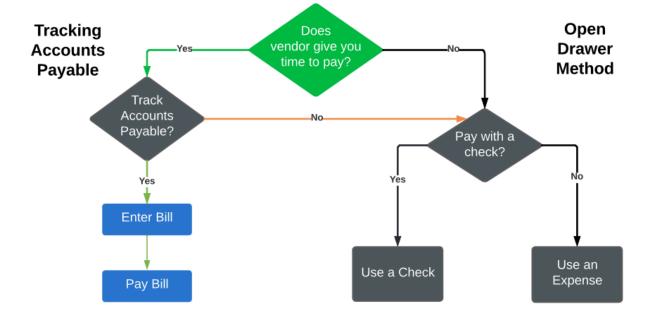

## Method 1: Track Accounts Payable

## What is Accounts Payable?

When you enter a bill for a vendor, QuickBooks tracks the open balance in the Accounts Payable account. The balance in this account is the total of all open bills you have for your vendors. When you record a bill payment to pay the bill, the balance goes down.

Tracking accounts payable means that you enter the bill before paying the vendor. If you track accounts payable, you always know how much you owe vendors for bills. Expenses are also recorded in the correct accounting period. QuickBooks will warn you when entering duplicate bills.

Not all money out transactions require you to use Accounts Payable. If you pay for something right away, or you paid it in the past, you won't need to use Accounts Payable. You learn how to deal with those kinds of money out transactions later.

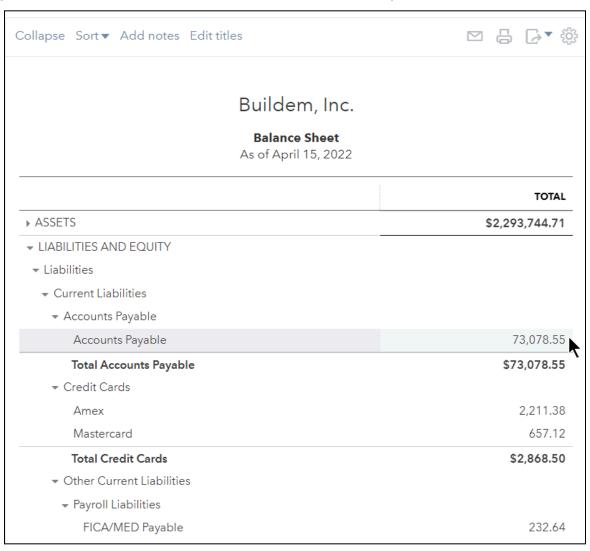

## Advantages of Tracking Bills

- 1. Company Setting-Warn About Duplicate Bills QuickBooks will warn you if you enter a reference number (ref. no.) that has already been used for that vendor, so you do not double pay.
  - 1. Select the Gear menu and select Account and Settings.
  - 2. Select Advanced on the list to the left.
  - 3. Select the Other preferences section.
  - 4. Select the box next to Warn me when I enter a bill number that's already been used for that vendor.
  - 5. Select Save.

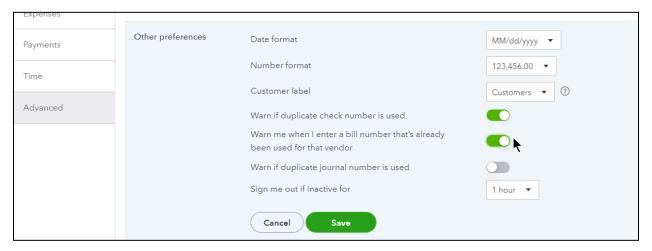

## 2. Greater Control over Expenses and Financial Statements

Using Bills allows you to realize the expense on the day of the Bill and not the day of the Bill Payment. This allows you to see both Cash and Accrual based reports. The expense shows on the Accrual basis report based on the date of the bill and the expense shows on a Cash basis report based on the date of the bill payment.

## Keep Track of Who you Owe and Bill Due Dates

By using Bills you have access to two important Accounts Payable reports: Accounts Payable Aging Summary and Detail. Both reports show who you owe, how much you owe them and if you are overdue. The Summary report shows totals owed to the vendor whereas the Detail report shows each bill separately.

### Steps if you use Accounts Payable

- 1. Enter Bill.
- 2. Pay Bill (regardless of how you pay the bill: check, credit card, PayPal, cash, or wire).

## Step 1. Record Bills

- 1. Select the New (+) menu.
- 2. Select Bill.
- 3. Enter the appropriate information on the bill.
- 4. Select Save and close.

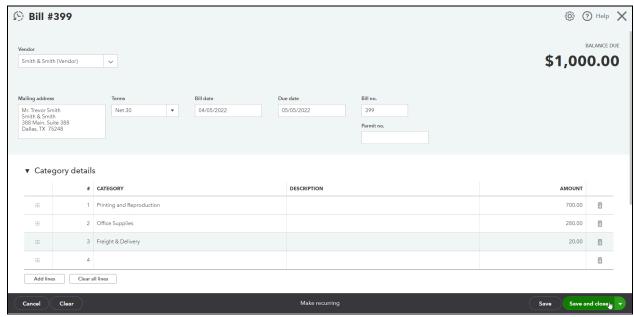

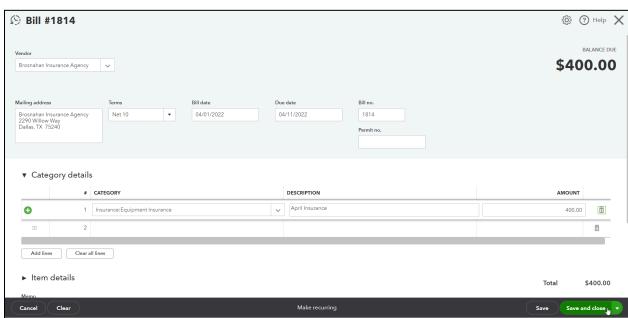

### Review the Unpaid Bills Report

- 1. Select Reports on the Navigation Bar.
- 2. Select Unpaid Bills under Who you owe.

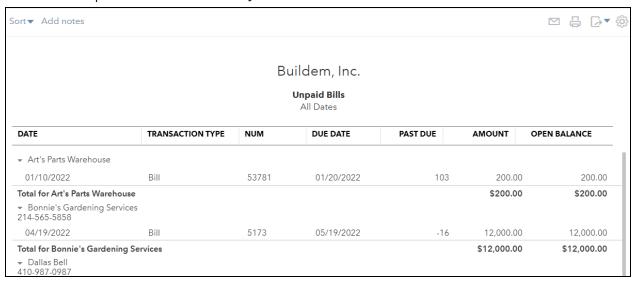

#### Review the A/P Aging Summary

- 1. Select Reports on the Navigation Bar.
- 2. Select Accounts Payable Aging Summary under Who you owe.

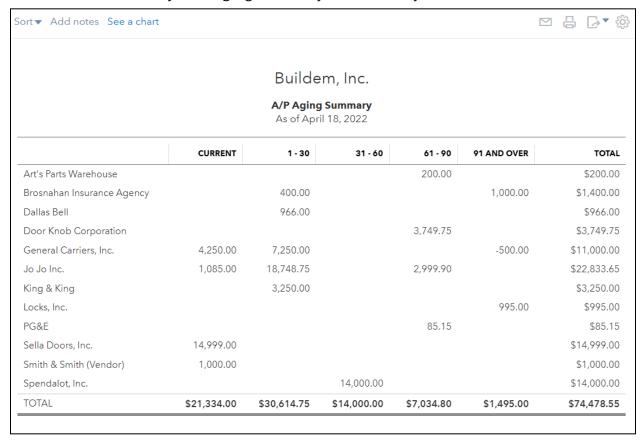

## Should You Record a Bill Payment?

If you enter a Bill in QuickBooks the only way to record the payment is with Pay Bills. Entering the Bill increases Accounts Payable and your payment lowers Accounts Payable. It is, however, possible that you'll also download your bill payments. If you record a bill and then later download the bill payment, you won't need to enter it manually at all. Just visit the Banking Center and you should see the downloaded transaction "Match" against your bill. If, however, you pay a bill with a check, apply a vendor credit, or aren't using online banking, you should still enter bill payments manually.

#### Recording Bill Payments

#### Step 2. Pay Bills

- 1. Select the New (+) menu.
- 2. Select Pay Bills.
- 3. Select the appropriate Payment account.

Note: You can choose a bank account or credit card account.

- 4. Select the bills you're paying.
- 5. Enter the Payment Date.

Note: You can record a bill payment according to how you paid the bill in the real world. If you paid the bill with a handwritten check, enter the check number used. If you need to print a check from QuickBooks, select Print later. If you used your bank account for an electronic payment like a wire, Electronic Funds Transfer, or ACH bank transfer, enter the desired payment reference in the Starting check number field.

- 6. Select Save and Close or Save and Print.
- 7. Select Bills to Pay.

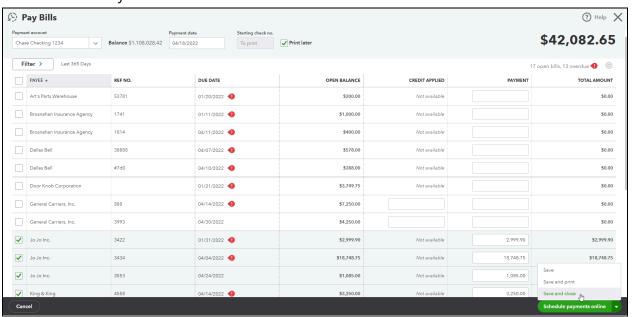

## **Printing Checks**

- 1. Select Save and Print from the Pay Bills window.
- 2. Choose the bank account you wish to print checks for.
- 3. Select each check to print.
- 4. Enter the starting check no.
- 5. Select Preview and print.
- 6. Select print from the print preview window.
- 7. Once printed, confirm that the checks did or did not print correctly in the Did your checks print OK? window.
- 8. Select the X to close the Print Checks window.

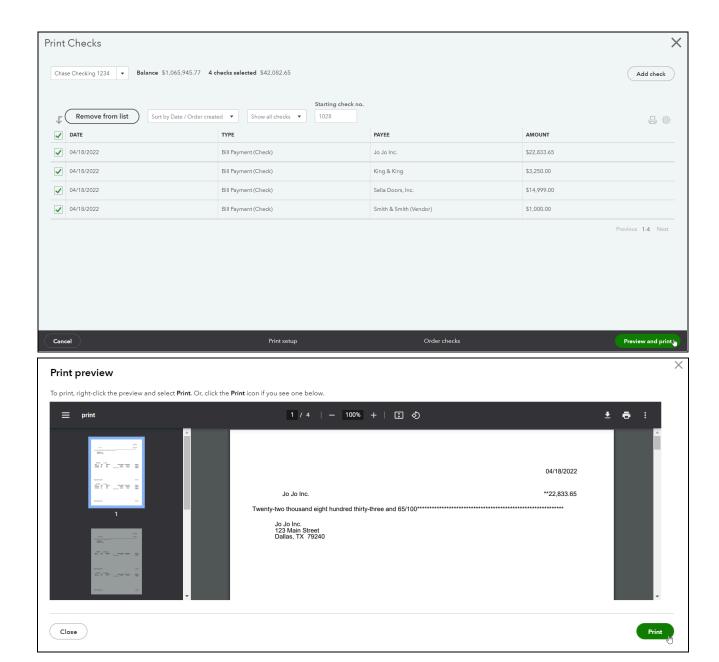

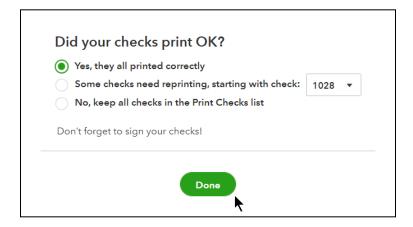

## Method 2: Open Drawer

If you've decided to not track Accounts Payable in QuickBooks, or you've just paid for something that didn't involve a bill, you don't need to use Bills/Bill Payments. Instead, all you have to record is a Check or Expense. Use Checks for physical checks when you are not entering a bill. Whether you want to print them through QuickBooks or record a handwritten check, Checks are the right transaction to record. If you spent money through any method other than a check use an Expense instead.

#### Record a Check

- 1. Select the New (+) menu.
- 2. Select Check.
- 3. Enter appropriate information on the Check form.
- 4. Select Print check to print the check now. Otherwise, select the box next to Print later to print the check along with other checks later.
- 5. Select Save and close.

#### Check-To Be Printed Later

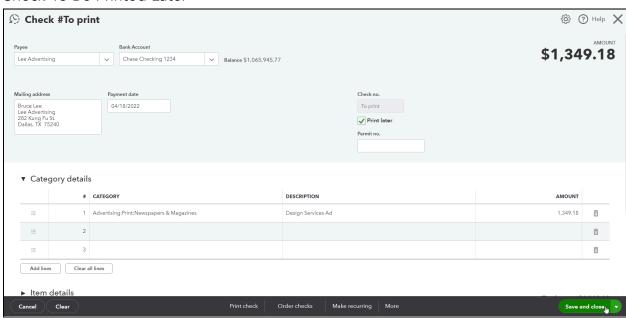

## **Printing Checks**

- 1. Select the New (+) menu.
- 2. Select Print checks.
- 3. Choose the bank account you wish to print checks for.
- 4. Select each check to print.
- 5. Enter the Starting check no. field.
- 6. Select Preview and print.
- 7. Select print from the print preview window.
- 8. Once printed, confirm that the checks did or did not print correctly in the Did your checks print OK? window.
- 9. Select the X to close the Print Checks window.

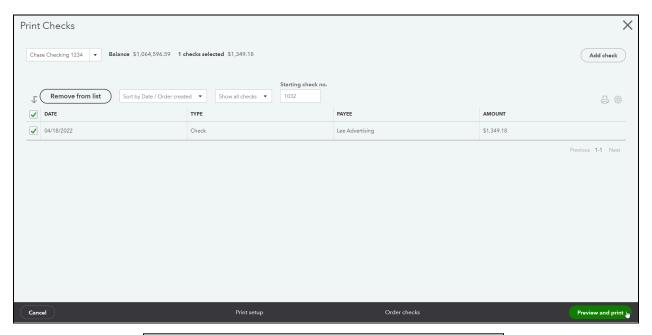

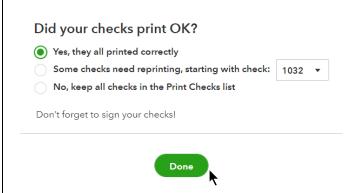

#### Hand-written Check

- 1. Select the New (+) menu.
- 2. Select Check.
- 3. Enter the appropriate information on the Check form.
- 4. Enter the check number in the Check no. field.
- 5. Select Save and close.

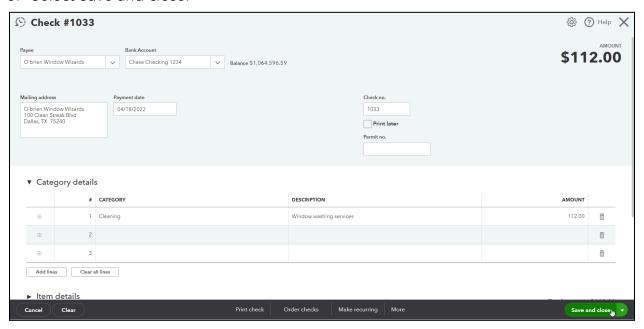

## Record an Expense

For transactions other than checks and bill payments, use the Expense form. Use this form for debit cards, credit card charges, PayPal charges, and other non-check forms of payment.

- 1. Select the New (+) menu.
- 2. Select Expense.
- 3. Select the appropriate payment account and Payment method.
- 4. Enter appropriate information in the Expense form.
- 5. Select Save and close.

Note: If you are downloading the transactions from your bank or credit card you can add expense transactions from the bank review rather than typing them in manually.

# Enter Expense (Debit Card)

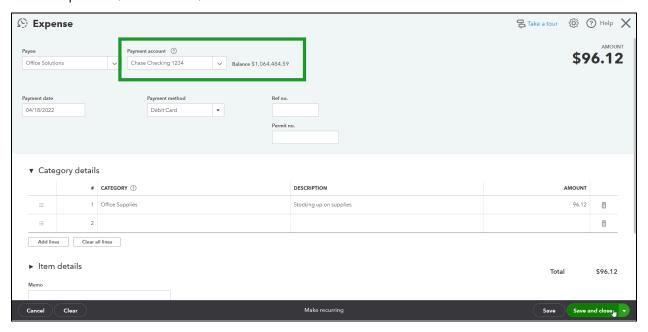

# Enter Expense (Credit Card Charge)

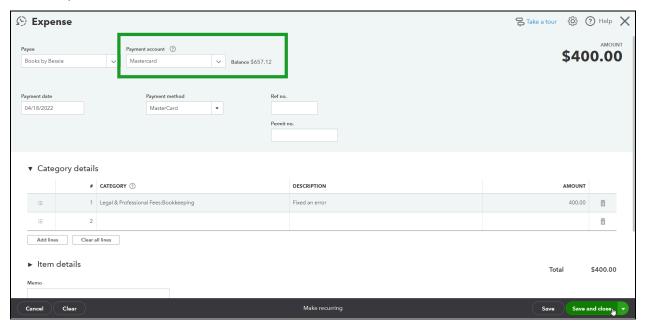

# Reports

# Review the Expenses by Vendor Summary

- 1. Select Reports on the Navigation Bar.
- 2. Select Expenses by Vendor Summary under Expenses and Vendors.

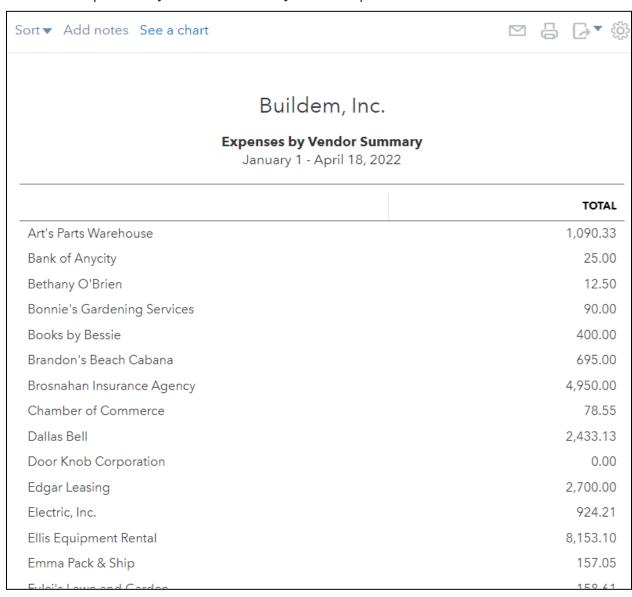

# Chapter 11

# Money Out- II

#### Credit Cards

You handle credit card transactions in much the same way as bank account transactions. You need to have a credit card account on your Chart of Accounts, and whenever you purchase something with that credit card, or make a payment to the card, you need to record it in QuickBooks. You can set up your credit card to download transactions, or you can record transactions manually.

# Set up Credit Card Account

- 1. Select Accounting on the left Navigation Bar.
- 2. Select New.
- 3. Select Credit Card as the Account Type.
- 4. Enter the Account Name.
- 5. Enter the Balance on the card, and the date it had that balance (usually it's best to find your balance from the beginning of the fiscal year and enter that).
- 6. Select Save and Close.

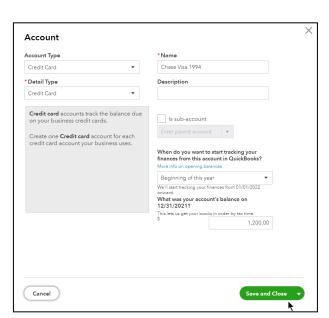

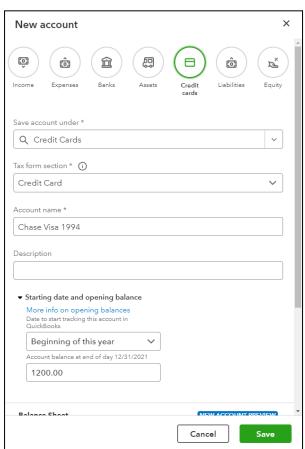

(Old version)

(Updated Version)

#### Record Credit Card Expense

- 1. Select the New (+) menu and select Expense.
- 2. (Optional) Enter a Payee.

Note: If you do not enter a Payee, the transaction will show on your financial statements; however, you will not see the transaction in the vendor records, vendor reports, or 1099's.

- 3. Select the Payment account drop-down and select your credit card account.
- 4. Enter the Payment date.
- 5. (Optional) Select the Payment method drop-down menu and select the appropriate payment method.
- 6. Select on the first line under Account Details and select the appropriate expense account.
- 7. (Optional) Enter a description.
- 8. Enter the amount.
- 9. Select Save and close.

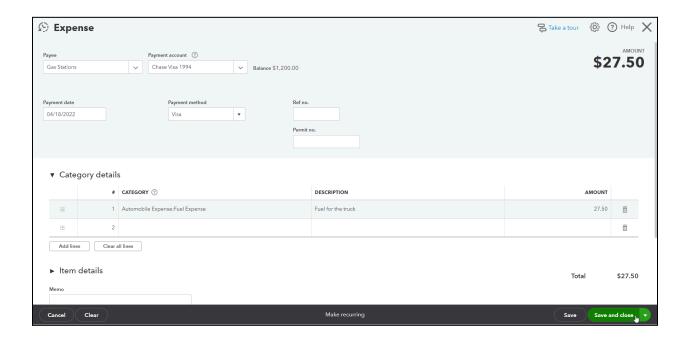

# Record Credit Card Payment

- 1. Select the New (+) menu and select Pay down credit card.
- 2. Select the credit card account you are paying.
- 3. (Optional) Enter a Payee.
- 4. Enter the amount of the payment.
- 5. Enter the Payment date.
- 6. In the drop-down under What did you use to make this payment? Select your bank account used to pay.
- 7. (Optional) Select Memo and attachments to enter a description and attach any reference documents.
- 8. Select Save and close.

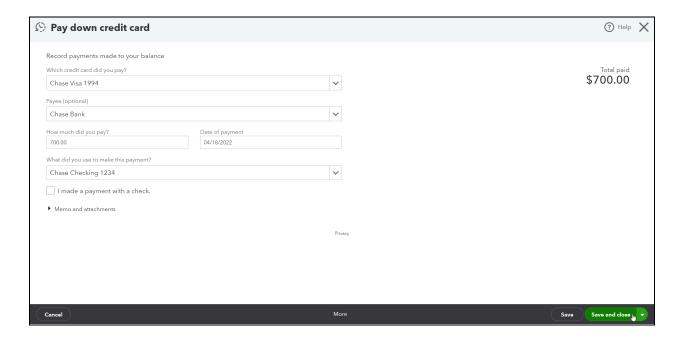

#### Vendor Credit Memos

When a vendor gives you a credit to reduce your accounts payable balance (how much you owe the vendor), enter a Vendor Credit. QuickBooks will automatically apply this credit when you pay bills for the same vendor.

#### **Enter Vendor Credit**

- 1. Select the New (+) menu.
- 2. Select Vendor Credit.
- 3. Enter appropriate information in the Vendor Credit window.
- 4. Select Save and close.

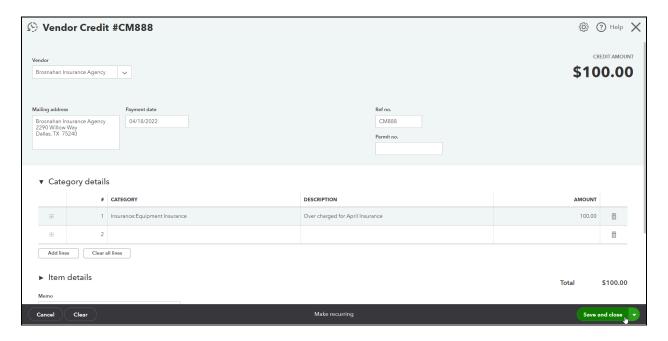

# Vendor Balance Detail Report

Run a vendor balance detail report to keep track of who your business owes money to and when it is due.

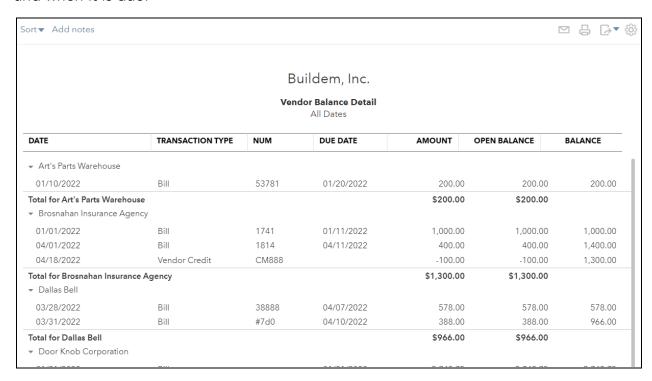

# Pay Bills- Apply Credit

- 1. Select the New (+) menu.
- 2. Select Pay Bills.
- 3. Select the appropriate bills to pay.

Note: QuickBooks uses available credits automatically; however, you can adjust the amount applied or which bill it's applied to by typing in the Credit applied box.

4. Select Save and print or Save and close.

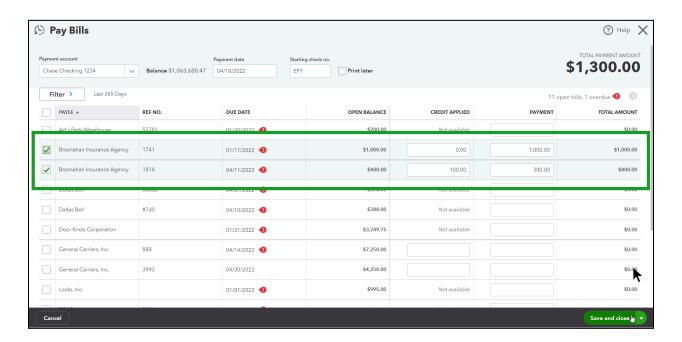

#### Vendor Refund

- 1. Select the New (+) button.
- 2. Select Bank Deposit.
- 3. Select the Account drop-down arrow and select the account to deposit to.
- 4. Add the refund details in the Add Funds to this Deposit section.
- 5. Enter the vendor name in the Received From field.
- 6. Use the account/category that was used on the original transaction. For example, telephone expense which would reduce the amount of telephone expense.
- 7. Enter any notes you would like to see in reporting in the Description field.
- 8. Include the Payment Method and Ref No.
- 9. Enter the amount of the refund.
- 10. (Optional) Enter a Memo.
- 11. Select the Save drop-down arrow and select the appropriate option.

Note: If you deposit the refund with other payments from customers, check mark each payment you want to include in the deposit to create a batch deposit.

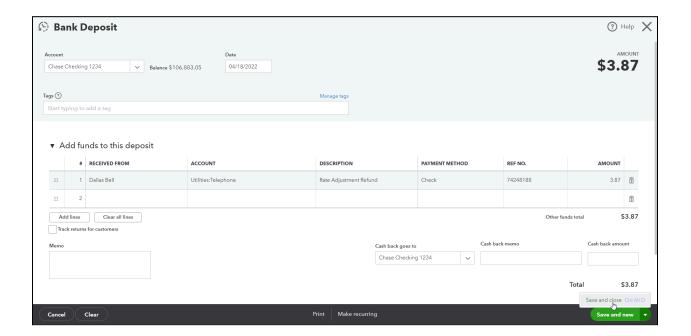

# Turn on Customer/Project Costs

If you have a QBO Plus or Advanced subscription, you can add a column in your vendor transactions to assign costs to customers/projects.

- 1. Select the Gear menu and select Account and Settings.
- 2. Select Expenses.
- 3. Select the Bills and expenses section.
- 4. Make appropriate selections in the Account and Settings window.

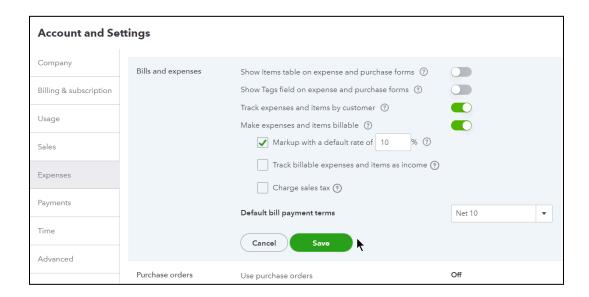

# Enter Customer/Project Related Costs

You can enter expenses related to customers/projects by using the Customer field on expenses, checks and bills.

- 1. Select the New (+) menu.
- 2. Select Expense, Check, or Bill.
- 3. Use the Customer field to record who/what the expense was for.
- 4. Select Save and close.

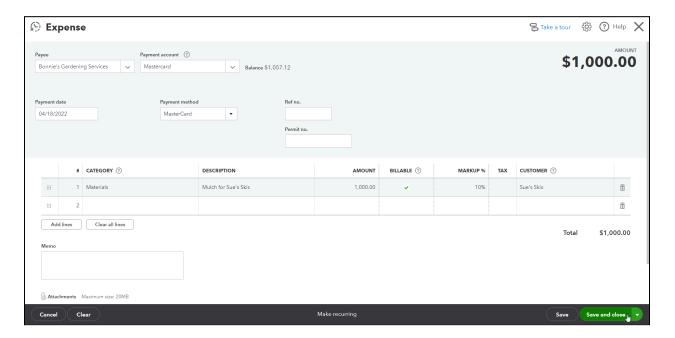

#### Invoice a customer for billable costs

You can invoice your customer for billable costs, including markup.

- 1. Select Sales in the Navigation Bar.
- 2. Select Customers. You will see the amounts waiting to be invoiced here as unbilled activity.
- 3. Select the New (+) menu and choose Invoice.
- 4. Enter the customer's name.
- 5. Select the unbilled costs to add to the invoice.
- 6. Enter any remaining information about the transaction.
- 7. Select save and close.

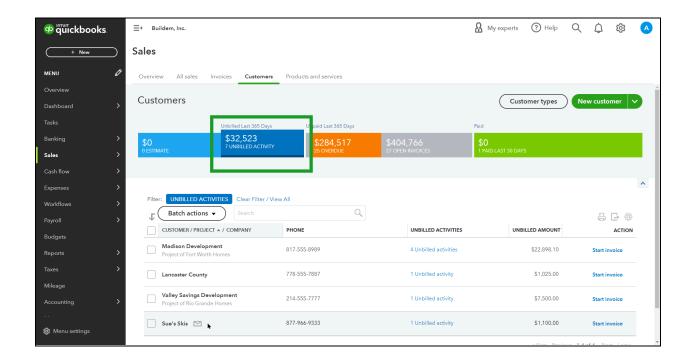

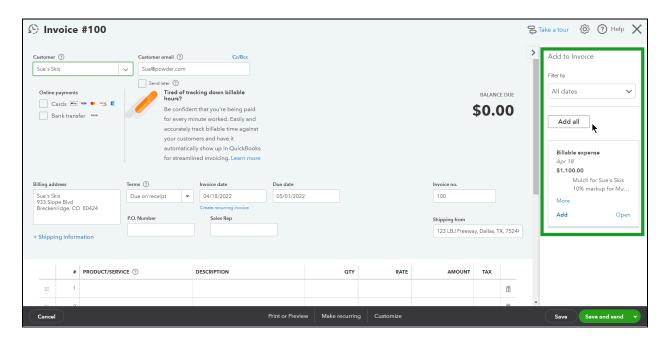

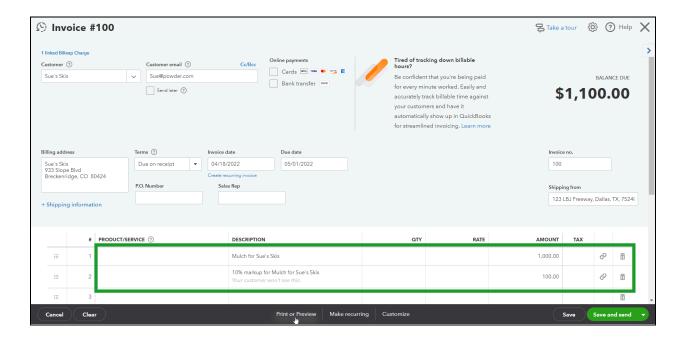

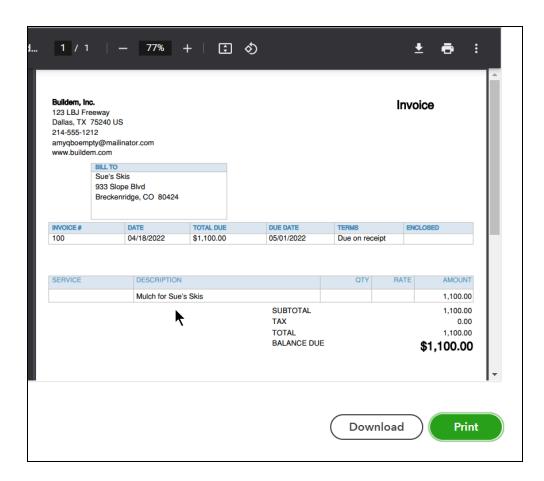

#### Void vs. Delete Checks

Void a check if you used the check number but the check will never clear the bank. Delete a check if the check was never written in the real world or is a duplicate entry.

#### Delete a Check

- 1. Display the appropriate check.
- 2. Select the More button and select Delete.
- 3. Select Yes to confirm.

#### Void a Check

- 1. Display the appropriate check.
- 2. Enter information about why you voided the check in the memo field.
- 3. Select the More button and select Void.
- 4. Select Yes to confirm and then select Ok.

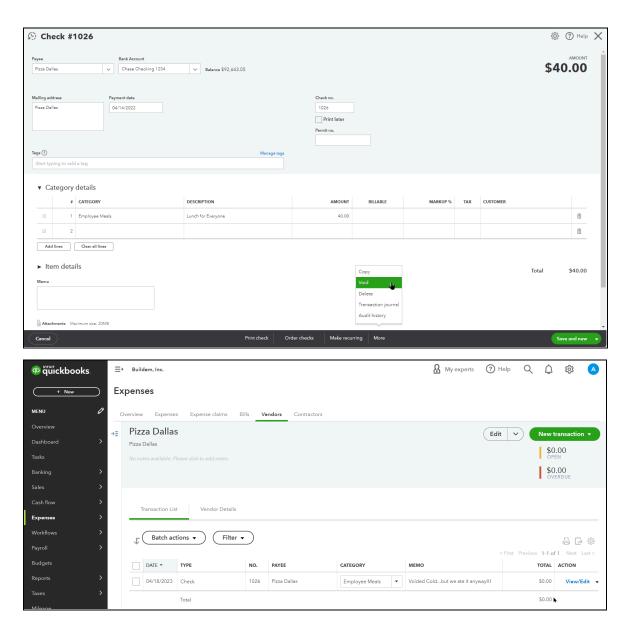

# Chapter 12

# Online Banking

# Online Banking

You can potentially download transactions directly from your bank and credit cards allowing you to skip some of the manual data entry. You'll learn how to set up a bank account on your Chart of Accounts, then take a tour of the Banking Center and learn how to integrate them into your books. You'll learn the difference between matching and adding transactions, and situations such as transfers, credit card charges and payments.

#### Add Bank Account

Managing your bank and credit card accounts in QuickBooks is free and easy to use. After you add your bank account to QuickBooks you choose how far back you want QuickBooks to go when downloading historical transactions. After that, it's easy to add and match transactions that are automatically downloaded as they clear your bank.

# Option 1: Add Bank Account to Chart of Accounts

- 1. Select Accounting on the left Navigation Bar.
- 2. Select Chart of Accounts at the top of the page.
- 3. Select New.
- 4. Enter appropriate information on the new account page.
- 5. Select Save.

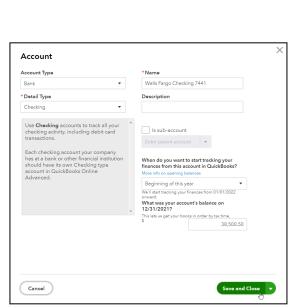

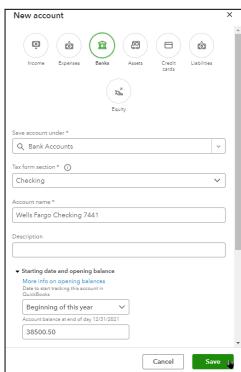

(Old version)

(Updated Version)

If you choose to add the bank account to your Chart of Accounts, you will upload the bank transactions from your downloaded bank statements on a regular basis.

# Set Up for Online Banking

- 1. Select Banking on the Navigation Bar.
- 2. Select Add account.
- 3. Enter your bank name or online banking URL, or select from a list of popular banks.
- 4. Enter the sign in information you use to access your account on your bank's website.
- 5. Select Sign in.
- 6. Select the drop-down list next to each account you want to connect and select the bank or credit card account on your chart of accounts.
- 7. Select Connect.

## The Online Banking Center

#### Add Account

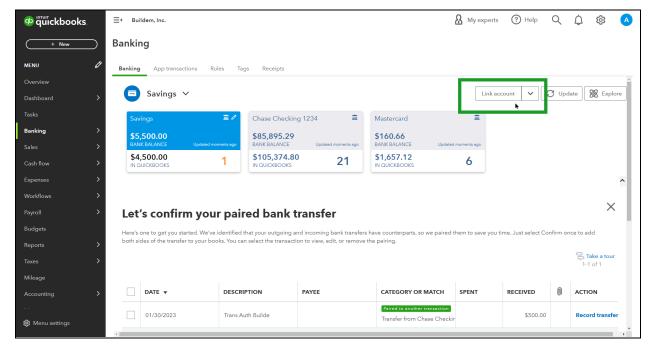

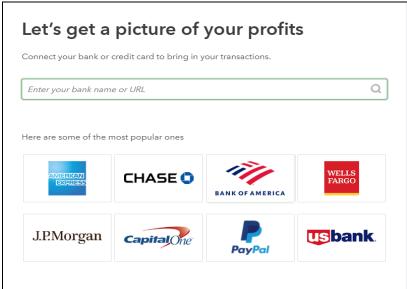

#### Sign in to Your Bank Account

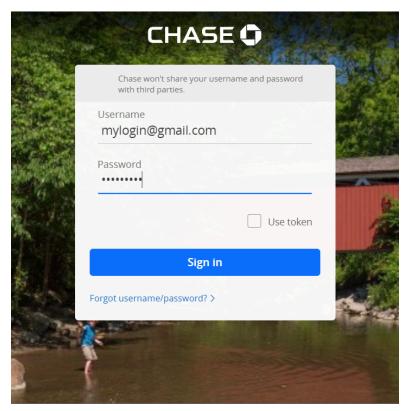

#### Connect Your Accounts

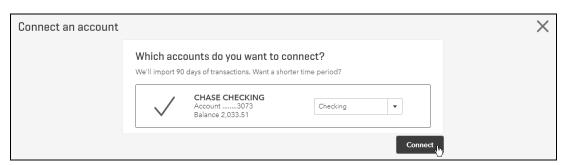

If you connect your bank account, you'll be able to download previous transactions into your banking center. Future transactions in your bank account will be automatically downloaded into your QuickBooks Banking Center.

#### Download a file from your bank?

As an alternative method to connecting directly, you can download a file from your bank's website and upload it into your QuickBooks Online Banking. The accepted file types are: .CSV, .QFX, .QBO, .OFX, and .TXT. Recommended file types are .QBO or .OFX as these are Intuit file formats.

- 1. Sign into your bank or credit card's website.
- 2. Locate the statement download area.
- 3. Choose the date range you need.
- 4. Download and save the file to your computer.
- 5. Select Banking in the Navigation Bar.
- 6. Select the Link Account drop-down arrow.
- 7. Choose Upload from file.
- 8. Drag and drop your statement or select the file you downloaded.
- 9. Select continue.
- 10. In the drop-down menu, choose the bank or credit card account in QuickBooks to upload transactions to.

Note: Depending on the file type, QuickBooks may ask you for additional information such as selecting the date, description, and amount columns.

#### 11. Select done.

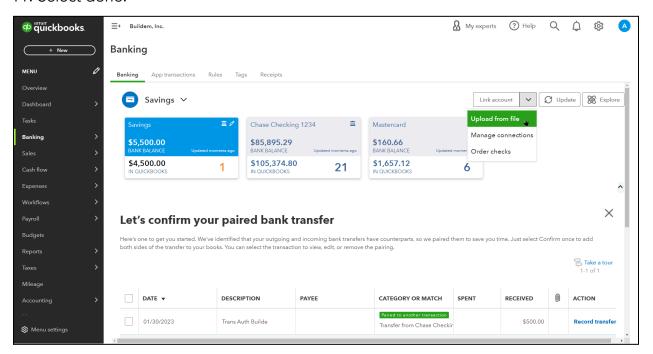

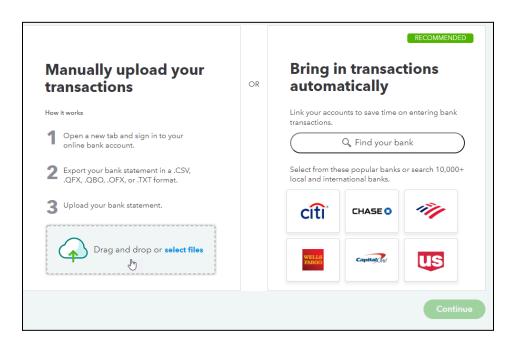

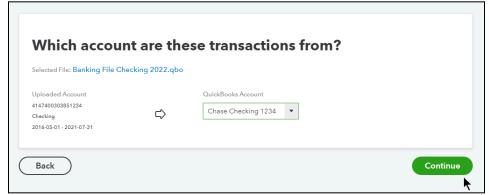

# The Online Banking Center

After you've connected your bank account to QuickBooks, you're ready to update QuickBooks with new bank activity. You manage this process through the Online Banking Center.

Note: Each connected account shows a Bank Balance and an In QuickBooks balance. These balances will often differ from each other as the Bank Balance is the transactions that have cleared the bank account, and the QuickBooks Balance is based only on transactions recorded in QuickBooks.

# Online Banking Center Processes

The Bank and Credit Cards page is where you perform all your online banking tasks.

- File upload
  - Select File upload to upload a list of transactions from your bank. Note that you won't need to do this if you choose to connect your bank to QuickBooks.
- Link account
  - Select Link account to connect a new account to QuickBooks.
- For Review
  - The For Review tab lists transactions downloaded from your bank that are not yet added or matched to existing transactions in QuickBooks. Until you match or add these transactions, they have no impact on your accounting records.
- Categorized
  - The Categorized tab lists transactions you have matched or added to QuickBooks. This tab does NOT show transactions that you manually entered into QuickBooks.
- Excluded
  - The Excluded tab lists transactions you have chosen to exclude, such as duplicate transactions or transaction history you don't need in QuickBooks. You can undo this action at any time.

# Open the Online Banking Center

- 1. Select Banking on the Navigation Bar.
- 2. Select an account from the top of the page.

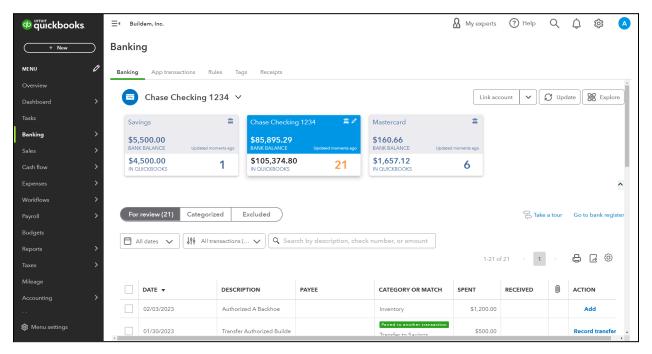

# Manage Downloaded Transactions

There are two types of downloaded transactions: ones that you have already entered into QuickBooks, and ones that have not yet been entered into QuickBooks.

Match- If you've already entered the downloaded transactions, this matches them to what you've already entered. Matching downloaded transactions to existing transactions avoids duplicates. If the transactions are new, this adds them to the register. If QuickBooks finds that you've already entered something that it has downloaded, you'll see "Match" or "View" as an option. QuickBooks attaches the downloaded version to the version you've already entered.

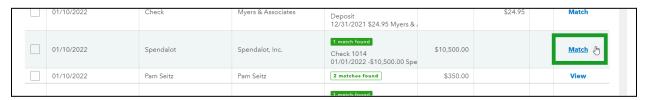

View- If QuickBooks finds that you've already entered two or more transactions like the bank transaction you've downloaded, you'll need to choose the exact transaction which is a match. The non-selected transaction(s) will remain in the Online Banking center until you take action on that remaining transaction.

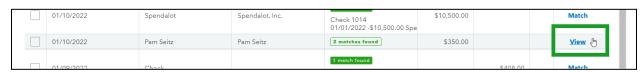

Review/Match Downloaded Transactions (Already Entered)

- 1. On the For Review tab, select a transaction to match.
- 2. Select the appropriate match, or select Find match if the transaction was not matched correctly.
- 3. Select Match.

# Batch Accept Downloaded Transactions (Already Entered)

- 1. On the For Review tab, select all matched transactions.
- 2. Check the box to the left of the desired transactions and select Accept.

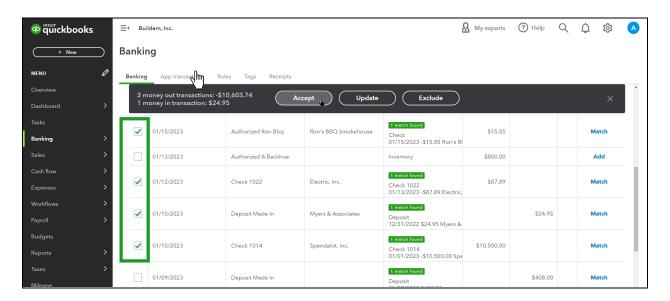

#### Add Downloaded Transactions (Not Already Entered)

New transactions that you haven't recorded in QuickBooks yet can be "added," which means that QuickBooks creates a new transaction for you based on the downloaded information and the information that you add into the transaction, specifically the Who, When, What and How Much. Sort the list by the column headers to help organize your work.

When dealing with a new transaction, you'll see the date it cleared the bank (the When), how much money it was for (the How Much), and something called the Bank Detail, which is usually who you paid (the Who). QuickBooks cannot download the reason Why you spent the money, so you must enter the category, or account, as an explanation to QuickBooks for why the money was spent or received. In doing so, you'll be able to track why you spent or received the money later on your financial statements.

- 1. On the For Review tab, select a transaction to add.
- 2. Correct or enter an appropriate name (optional) and account category.
- 3. Select Add.

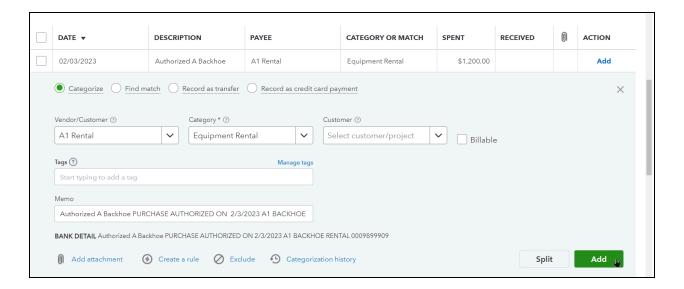

## Adding Rules

Banking rules help save time recording future transactions by supplying information about the transaction such as type of transaction, vendor name, and category. QuickBooks will sometimes prompt you to create a rule when you have reviewed the same type of transaction more than once. It is a good idea to edit the rule to review the specifics before creating the rule.

Note: Do not select Auto-add on the rule if you want to see the future transactions in the banking area before the transaction is recorded. Seeing the transaction and the applied rule in the banking avoids confusion with transactions recording automatically and just showing up in reports.

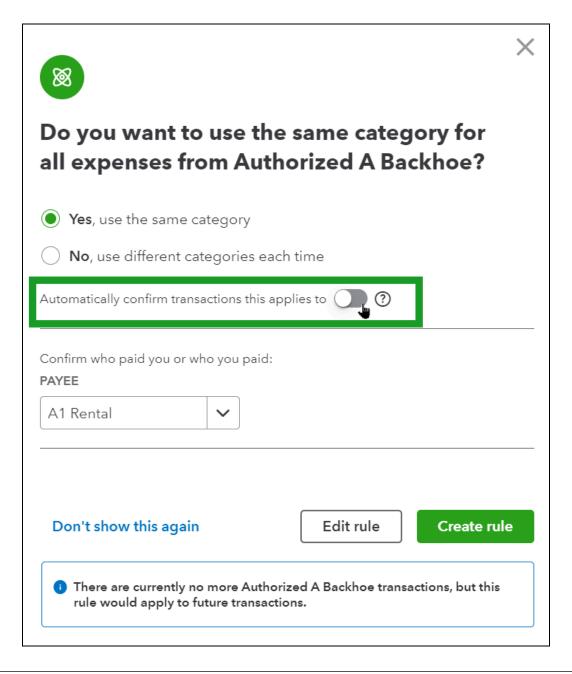

#### Create a new rule

- 1. Select Banking on the Navigation Bar.
- 2. Select Rules from the top of the page.
- 3. Enter the appropriate information.
- 4. Select Save.

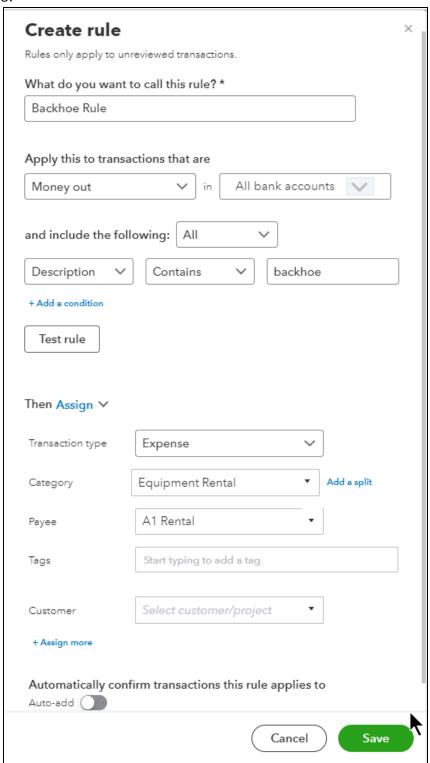

# Recognized Transactions

As you add information to downloaded transactions, QuickBooks 'remembers' the accounts and names you've added to previous transactions, and prefills some of this information for you. The Recognized list shows these transactions. You can batch add these recognized transactions to save time.

#### Add Downloaded Transactions (Recognized)

- 1. Select All transactions at the top of the list and then choose Recognized.
- 2. Review the information for new transactions, and make any necessary changes.
- 3. Check the box to the left of the desired transactions and select Accept.

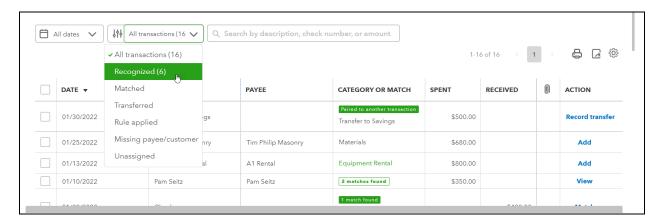

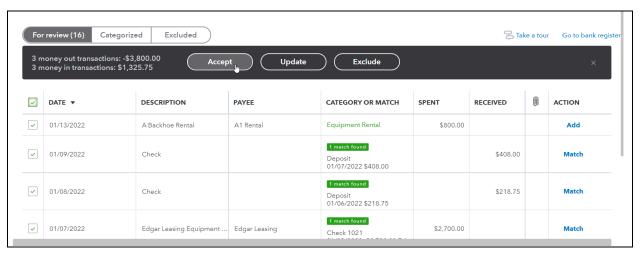

# Categorized Tab

The categorized tab shows the downloaded transactions that you have reviewed and either matched or added to your QuickBooks.

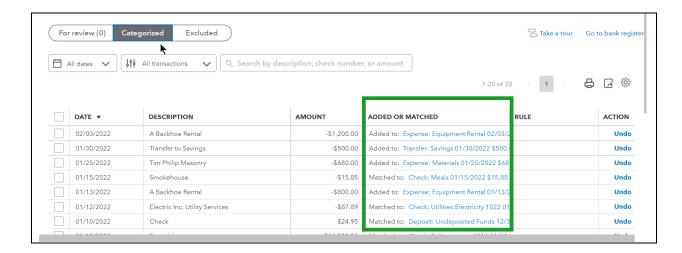

# What Gets Downloaded

You might be wondering why you would need to manually add anything into QuickBooks if your transactions are already downloaded from your connected bank account. Since online banking makes it so easy to enter transactions, it's tempting to rely on it to record all of your transactions. However, there are some transactions that you cannot download from the bank that you still need to enter manually. If you want QuickBooks to print a check, or if you want to record more specific products and services a customer purchased from you, you'll need to enter in those details through a manually entered transaction.

#### Transactions You Add Through Online Banking

- Receive Payment from a customer for one individual invoice
- Expenses
- Bill Payments made with electronic payments or credit cards (should still be entered manually if you're applying a vendor credit at the same time)
- Credit Card Credit
- Transfers

# Transactions You Enter Manually

- Invoices
- Receive Payment for multiple invoices or batched in a deposit with other payments
- Estimates
- Credit Memos
- Sales Receipts
- Refund Receipts
- Delayed Credits
- Delayed Charges
- Checks (printed or handwritten)
- Bills
- Bill Payments made with a printed or handwritten check
- Purchase Orders
- Vendor Credits
- Paychecks and Timesheets (third party payroll can sometimes be downloaded as an expense)
- Deposits

# Manage Downloaded Deposits

You can add deposits you make at the bank online banking if they're deposits for a single transaction. For example, a refund from a vendor. But if a deposit you make at the bank is for a batch of transactions, such as customer payments on invoices, you should still record it manually in QuickBooks.

When you receive a refund from a vendor, this effectively reduces the expense you incurred with that vendor. When you download the refund from the bank, select the expense account you used on the original expense with the vendor to reduce your expense account balance on your financial statement.

# Review/Add Downloaded Deposits (Not Entered)

- 1. On the For Review tab, select the deposit.
- 2. (Optional) Add a vendor name.
- 3. In the Category field, select the appropriate income or expense account.
- 4. Select Add.

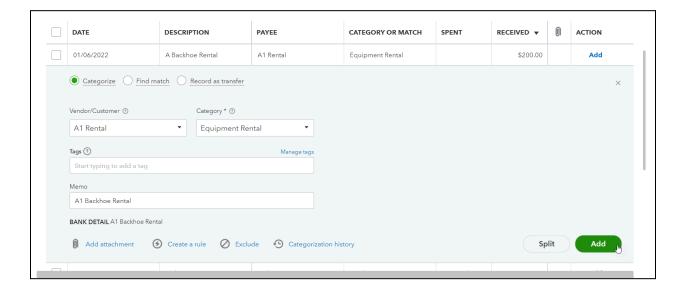

# Add Split Transactions

When you download an expense where you need to use more than one expense account associated with it, you can do this with the Split option.

# Review/Add Split Transactions

- 1. On the For Review tab, select the transaction.
- 2. Select Split Transaction.

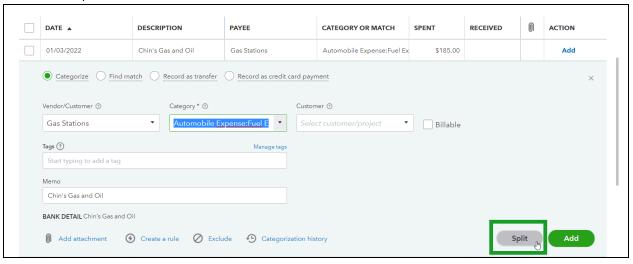

- 3. (Optional) Add a payee name.
- 4. On the first line, select an appropriate account.
- 5. On the following lines, select the appropriate expense accounts, and enter appropriate amounts (select Add lines if necessary).
- 6. Select Save and add.

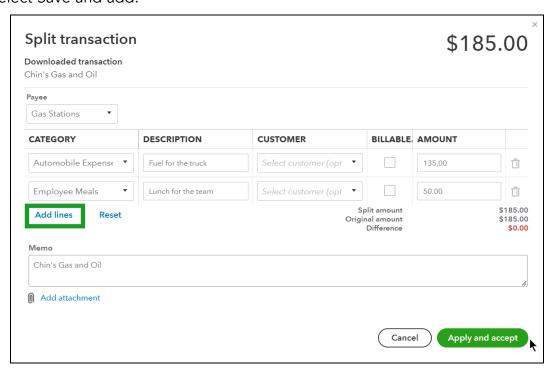

#### **Exclude Transactions**

You can exclude downloaded transactions such as duplicates or transactions that took place before when you chose to start tracking an account.

#### Reasons to Exclude Transactions

- 1. You can exclude transactions for an account you are connecting where transactions you've already reconciled appear in the Banking Center. This could be an account you converted from QuickBooks Desktop or an account you have used manually in QuickBooks Online and are now starting to download transactions.
- 2. If the transaction happened before the starting date/balance for the account. In other words, if it happened before the "As of" date that you entered for the account as you set it up.
- 3. If the bank sent the transaction more than once.

#### **Exclude New Transactions**

- 1. On the For Review tab, click the box next to transactions to exclude.
- 2. Select Exclude.

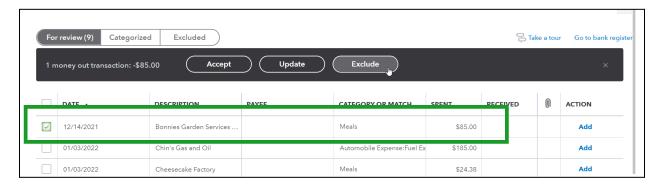

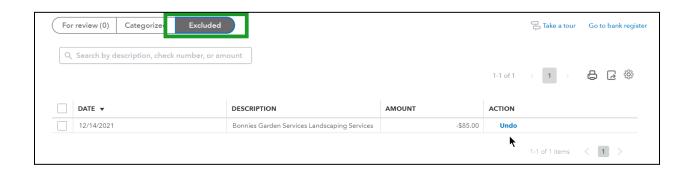

#### Recording Owner's Personal Expense

It's tempting to want to exclude personal expenses, however, you must record all transactions from your bank in QuickBooks in order for you to reconcile the account. During reconciliations you compare your bank statements to what you have in QuickBooks to make sure you've recorded everything that happened in that account. If you exclude ANY transactions that appear on your bank statement, you'll not be able to reconcile.

Instead of excluding these transactions when they show up, you can use an Equity account in the Category field to properly record the transaction. Most businesses have an equity account named Owner's Draw to use for these kinds of personal purchases. If you do not have this on your Chart of Accounts, you can easily create a new Equity account with this name.

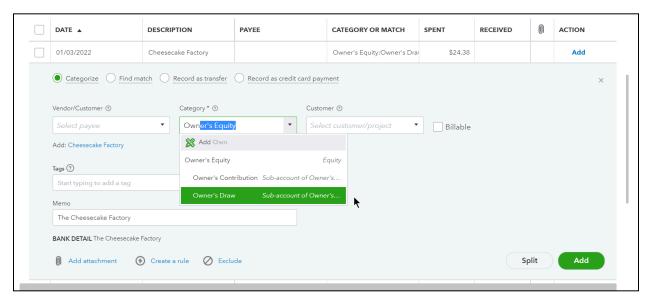

## **Transfers**

Transfers are financial transactions that represent you moving money from one bank account to another. You can download and add transfers to QuickBooks without entering them manually first. If you transfer money between two bank accounts that you've connected to download transactions, then you only need to Add the transfer for one account, and then Match it for the other. If the transaction shows paired to another transaction, when you add it it will automatically match the other account.

#### Add Transfers

- 1. On the For Review tab, select the transfer.
- 2. In the Category field, select the account the money came from (if this is an increase in the bank account) or the account the money went to (if this is a decrease in the bank account).
- 3. Select Add.

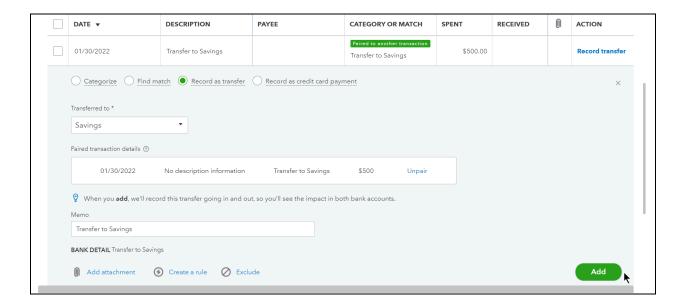

# Credit Card Payments

If you pay your credit card balance online or with your debit card, those payments will download to the banking center and you can add the payment without entering it manually. If you have your credit card account connected as well, once you Add the transaction for the bank account, it will show up as a Match on the credit card account. If the transaction shows paired to another transaction, when you add it it will automatically match the other account.

#### Add Credit Card Payments

- 1. On the For Review tab, select the credit card payment.
- 2. (Optional) Select the Payee drop-down and select a payee.
- 3. In the Category field, select the credit card account to apply the payment towards.
- 4. Select Add.

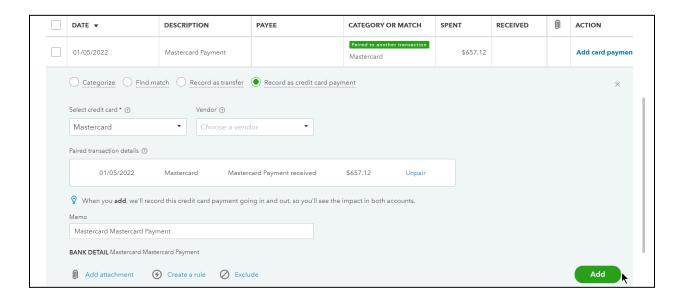

# Chapter 13

# Reconciliation

#### Reconcile Bank Account

Trusting your reports and balances in QuickBooks is important. Your task with all bookkeeping is to record transactions accurately so that they match with the reality of your business' bank and credit card accounts. The best way to check for accuracy is to perform a reconciliation, which is the process of comparing your records in QuickBooks to the official records you receive from your bank and credit card issuers.

When to reconcile: Real World Training recommends that you reconcile every month when you receive the bank/credit card's official statement.

Before you reconcile: To reconcile, you should have last month's bank statement on hand for this process, printed if possible.

Buildem, Inc. 123 LBJ Freeway Dallas, TX 75240

#### **Account Summary**

| Opening Balance | \$367,091.38 |
|-----------------|--------------|
| Withdrawals     | \$27,490.95  |
| Deposits        | \$42,050.65  |

Closing Balance on Jan 31, 2022

\$381,651.08

#### You are eligible for a \$100 bonus

Scan this QR code with your Smartphone To find out more about a High Interest Savings Account – with the first \$100 Deposit on us!

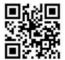

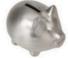

For Jan 01, 2022 to Jan 31, 2022 Account Number

00-123456 Branch Transit Number 098765

Contact Information

#### 1-800-222-0123

Contact us by phone for questions, on this statement, change of personal information, and general inquiries, 24 hours a day, 7 days a week

TTY for the hearing impaired:

1-800-123-0007

**Outside North America:** 

+1-123-4567

#### Your branch

Main and Elm 100 Main Street Dallas, TX 75240

# Your Transaction Details

You may need to get a QR Code® reader from your SmartPhone App Store

Deposits and other credits cleared (7) Total \$42,050.65

| Date       | Ref No.         | Payee                             | Amount      |
|------------|-----------------|-----------------------------------|-------------|
| 01/01/2022 |                 | Alamo Foundation                  | \$499.95    |
| 01/01/2022 | X100.8 (0.0782) | Deposit                           | \$40,000.00 |
| 01/03/2022 | Cash            | Deposit                           | \$699.00    |
| 01/06/2022 |                 | A1 Rental                         | \$200.00    |
| 01/08/2022 |                 | Deposit                           | \$218.75    |
| 01/09/2022 |                 | Erik's Foundation and Roof Repair | \$408.00    |
| 01/10/2022 |                 | Myers & Associates                | \$24.95     |

#### Checks and payments cleared (23) \$27,490.95

| Date       | Ref No. | Payee         | Amount      |
|------------|---------|---------------|-------------|
| 01/01/2022 |         | King Cable Co | -\$320.32   |
| 01/01/2022 |         | Smith County  | -\$957.76   |
| 01/01/2022 | 1013    | Walnut, Inc.  | -\$7,499.75 |
| 01/01/2022 | 1018    | Dallas Bell   | -\$200.00   |
| 01/01/2022 | 1020    | Dallas Bell   | -\$871.00   |

#### Reconcile Account

- 1. Select the Gear menu and select Reconcile.
- 2. Select the Account drop-down arrow and select the appropriate bank or credit card account.

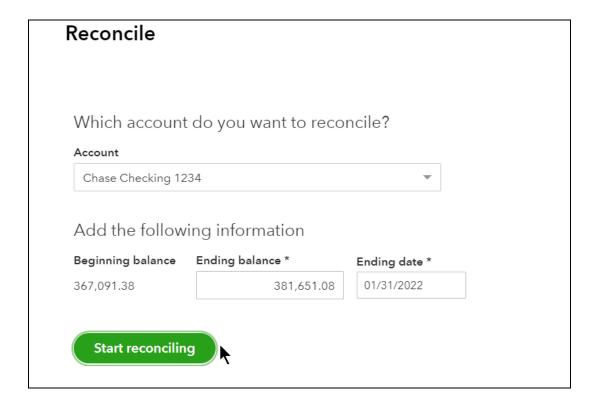

- 3. Enter the Ending balance and the Ending date you see on the statement.
- 4. Select the Start reconciling button.
- 5. Select the transactions that cleared the bank.

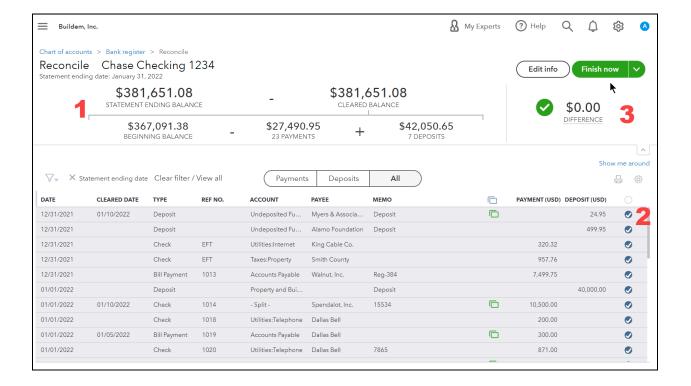

# What you'll see on the reconciliations screen...

- 1. Reconciliation equation Throughout the reconciliation process QBO calculates several numbers. The first is the *beginning balance* which is the amount you had in the bank at the beginning of the month. QuickBooks determines this by adding up all of the transactions you've reconciled in the past. *The Cleared Balance* is the balance of all the selected transactions. If what's on the bank statement doesn't match what you've checked off for your cleared balance, QuickBooks shows you a *difference*. That means there's a difference between what you have in QuickBooks and what the bank or credit card reports on the statement.
- 2. Pre-reconciled transactions If you use Online Banking, the transactions you've added or matched already have checkmarks. This is one of the great things that online banking does for you. If you're using online banking to add and match all of your transactions you might just see an entire row of checkmarks and you won't need to do any more work at all since everything has already been checked against the bank's records.
- 3. The goal of the reconciliation The goal is to check off all the transactions that appear on your bank statement and get a difference of zero!

## What Causes a Reconciliation Difference?

There are a few reasons for a difference between your bank or credit card statement and what you have in QuickBooks.

- 1. The ending balance or date is incorrect. You can fix this by selecting the Edit button to change it to what you see on your statement.
- 2. You might have a transaction checked on the Reconciliation window that shouldn't be. To fix this, just uncheck it in the reconciliation window to remove it from the balance.
- 3. One of the transactions you've checked in the reconciliations window is for the wrong amount. You may edit the balance by selecting on the line of the incorrect transaction.

| Problem                                           | Solution                                                                                                    |
|---------------------------------------------------|----------------------------------------------------------------------------------------------------|
| Incorrect beginning balance                       | If this is your first reconciliation, add or edit the beginning balance from the register.                     |
|                                                   | If this is not your first reconciliation, consult the We can help you fix it link.                             |
| Missing or extra cleared transactions             | Unselect transactions that do not appear on your statement and/or record missing transactions and select them. |
| Transactions entered for the wrong amount or date | Double click the transaction and correct the dollar amount or date.                                            |
| Incorrect ending balance                          | Select Edit info to change the ending balance using the correct balance from the Bank Statement.               |

# Completing your Reconciliation

Before you complete your reconciliation, make sure you review transactions that do not have a check mark. It may be a transaction that will clear in the future, a duplicate, or an incorrect entry. All transactions affect the bank balance and financial statements, so reviewing all transactions before you select Finish Now will help you have accurate information going forward.

| Problem                  | Solution                                                             |
|--------------------------|----------------------------------------------------------------------|
| Will clear in the future | Leave the transaction as-is.                                         |
| Duplicates               | Review duplicate transactions to evaluate which transaction to keep. |
| Inaccurate               | Make changes to reflect what happened in the real world.             |

- 1. Select Finish Now.
- 2. Select View report to open the Reconciliation Report.
- 3. Select Print.

#### Reconcile Completed

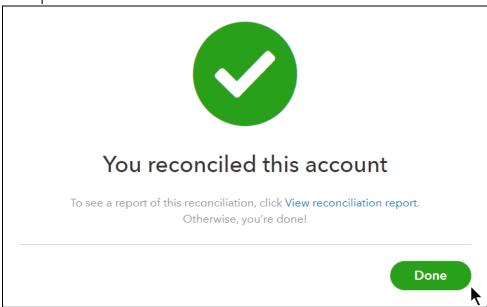

# Reconciliation Report

It's important to remember that in most cases you should never change transactions after they're reconciled. To track down changes or deletions if they happen, you can view the History by Account. Here you'll see a brief summary of your reconciliations including beginning and ending balances, as well as changes, if any have occurred, and any adjustments made while reconciling.

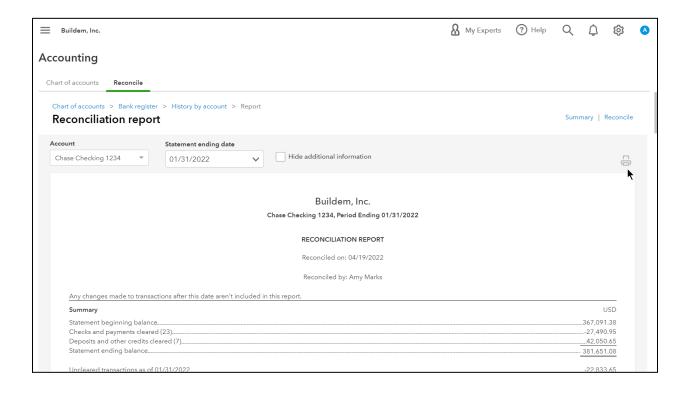

# Register Tips

Every Balance Sheet account in QuickBooks has a register. A register is a record of all the transactions you've recorded for that account. It shows transactions you manually added, as well as those you matched and added through the Bank and Credit Cards page. QuickBooks marks matched/added transactions with a green square and indicates a "C" for cleared. An "R" indicates the reconciled transactions.

# Review Bank Account Register

- 1. Select Accounting on the Navigation Bar.
- 2. On the Chart of Accounts, select the View register link next to the account.

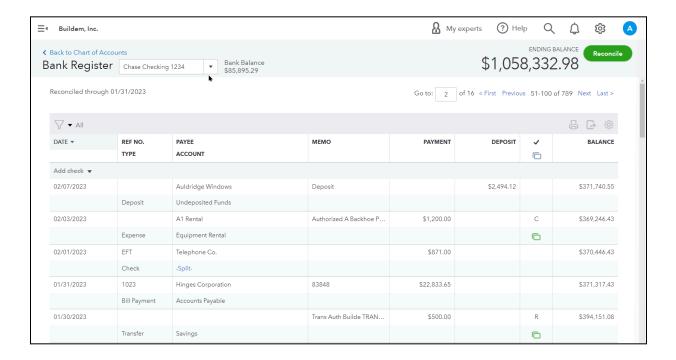

# Chapter 14

# Mobile App

# Install Mobile App

The free mobile app for QuickBooks Online makes it easy to enter sales and expense transactions, add and match downloaded transactions, and manage lists. You can install the app on your phone or tablet from the app store for your device.

- 1. Browse to the app store on your phone or tablet (App store on Apple® devices, Google Play store on Android® devices).
- 2. Search for 'QuickBooks Accounting'.
- 3. Select the QuickBooks Accounting app in the list of results.
- 4. Select the option to Get (Apple) or Install (Android) the app.
- 5. Follow the prompts to complete the installation.

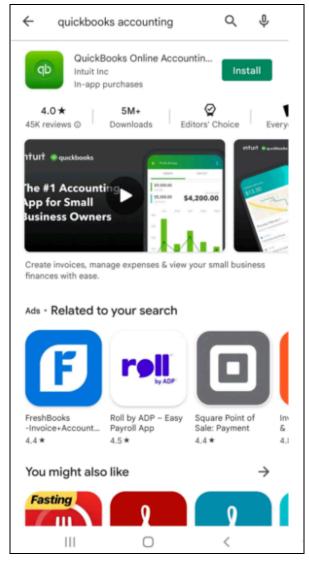

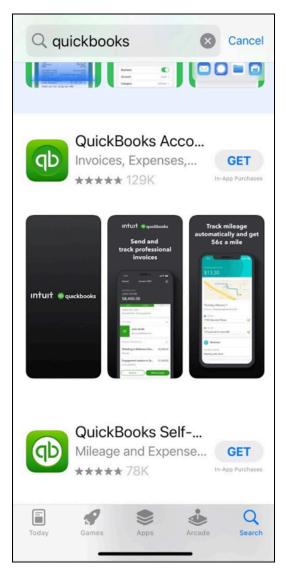

# Mobile App Today's Dashboard

The Dashboard in the mobile app displays information about your business such as a Profit and Loss graph, and an Expenses graph. You also see an Activity list which shows recent transactions and changes to list entries and company information.

# Access Mobile App Today's Dashboard

- 1. Browse to the QuickBooks Accounting app on your mobile device.
- 2. Select sign in.
- 3. Enter phone number or email/user ID and then select sign in.
- 4. Enter password and select continue.

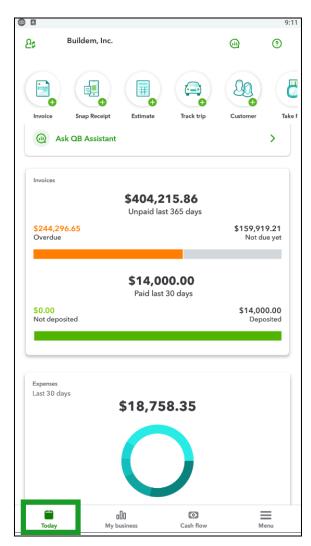

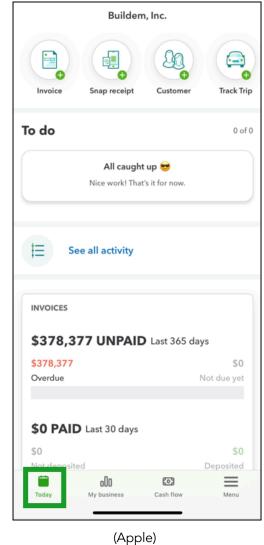

(Android)

# Hamburger Menu

The Hamburger menu shortcuts provide quick access to lists you use often as well as common transactions. The All option allows you to see all of the lists, activities, and reports available in the app.

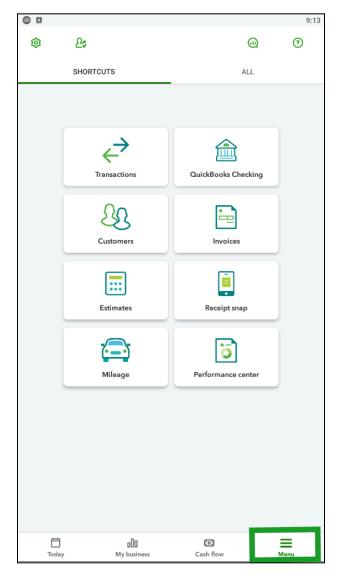

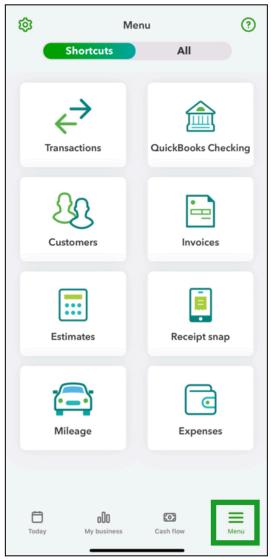

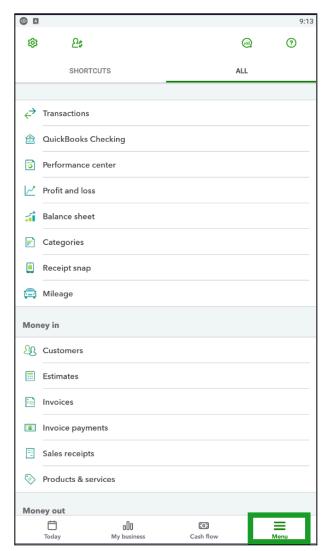

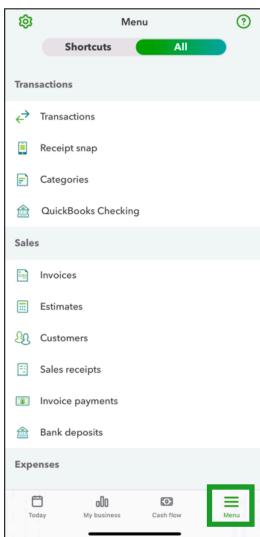

#### View Customer/Vendor Information

- 1. Tap the Hamburger menu, select All.
- 2. Select Customers or Vendors.
- 3. Select the name you want to view more information for.
- 4. Select Activity to see transactions for that name; select Details to see contact information such as phone number and address.
- 5. Select the phone icon to call the customer or vendor.
- 6. Select the speech bubble icon to send a text message to the customer or vendor.
- 7. Select the envelope icon to email the customer or vendor.
- 8. Select the map location icon to get directions to their address.
- 9. Select the (+) menu to add new transactions.
- 10. Select the back arrow (<) to return to the list.

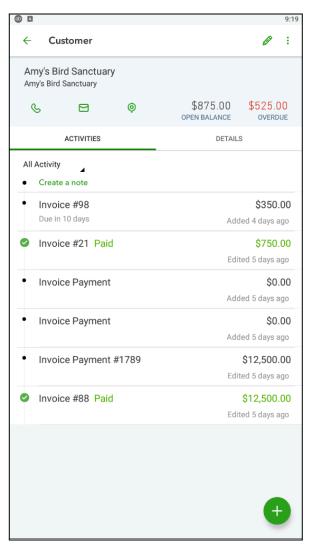

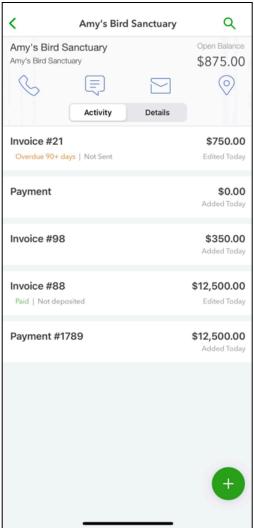

(Android) (Apple)

# Online Banking in App

You can add and/match transactions that download from your bank directly in the QuickBooks Online app. There's no need to wait to get back to the office to manage your transactions.

#### Add/Match Downloaded Transactions

- 1. Tap the Hamburger menu.
- 2. Select Transactions from the shortcuts.
- 3. Select the appropriate account.
- 4. Select a transaction in the list:
  - To Match a transaction, select Confirm at the bottom of the screen.
  - To Add a transaction, select the appropriate name and account information and select Confirm.

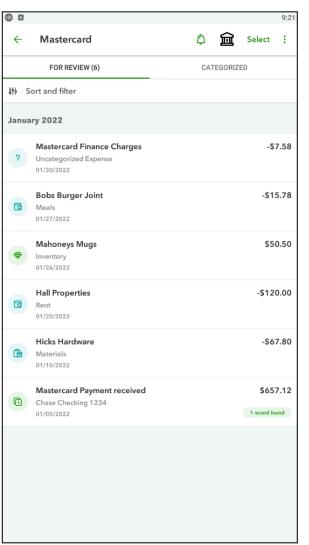

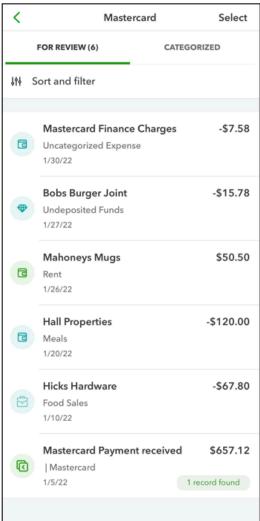

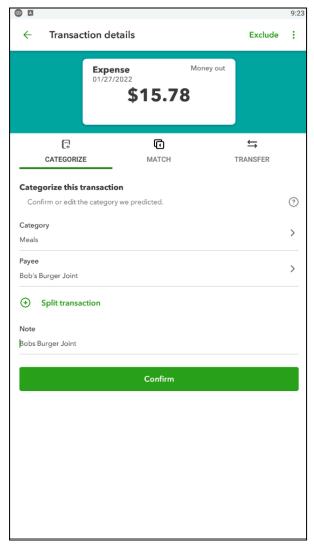

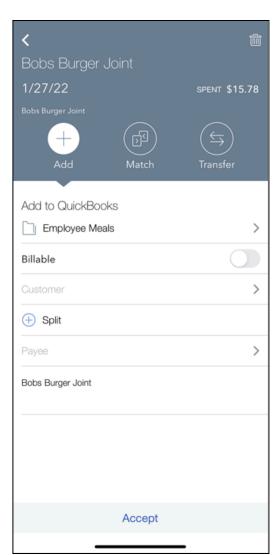

# Run Reports

You can run two reports in the QuickBooks Online app: the Profit & Loss Statement and the Balance Sheet.

#### Run Profit & Loss

- 1. Tap the Hamburger menu.
- 2. Select Profit & Loss.
- 3. Select View Report to switch from graph to report details.
- 4. Select the settings icon at the top right to change the date range on the report.

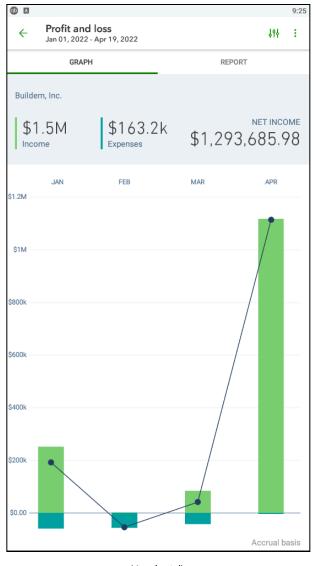

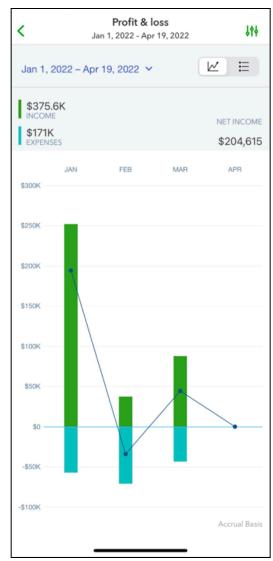

(Apple)

## Viewing the Profit and Loss

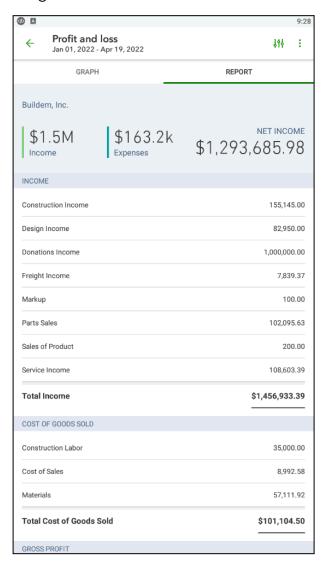

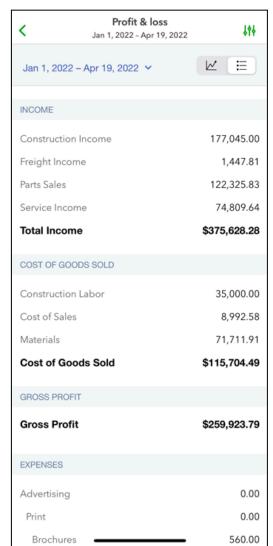

## Run Balance Sheet

- 1. Tap the Hamburger menu.
- 2. Select Balance Sheet.

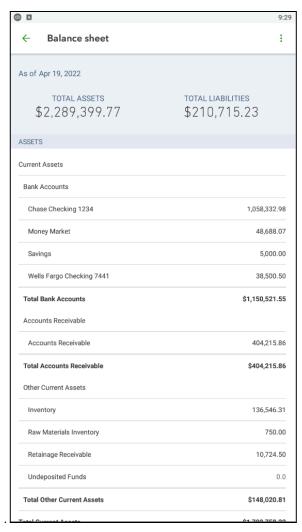

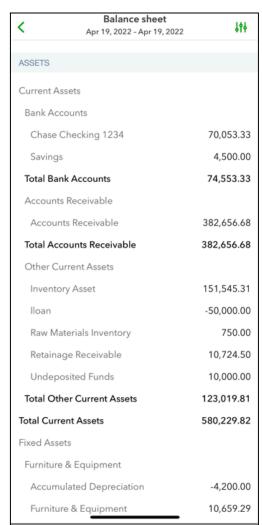

#### **Record Transactions**

You can record sales and expense transactions in the QuickBooks Online app.

#### Record an Invoice

- 1. From the Today dashboard, tap the Invoice (+) button.
- 2. Choose the customer name.
- 3. Select Add Line Item to add a product or service to the invoice.
- 4. Select the product or service from the list.
- 5. Enter the Quantity and Rate.
- 6. Select Add at the top right.
- 7. Repeat Steps 4-7 for additional products and services.
- 8. Select Save.
- 9. Select Send invoice to email the invoice to the customer, then select Send.

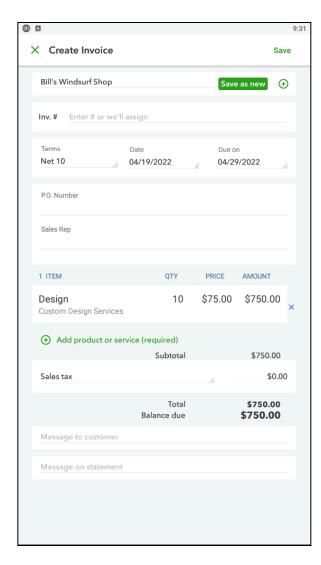

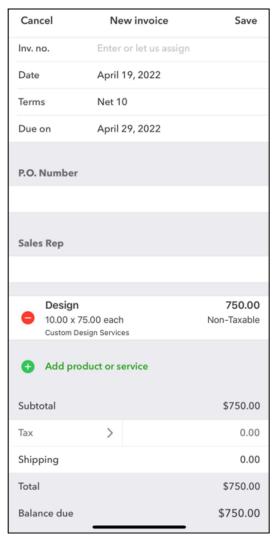

#### Viewing the Invoice Status

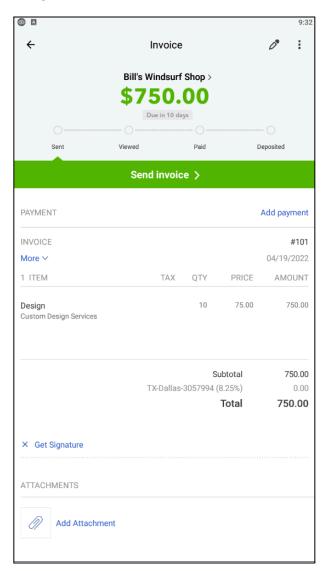

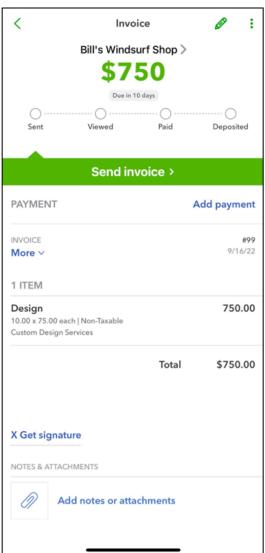

# Record an Expense

- 1. From the Today dashboard, tap the Expense (+) button.
- 2. Enter the amount.
- 3. (Optional) Select the camera icon to add a picture of your receipt.
- 4. Select the method of payment.
- 5. Select the Account the expense was paid from.
- 6. Enter the payee/vendor in the Who you paid? field.
- 7. Select the appropriate account in the Type of expense field.
- 8. (Optional) Select a customer in the Who was it for? field.
- 9. Enter a description.
- 10. Select Add a Split if you need to select another account.
- 11. (Optional) Enter a Reference # and a Memo.
- 12. Select Save.

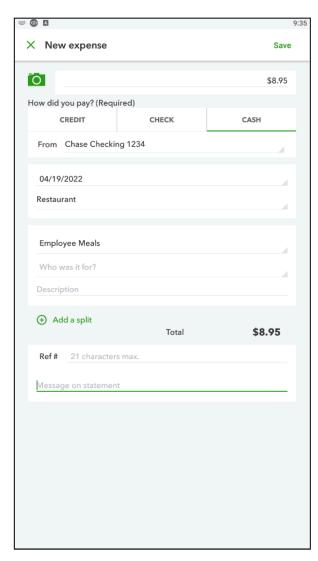

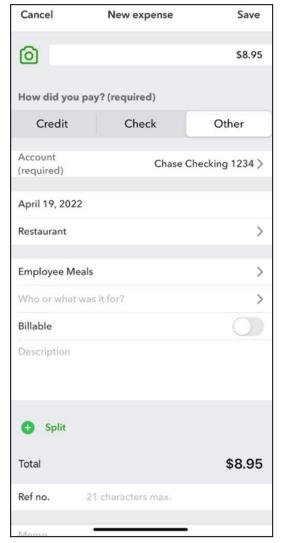

# Chapter 15

# Working With Reports

# Working with Reports

The reason you use QuickBooks is to get reports. If entering transactions and performing reconciliations is the work, then reports are the reward. Reports you get out of QuickBooks are only as reliable as the data that you put in. This chapter teaches you how to find what you're looking for in the QuickBooks reports center.

# Run Reports

The Report Center is where you can find all the reports that help you keep track of your business. There are four areas of the report list:

All Reports

A list of all available reports in QuickBooks.

Custom Reports

Reports that you have customized and memorized for future use.

• Management Reports

Customizable report packet that includes a cover letter, and table of contents.

Search Box

Just type the name of a report and QuickBooks finds it for you.

#### Running Reports

- 1. Select Reports on the Navigation Bar.
- 2. Select Run next to the appropriate report or search for a report and press Enter.

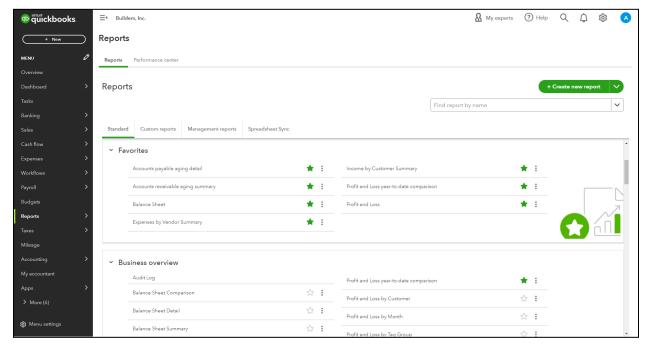

# Types of Reports

There are three types of reports in QuickBooks. Each type offers different views of company information and has varying levels of details.

#### List Reports

List reports are the most basic kind of report in QuickBooks. They don't do any analysis, they only list data. Examples include the Customer Contact List, and the Invoice List. Lists reports are great if you want to look up a lot of data quickly. They are good for looking up information and printing or exporting it.

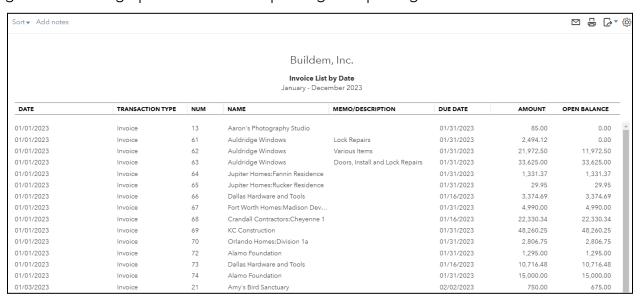

# **Detail Reports**

Detail reports show the transactions that affect the totals customers, vendors, accounts, or products and services. Examples include the Sales by Customer Detail report, and Profit and Loss Detail.

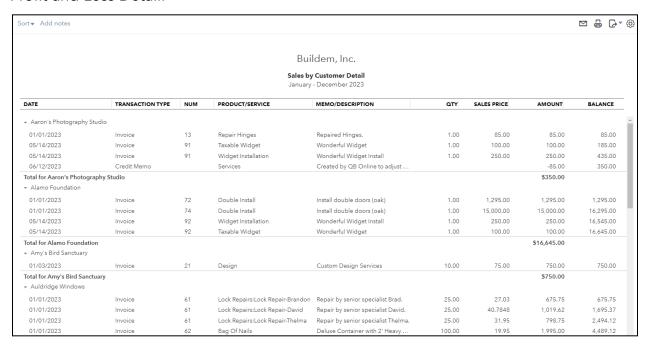

## **Summary Reports**

Summary reports are the most used of the report types. They show a list of customers, vendors, products and services, or accounts and information on the totals associated with them without showing the transactions that contribute to that amount. Examples include the Sales by Customer Summary report, and the Balance Sheet.

Summary reports show you a total but instead of showing you each individual transaction you'll see a total for each item, whatever it might be. By selecting the total for a particular item, you'll get a detail report that shows you individual transactions that make up the total.

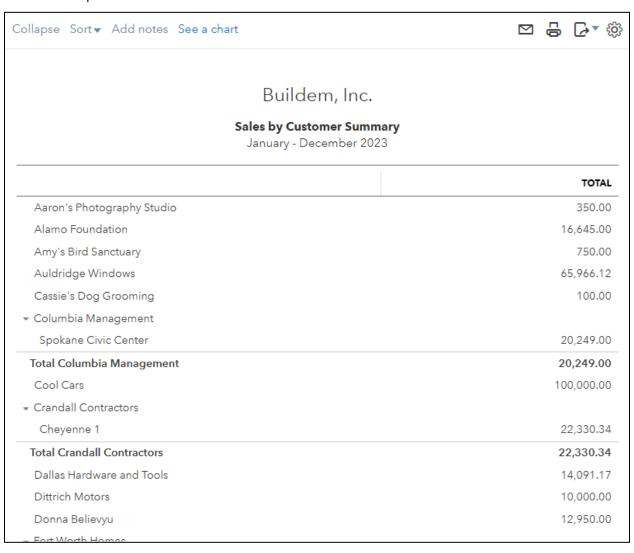

# Changing Date Range

By default, the many reports show the company's data for the year-to-date, but you can choose what time period you want more information on, like the previous quarter or prior year.

#### Customize Report

- 1. Select the Customize button.
- 2. Select General.
- 3. Choose the date range for the report.
- 4. Select Run Report.

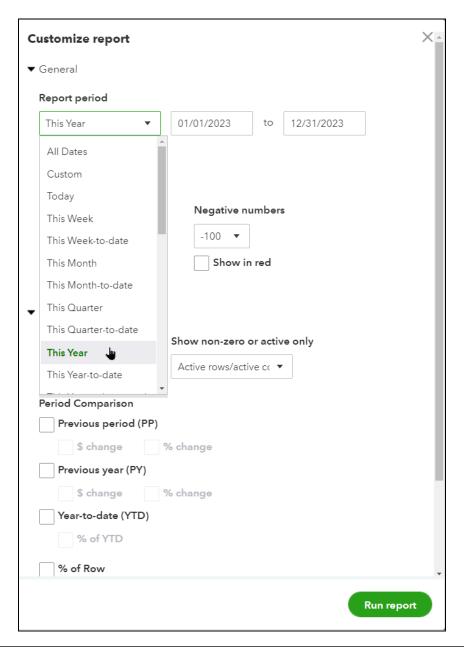

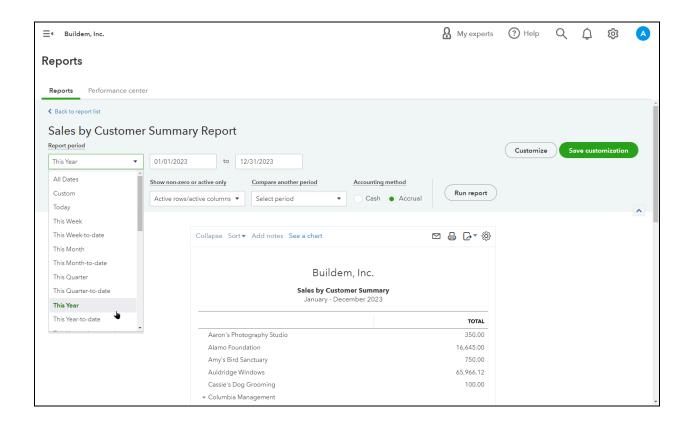

# Compare another period

You can compare the previous period, previous year or year-to-date along with \$ change or % change.

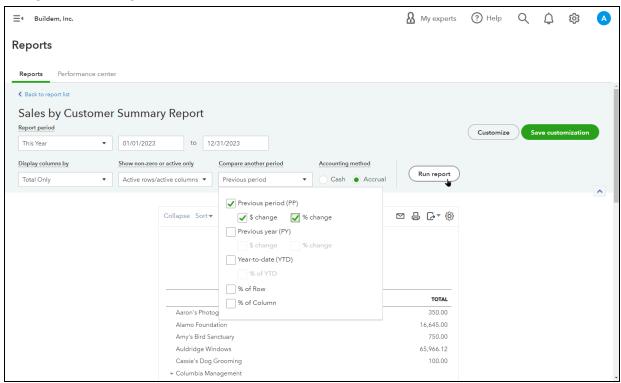

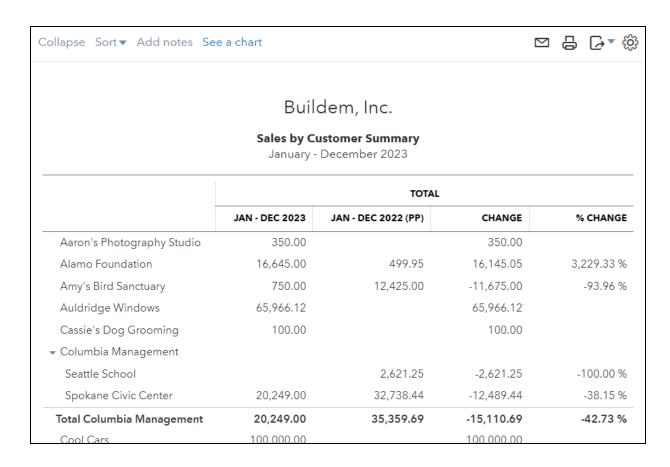

# Modify Reports – Numbers

QuickBooks lets you change how numbers display by dividing them by 1000. You can also display values without cents. You can even choose how negative numbers display.

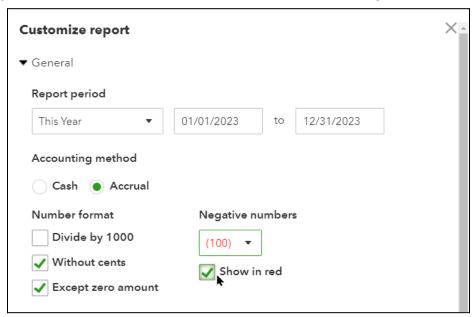

#### **Numbers Without Cents**

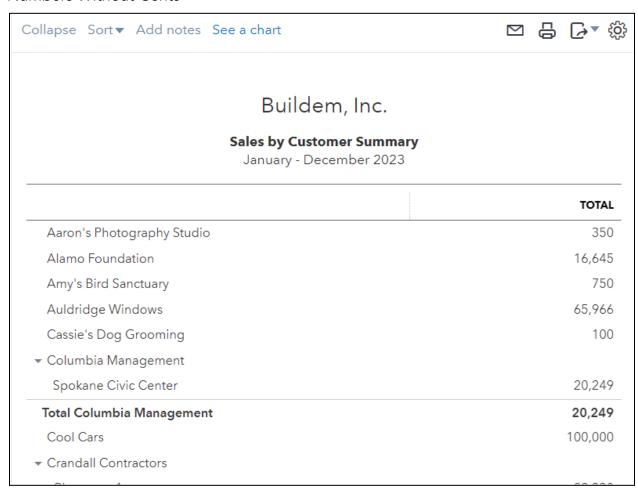

# Collapse/Expand

When you collapse a report you won't see sub entries.

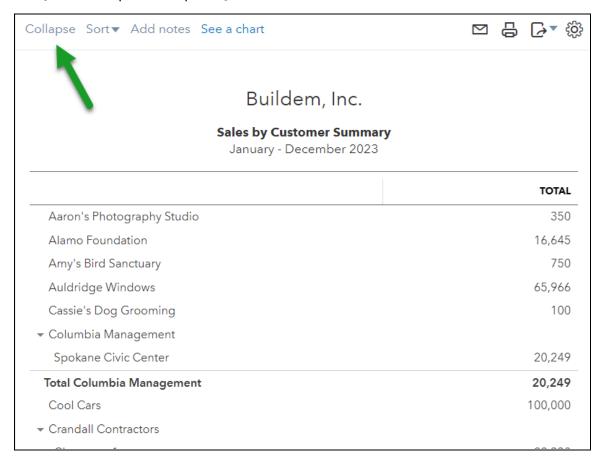

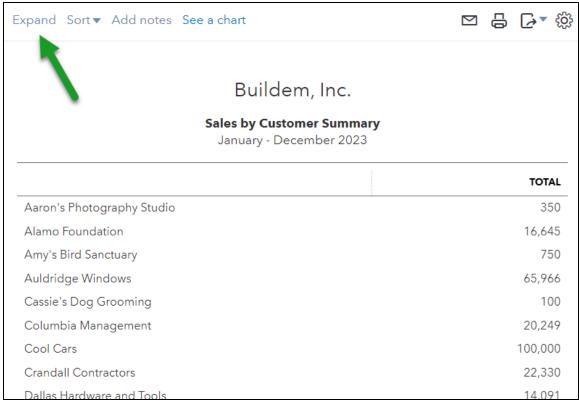

# Modify Reports – Rows/Columns

## Customize Report

- 1. Select the Customize button.
- 2. Select Rows/Columns.

Note: You can change the columns to break up the data in other ways, by selecting Customize, then Previous Comparison. You also have the option to see a dollar and/or percentage change for the previous year or period.

#### Rows/Columns

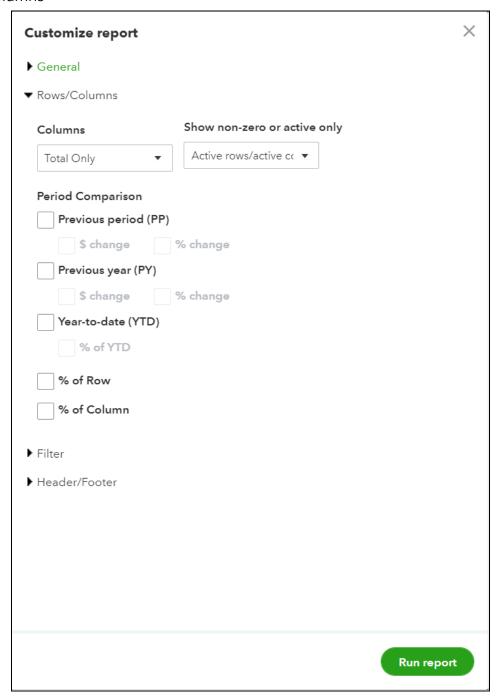

# Sort Order - Descending

It is possible to change the sorting method.

- 1. Select the Sort drop-down arrow.
- 2. Select Total in descending order.

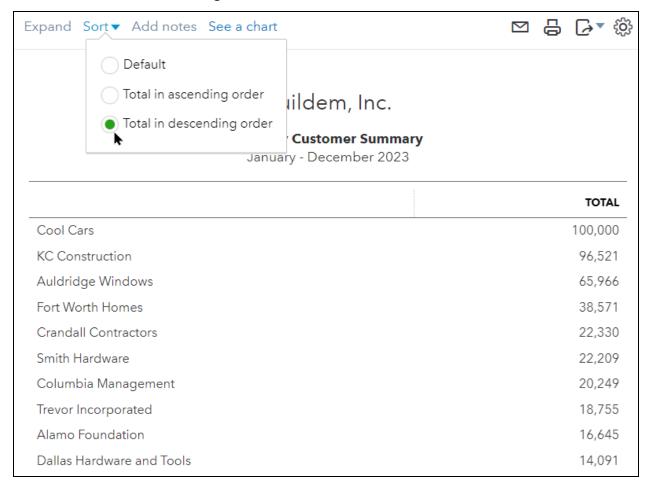

# Columns - Total By Month

By default, reports show a single column for the period of time. You can break up the report by dividing the data by days, weeks, months, quarters and more. Instead of a single column, you can select Display Columns by and select the desired view (e.g., months).

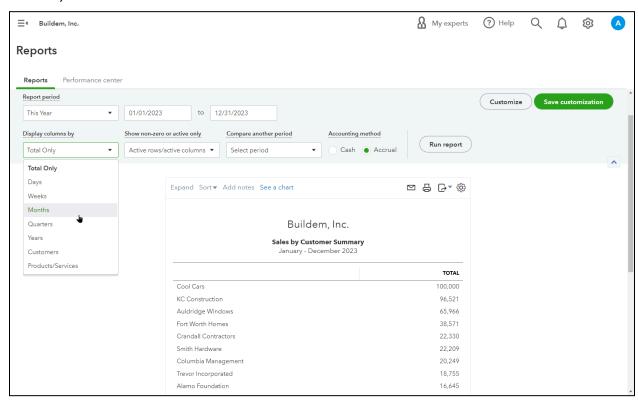

#### Customize Rows

You have the option to change the rows viewed on your reports. This includes those used in transactions only (active), all, or only those with a non-zero balance.

- 1. Select Show non-zero or active only.
- 2. Select what you would like to see.
- 3. Select Run Report.

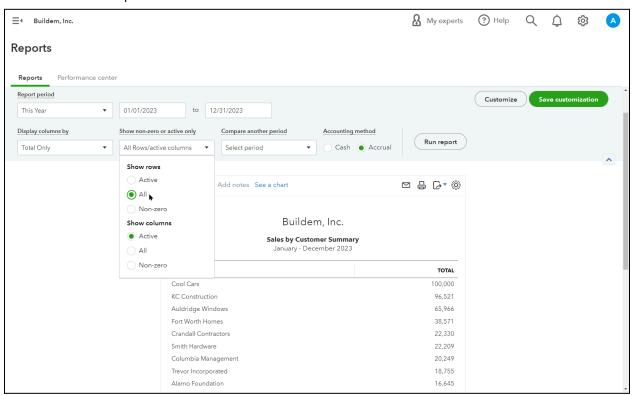

### Modify Reports - Filters

#### **Filters**

- 1. Select the Customize button.
- 2. Select Filter.
- 3. Select the checkbox for the filter and enter the information you want to see.
- 4. Select Run report.

These filters represent all the data displayed on the report. Right now, all income, cost of goods, expense accounts, and all customers, vendors, employees, and other metrics are building the report. To see income and expenses for a particular customer (for example), select the checkbox(es) beside the selection(s) you want details on.

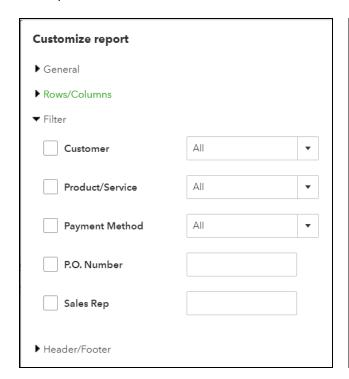

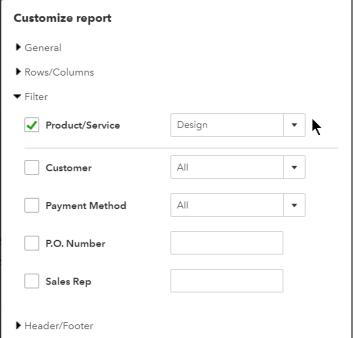

#### Removing Filters

At the top of the report, QuickBooks shows all of the filters that are currently applied. Just click the X to remove the filter.

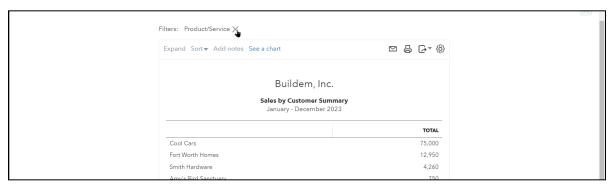

#### Modify Reports – Header/Footer

#### Customize Report

- 1. Select the Customize button.
- 2. Select Header/Footer.

In the customize menu, you can change more features of the header or footer. To remove a section such as company name select the checkbox to the left of the field. On this menu you can also edit title details and adjust alignment as desired.

#### Header/Footer

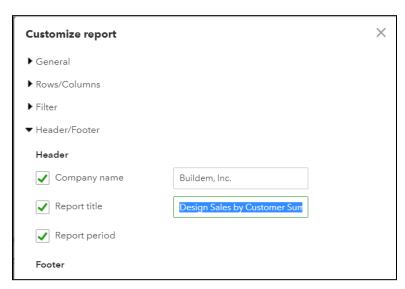

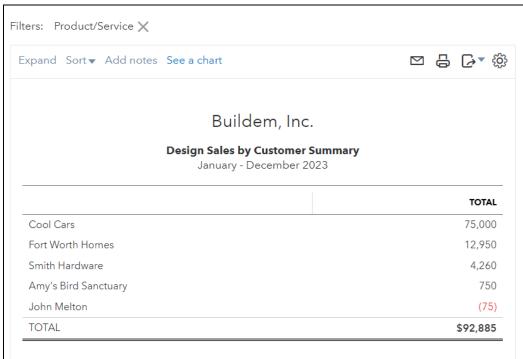

#### Save Report Customizations

- 1. Select Save Customizations.
- 2. Enter appropriate information for the customized report.
- 3. Select Save.

#### Save Customizations

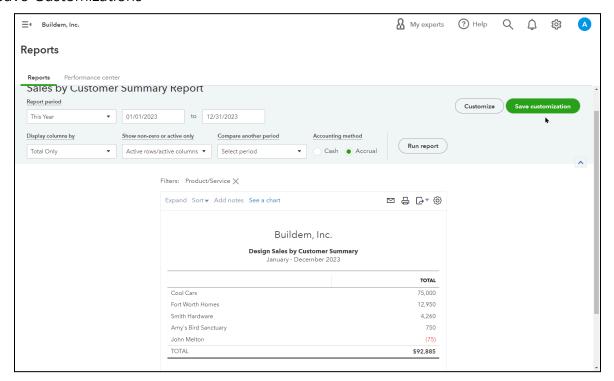

- 1. Groups help you organize your customized reports. This is helpful if you have a lot of customized reports that you want QuickBooks to access or email for you on a regular basis.
- 2. You can also share this report with other users in your company file, so they can see it as well.

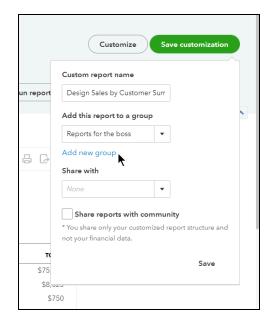

#### Run My Custom Report

- 1. Select Reports on the Navigation Bar.
- 2. Select Custom Reports.
- 3. Select the name of the report to run.

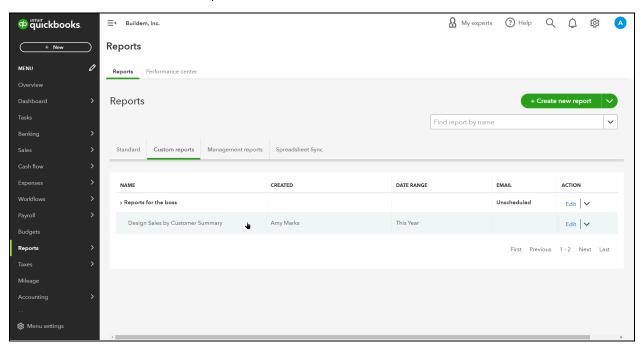

# **Email & Schedule Reports**

#### **Email Once**

QuickBooks allows you to send both standard and custom reports by email.

#### **Email Report**

- 1. Run the appropriate report.
- 2. Select the email icon at the top of the report.
- 3. Select the Email button.
- 4. Enter appropriate information.
- 5. Select Send.

Note: The report is sent as a PDF attachment.

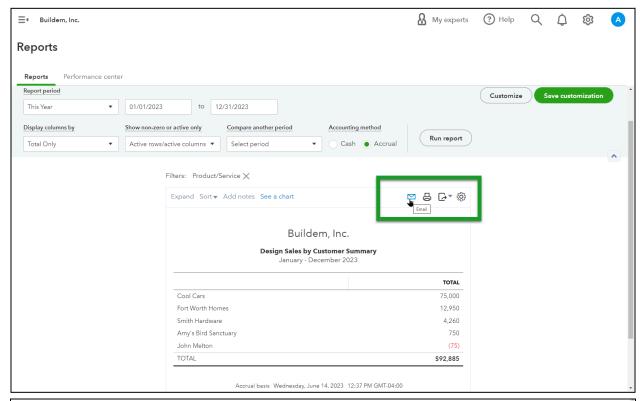

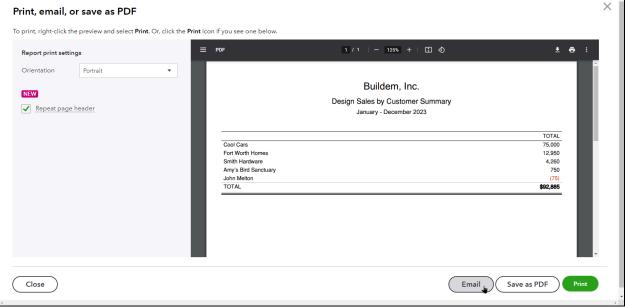

#### **Email Report**

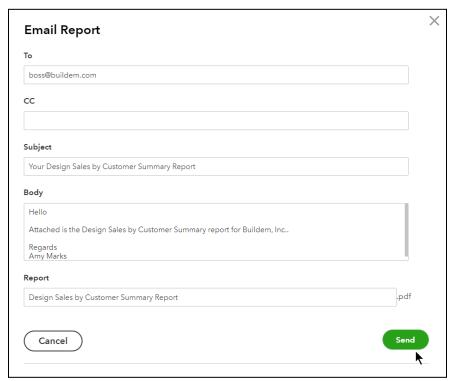

#### Email on Schedule

You can set an email schedule for your customized reports and report groups. QuickBooks lets you schedule reports so you can send them daily, weekly, monthly, or twice a month through email. By default, QuickBooks sends the report as a PDF attachment. You can also choose to send the report as an Excel file.

#### Set Report Email Schedule

- 1. Select Reports on the Navigation Bar.
- 2. Select Custom Reports.
- 3. Select Edit next to the appropriate report or report group.
- 4. Select the Set email schedule option.
- 5. Make the appropriate selections.
- 6. Select Save and close.
- 7. (Optional) Select Attach the report as an Excel file.
- 8. Select Save.

#### Edit Memorized Report/Report Group

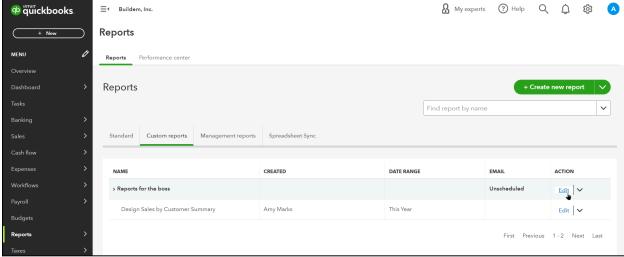

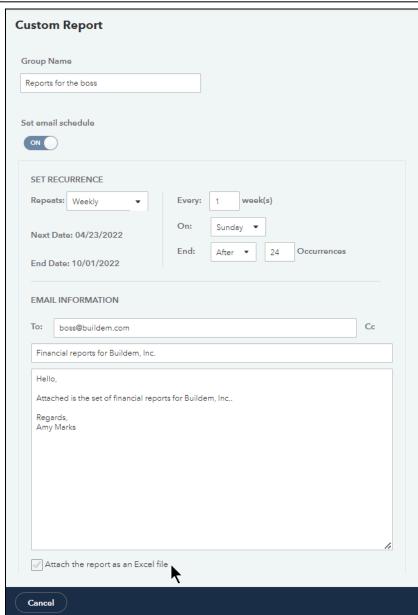

#### Custom Reports-Email Scheduled

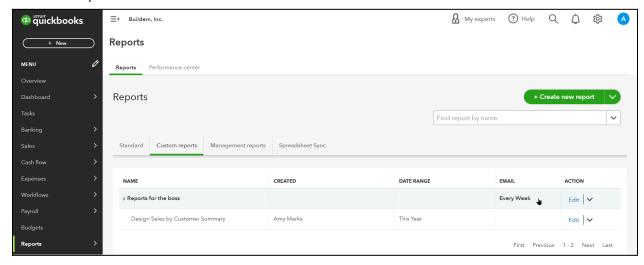

Note: QuickBooks created a new modern view for reports. Your reports may open with this new view. If you wish to switch back to the classic view, select Switch to classic view at the top of the window.

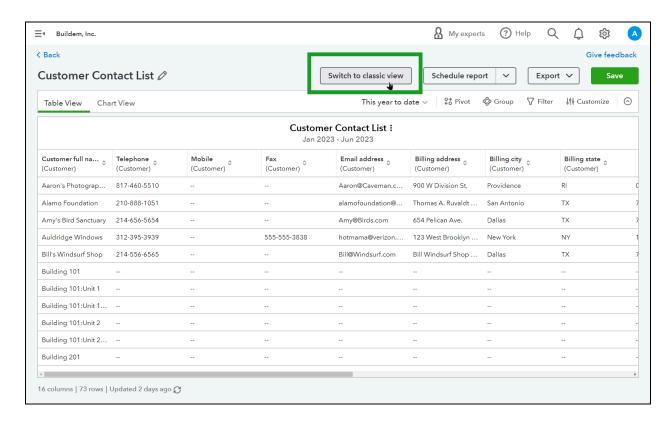

# Chapter 16

# Accounting Tasks & Procedures

#### Accounting Tasks

You learn about a variety of important topics in this chapter such as account numbers, how to create a closing date for your books post-reconciliation or year-end, as well as how to add and manage users that you can add to your QuickBooks online account.

#### **Account Numbers**

Account numbers make it easy for you to standardize your Chart of Accounts. After you enable account numbers, you must enter an account number for each account. Ask your accountant for assistance in assigning the appropriate account numbers. When entering transactions, you can enter the account name or the account number.

#### **Enable Account Numbers**

- 1. Select the Gear menu and select Account and Settings.
- 2. Select Advanced on the list to the left.
- 3. Select the Chart of accounts section.
- 4. Choose to Enable account numbers.
- 5. Select the box to Show account numbers (shows on transactions and reports).
- 6. Select Save.

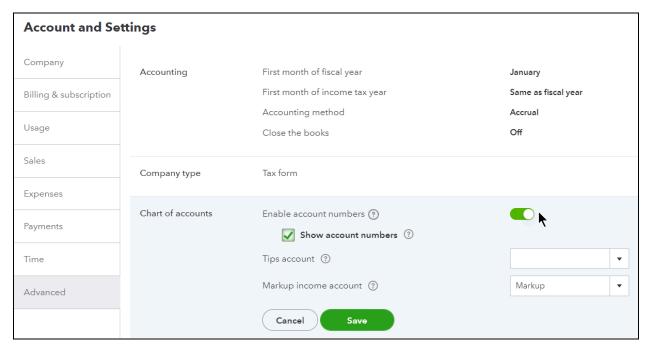

#### Assign Account Numbers

- 1. Select the Gear menu and select Chart of Accounts.
- 2. Select the edit icon.
- 3. Enter appropriate account numbers in the Number column.

Note: You can use up to 20 characters when setting up account numbers in QuickBooks Online.

4. Select Save.

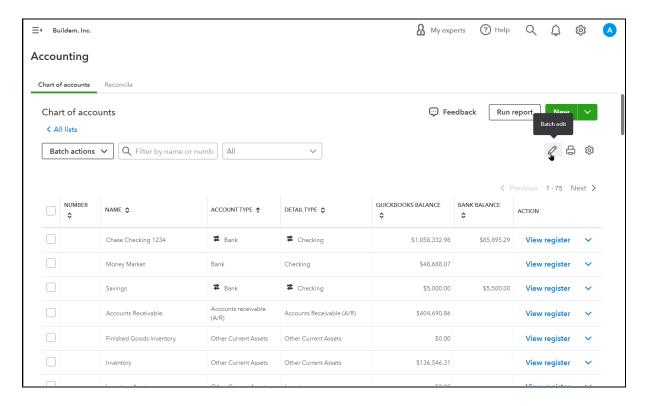

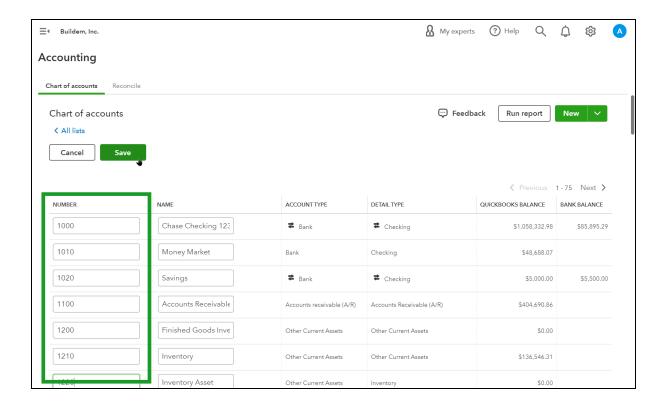

# What is a Closing Date?

The Closing Date in QuickBooks essentially "locks" all of your transactions on or before the chosen date. That makes it harder to change the protected transactions. It also restricts the entry of new transactions with that date or any date before it. To make any changes to the accounting period, a user must know the closing date password (if you have set one).

#### Set Closing Date and Password

- 1. Select the Gear menu and select Account and Settings.
- 2. Select Advanced on the list to the left.
- 3. Select the Accounting section.
- 4. Select the box next to Close the books.
- 5. Enter the Closing date.
- 6. Select the drop-down arrow and select the appropriate option.
- 7. (Optional) Enter the password in the Password and Confirm Password fields.
- 8. Select Save.

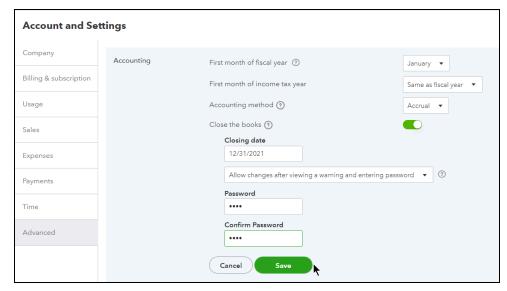

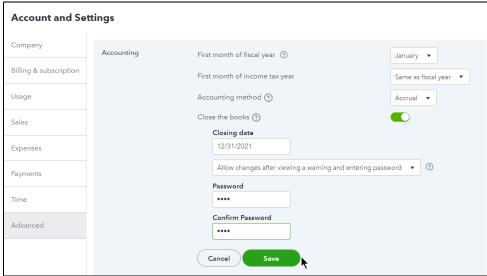

# Manage Users

There are five types of users you can add in QuickBooks.

| User Type          | Description                                                                                                    |
|--------------------|----------------------------------------------------------------------------------------------------|
| Standard user      | You specify the areas of QuickBooks this user can access: A II, Accounts Receivable only, or Accounts Payable only.                                                                                                    |
| Company admin      | Can access all areas of QuickBooks, including other subscription services.                                                                                                    |
| Reports only       | Signs in to a special version of QuickBooks that shows reports only. Can access all reports except payroll reports, and reports listing contact information for customers, vendors, or employees. Does not count toward the total user limit. (QuickBooks Online Plus and Advanced only) |
| Time tracking only | Signs in to a special version of QuickBooks that only allows them to fill out or edit their own time sheets. Does not count toward the total user limit.                                                                                                    |
| Accountant         | An accountant user gets special access to QuickBooks Online<br>Accountant, which has special tools they can use to work with your data.<br>You can only have two Accountant users.                                                                                                    |

Note: The number of available users is determined by the QuickBooks subscription type.

#### Add Standard User

- 1. Select the Gear menu and select Manage Users.
- 2. Select the Add user button.
- 3. Enter the new user's name and email address.
- 4. Select the appropriate User Type or Role.
- 5. Select Send Invitation or Save. This sends an invitation to the new user.

Note: If you need to resend the invitation, select the link under Action.

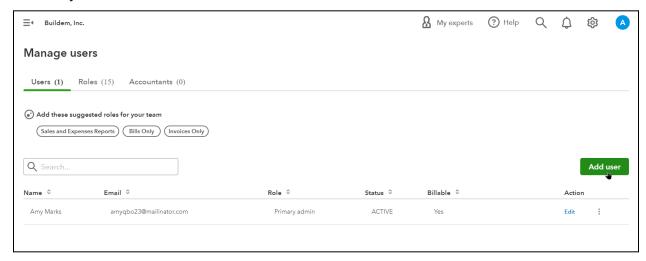

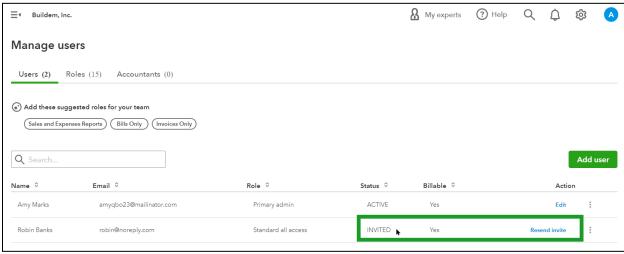

#### Add Accountant User

- 1. Select the Gear menu and select Manage Users.
- 2. Select the Accountants tab.
- 3. Enter your accountant's email address, and select Invite.
- 4. Send and enter security code verification if prompted.

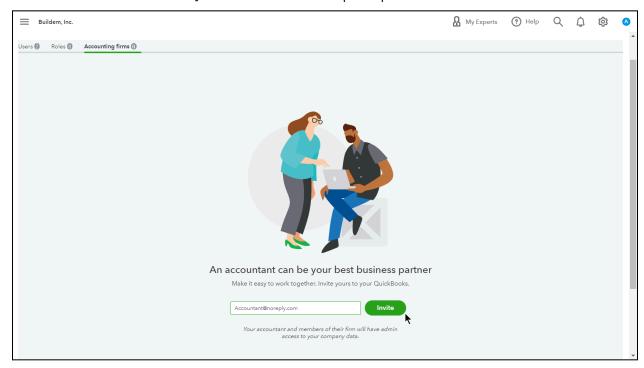

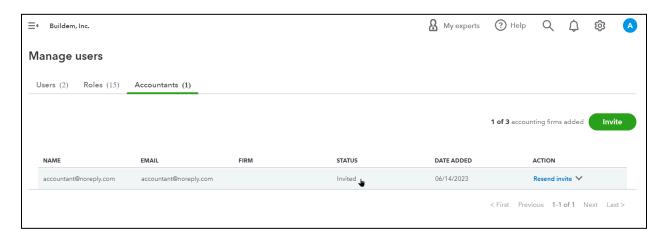

#### **Audit Log**

The Audit Log allows you and your accountant to see almost every activity in QuickBooks, including when users sign in and sign out, transactions entered, changed, or edited, and any list activity such as adding or editing list entries.

#### Run Audit Log

- 1. Select the Gear menu and select Audit Log.
- 2. (Optional) Select the Filter drop-down arrow to select the appropriate filters.
- 3. Select View in the history column to open any activity on the Audit Log.

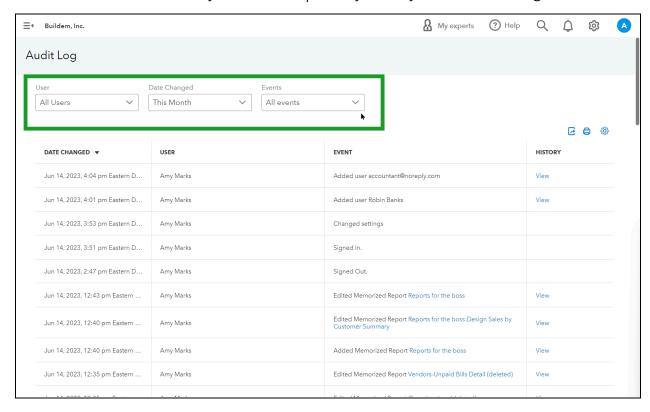

# Chapter 17

# Payroll Setup

#### Payroll Setup

Before you get too far with Payroll setup, there are a few things you should collect to have in front of you during the setup process. This way you can complete your Payroll setup in one session instead of starting and stopping multiple times just to go find the needed paperwork.

- Federal and state IDs
- State Unemployment Insurance Rate
- W-4 forms that your employees fill out
- Year-to-date Payroll
- Banking and Routing numbers

#### **Enable Payroll**

Before you can use Payroll in QuickBooks, you must turn it on.

- 1. Select Payroll or Workers on the Navigation Bar.
- 2. Select Employees.
- 3. Select your payroll plan.

Note: Choose selections to get a plan recommendation.

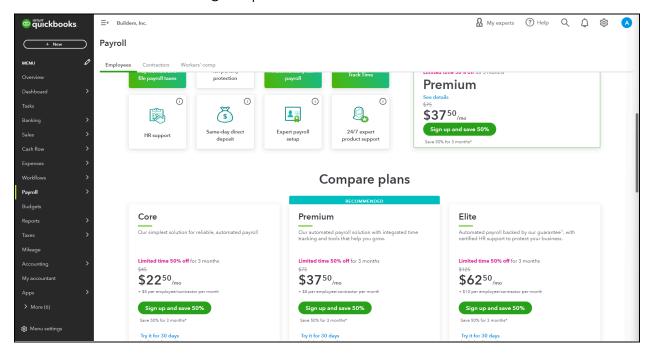

#### Start Payroll Setup

The most important part of using payroll in QuickBooks is the setup. QuickBooks makes it easy to set up your employees, payment schedules, and taxes.

#### Setup Payroll

- 1. Select Payroll on the Navigation Bar.
- 2. Select Overview and then Get started.
- 3. Select whether you have paid any W-2 employees in the current year, select Next.
- 4. Enter the next date when you will run payroll and select Next.
- 5. Enter your business location details and select Next.
- 6. Enter your payroll contact information and select Next.
- 7. Select Add an Employee.
- 8. Enter the Employee Personal Info.
- 9. Enter Employment Details.
- 10. Select Create pay schedule, fill in requested information, and select Save.
- 11. Select Add additional pay types to add other payroll types, make appropriate selections and fill in requested information, and select Done.
- 12. Select Add/edit Deductions, select add dedication or contribution or garnishment. Make appropriate selections and fill in requested information, select OK.
- 13. Select Enter W-4 form, fill in requested information, and select Done.
- 14. Enter required employees' birthday and hire date in Step 7.
- 15. Select the desired method for paying this employee, make appropriate selections and fill in requested information.
- 16. Enter prior pay details (if any) for the employee, to let QuickBooks know how much you've paid this employee so far this year, and select Done.
- 17. Complete Steps 10-16 above for each employee until done, then select Continue.

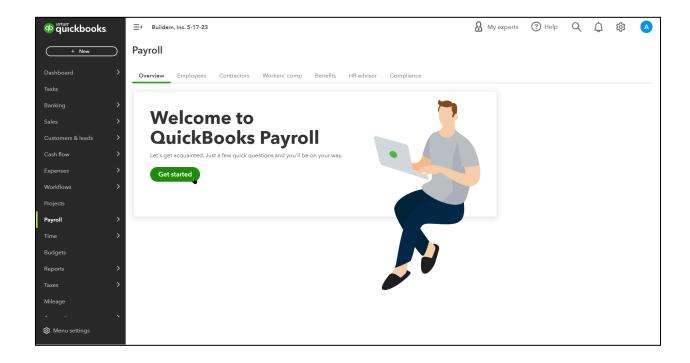

## **Enter Company Information**

For tax purposes, QuickBooks needs to know about any prior payroll runs made to your employees during the current year. Note that you can only set this up during the setup step.

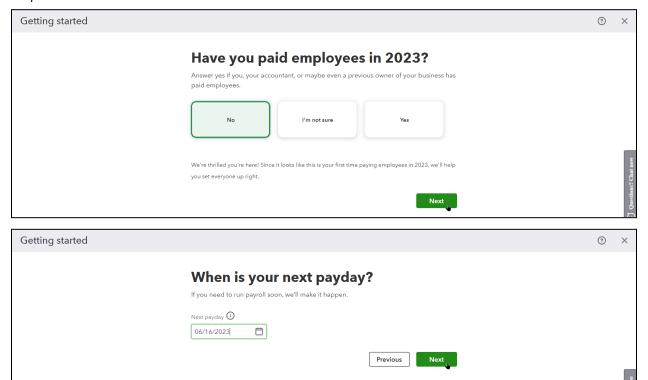

Provide the principal business address to QuickBooks.

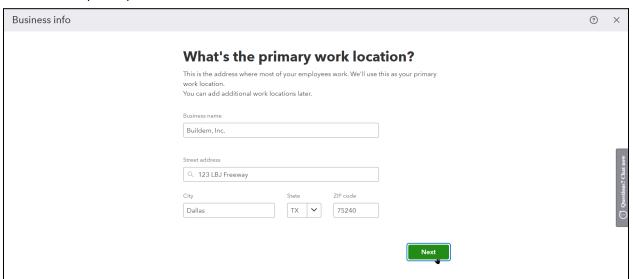

Enter in the contact details for your company's payroll contact.

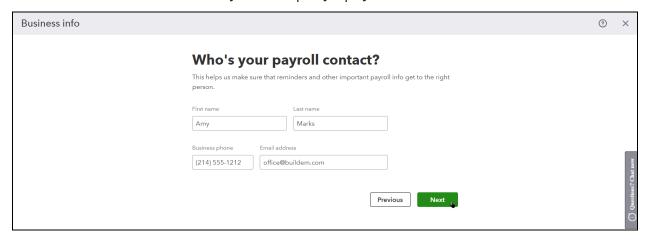

#### Add an Employee

- 1. Select Workers on the Navigation Bar.
- 2. Select Employees.
- 3. Select Add an Employee.
- 4. Complete the forms and pages with appropriate information until done.
- 5. Select Done.

#### **Employee Personal Information**

If you would like your employees to view their paystubs and W-2s through Intuit Workforce online, be sure to select the checkbox. You may also have the option to allow your employee to track and record their hours in QuickBooks Time from this screen.

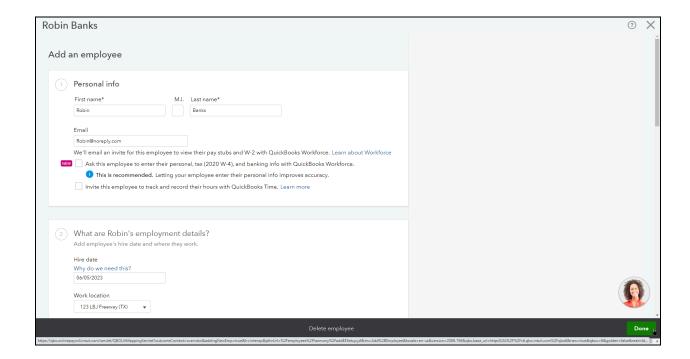

# Pay Schedule

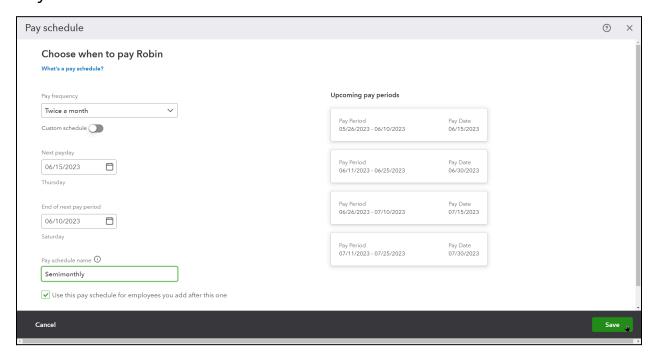

#### Adding Additional Pay Types per Employee

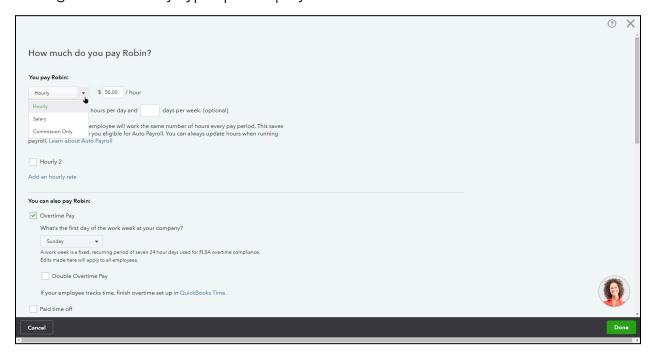

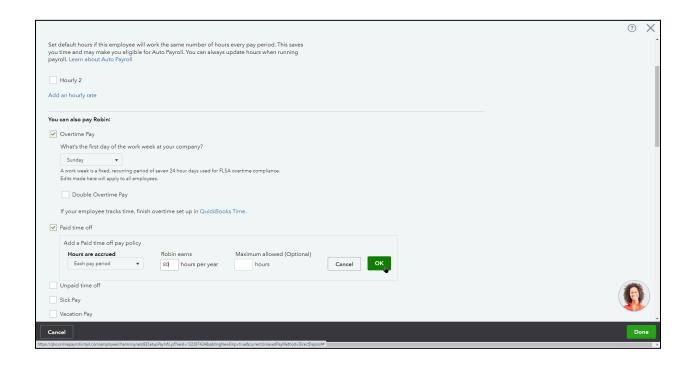

#### Add Deductions

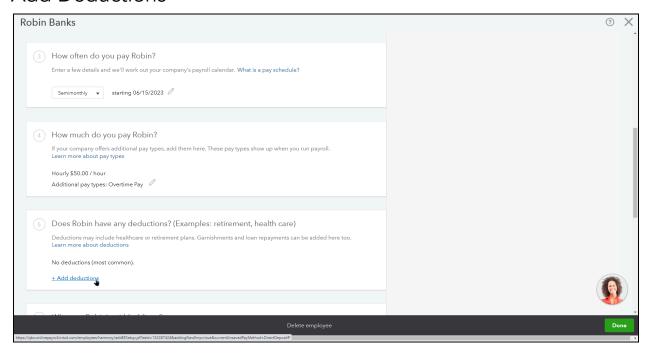

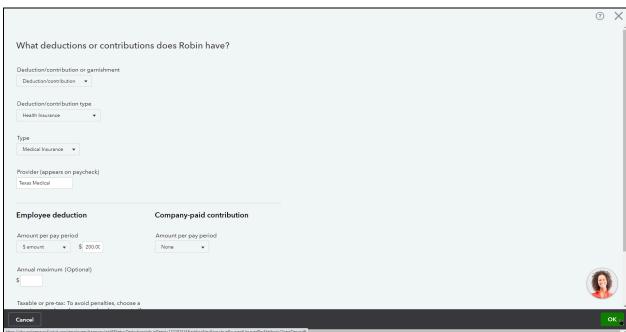

## Employee W-4 Information

- 1. Select + Enter W-4 form.
- 2. Enter W-4 withholdings.
- 3. Select Save.

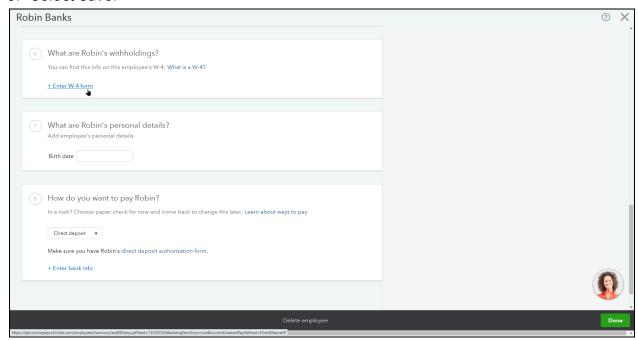

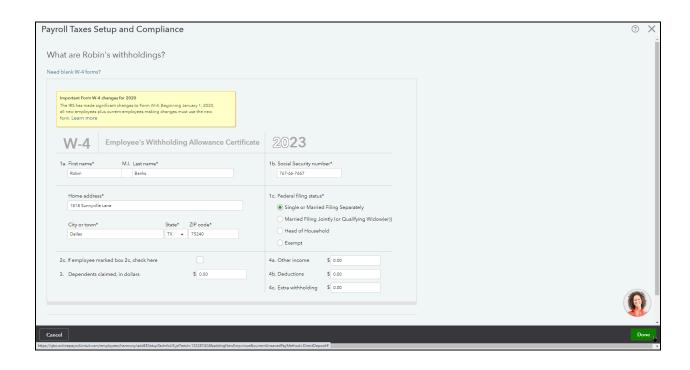

# Personal Details and How to Pay Your Employee

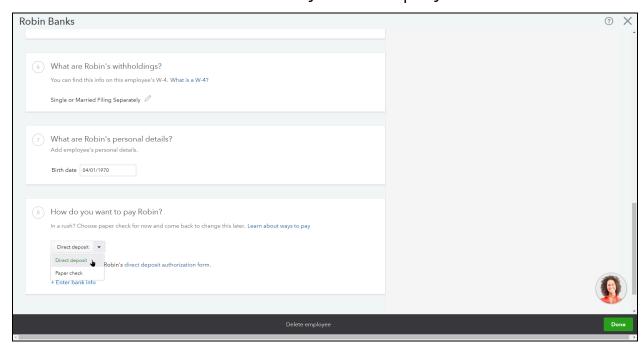

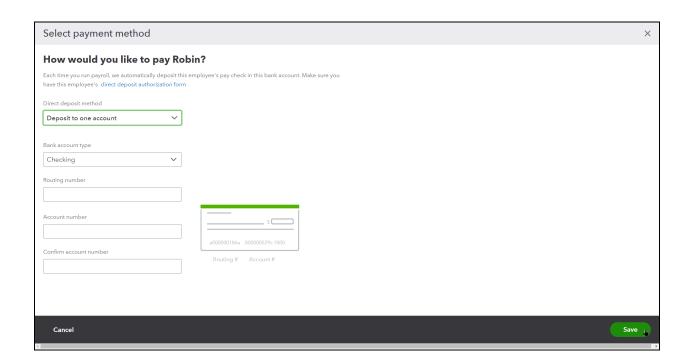

#### **Enter Prior Payroll Details**

Before completing your payroll setup for each employee, QuickBooks will ask you to provide details about any prior payroll payments made for this employee during the year. This step is crucial, because without the data in these fields, you will not be able to create a proper W2 next year that includes all of the employees pay for the year.

It's also important that you enter this information now during the payroll setup steps, because there is no way to backtrack and get back to this screen. You must enter this information now, or you will not be able to enter it without contacting QuickBooks Payroll Support.

#### Payroll Employee Setup Complete

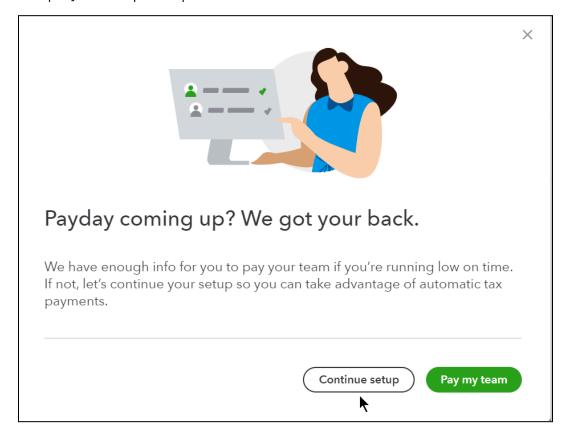

#### Set Up Payroll Taxes

When you're ready to set up your payroll taxes, you need to gather any state and federal tax notices, and your employee's W-4 forms. If you have any questions during this process, ask your accountant for assistance.

#### Set Up Taxes

- 1. Select Taxes on the Navigation Bar.
- 2. Select Payroll Tax.
- 3. Select Finish payroll setup.
- 4. Select Let's Go on step 4, Fill in your tax info.
- 5. Enter appropriate Business Details, and select Continue.
- 6. Enter your Federal tax details and select Continue.
- 7. Enter your State tax details and select Done.

#### Payroll Taxes Set Up-Business Details

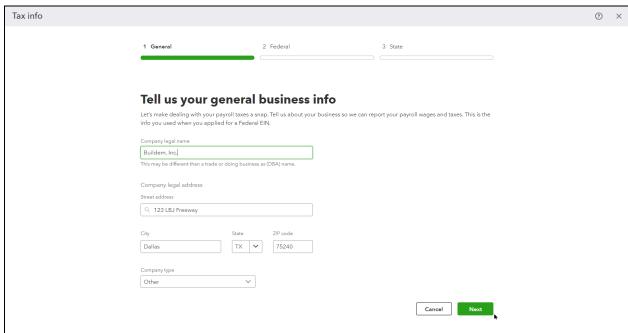

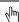

# Payroll Taxes Setup – Federal Taxes

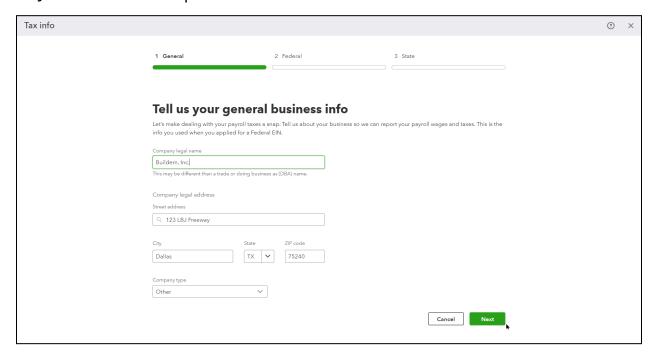

# Payroll Taxes Setup – State Taxes

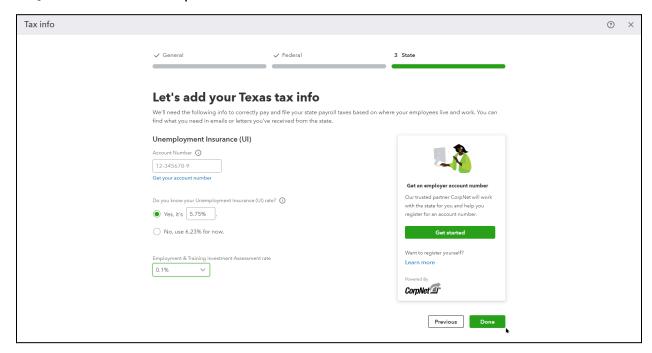

#### Connecting Your Bank

Now that you've completed your Payroll setup, it's time to connect your bank. Because all QuickBooks Online Payroll options now automate the payment of taxes, every Payroll subscription needs to have an active Bank connection. Additionally, if you want to utilize Direct Deposit, you'll need your bank account for that, too.

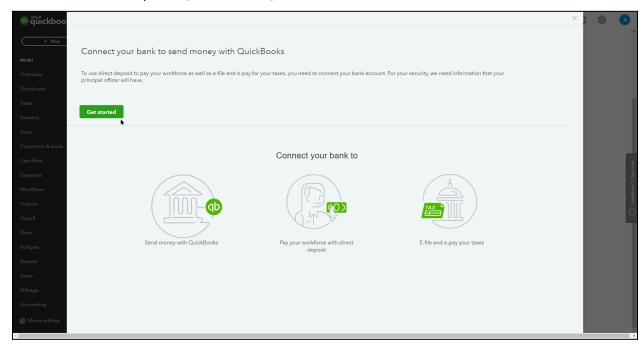

#### Direct Deposit Setup

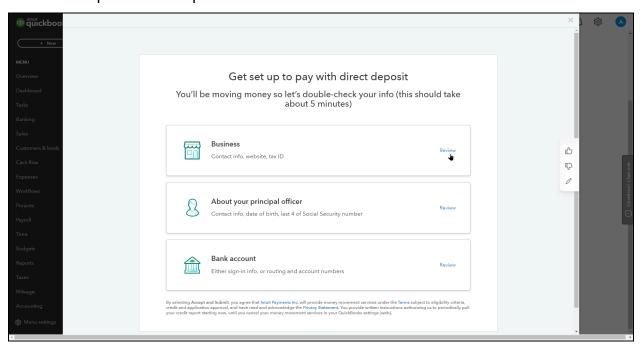

#### **Bank Connection**

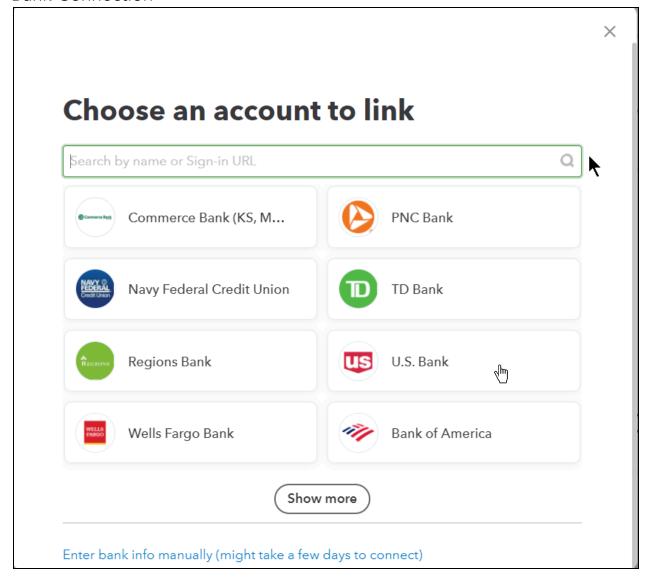

You are now ready to pay your employees by running payroll.

#### Add Employees After Setup

After setting up payroll, you can add additional employees using the steps below. Make sure you have their completed W-4 forms on file.

- 1. Select Payroll on the Navigation Bar.
- 2. Select Employees.
- 3. Select Add an employee.

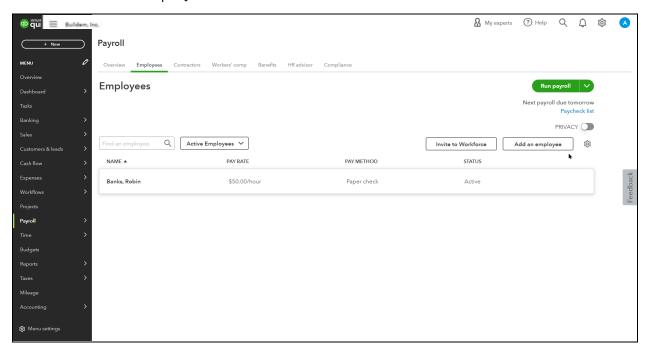

# Chapter 18

# Time Tracking

#### **Enter Time**

Time Tracking helps you to track the time that owners, employees, and subcontractors work. If you mark time as billable it helps you keep track of what you need to invoice customers for, You can invoice customers for the hours you mark as billable. And if you enter time, you can run detailed reports that show how much time each person worked on each job. Time also helps you run payroll faster because you can use time data to prepare employee paychecks. You can enter time in several ways: QuickBooks Time, 3rd-party time apps, or entering time directly into the timesheet in QuickBooks.

#### **Enter Weekly Timesheet**

- 1. Select the New (+) button.
- 2. Select Weekly Timesheet.
- 3. Select the Employee or Contractor from the drop-down.
- 4. Choose the dates for the week.
- 5. For employees receiving paychecks select the pay item from the drop-down.
- 6. (Optional) Enter the details for the customer, service worked on, and description.
- 7. Enter the hours on the appropriate days.
- 8. Select Save and Close.

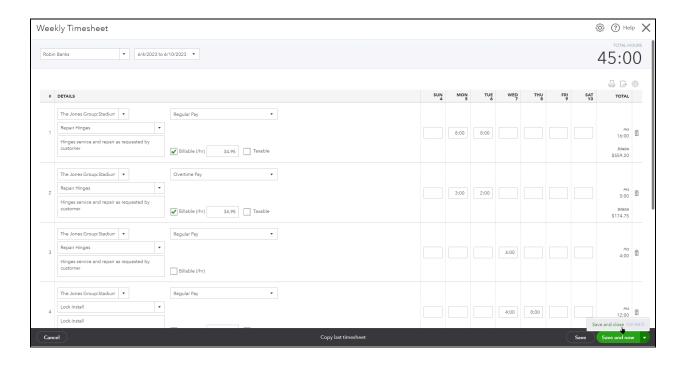

# Time Reports

- 1. Select Reports on the left Navigation Bar.
- 2. Select Time Activities by Employee Detail.

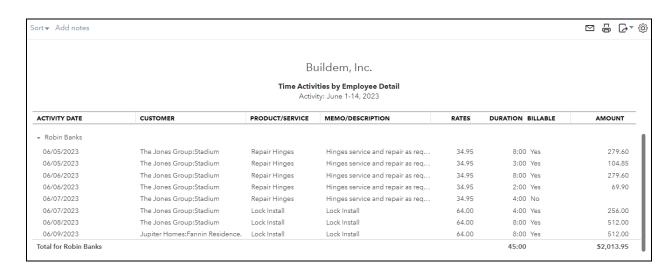

# Chapter 19

# Payroll Cycle

#### Payroll Cycle

QuickBooks Online Payroll automates much of your payroll, but you'll still have to track your employees time, run payroll, print paychecks, and send direct deposits. In this chapter you'll run payroll and generate paychecks. QuickBooks Online figures out the taxes and other liabilities for you and helps you print, write or direct deposit paychecks for your employees. QuickBooks also creates your tax forms digitally and sends them to the government along with your payments. You are responsible for manually paying any non-tax liabilities.

#### Pay Employees

- 1. Select Workers on the Navigation Bar.
- 2. Select Run payroll.
- 3. Enter hours for each hourly employee if needed.

Note: If you use QuickBooks Time, feed in time from 3rd-party time apps, or enter time directly on a timesheet in QuickBooks, the hours will show in the payroll window.

- 4. Select Preview payroll.
- 5. Review the payroll amounts for each employee.
- 6. Select Submit payroll.
- 7. Enter the remaining information and select Finish Payroll.

Note: If you do not see the option for printing a physical check in the Payroll is Done window you can change the print settings in the payroll settings from printing Pay stubs on plain paper to Printing paychecks on QuickBooks compatible check paper.

#### Run Payroll

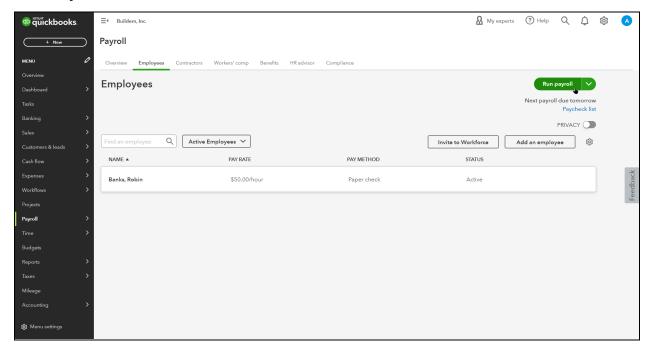

#### Enter Employee Pay Details

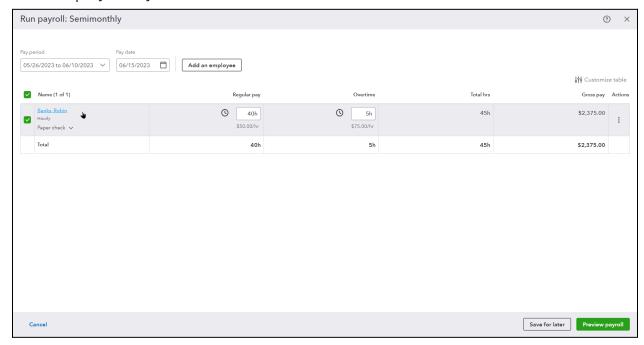

#### Submit Payroll

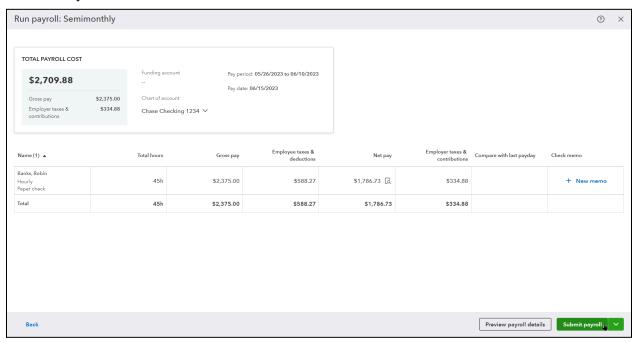

## Finish Payroll

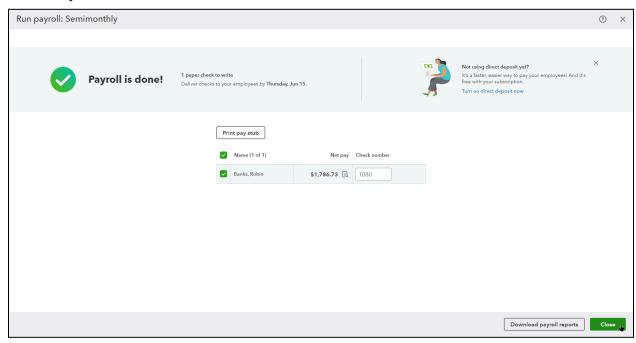

## **Employee Pay Stub**

Buildem, Inc. 123 LBJ Freeway Dallas TX 75240 Check No.: 1080

Pay Stub Detail PAY DATE: 06/15/2023 NET PAY: \$1,786.73

Robin Banks 1818 Sunnyville Lane Dallas TX 75240

Check No.: 1080

EMPLOYER Buildem, Inc. 123 LBJ Freeway

123 LBJ Freeway Dallas TX 75240

EMPLOYEE Robin Banks 1818 Sunnyville Lane Dallas TX 75240 **PAY PERIOD** 

Period Beginning Period Ending: Pay Date: Total Hours: 05/26/2023 06/10/2023 06/15/2023 45.00

NET PAY:

\$1,786.73

MEMO:

| PAY          | Hours | Rate  | Current  | YTD      |
|--------------|-------|-------|----------|----------|
| Overtime Pay | 5.00  | 75.00 | 375.00   | 375.00   |
| Regular Pay  | 40.00 | 50.00 | 2,000.00 | 2,000.00 |

| DEDUCTIONS    | Current | 200.00 |  |
|---------------|---------|--------|--|
| Texas Medical | 200.00  |        |  |

| TAXES              | Current | YTD    |  |
|--------------------|---------|--------|--|
| Social Security    | 147.25  | 147.25 |  |
| Federal Income Tax | 206.58  | 206.58 |  |
| Medicare           | 34.44   | 34.44  |  |

| SUMMARY    | Current    | YTD        |
|------------|------------|------------|
| Total Pay  | \$2,375.00 | \$2,375.00 |
| Taxes      | \$388.27   | \$388.27   |
| Deductions | \$200.00   | \$200.00   |

Net Pay \$1,786.73

#### View Taxes and Payments

Intuit takes money out of your real bank account and sends it to the government for you. As well, all your payroll tax forms are automatically filled out and set on time.

- 1. Select Taxes on the Navigation Bar.
- 2. Select Payroll Tax.
- 3. Here you can see when the next tax payment will be made, how much will be paid and a list of your past payments.

#### Payroll Tax Center

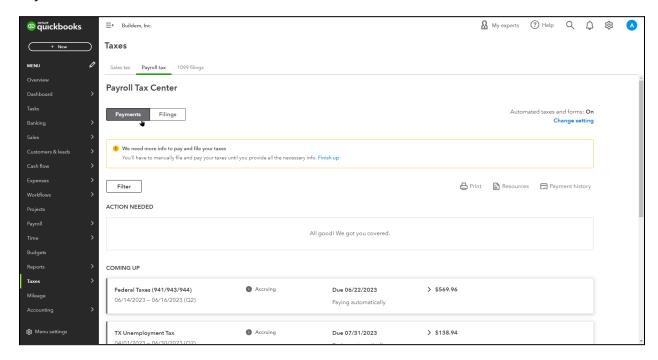

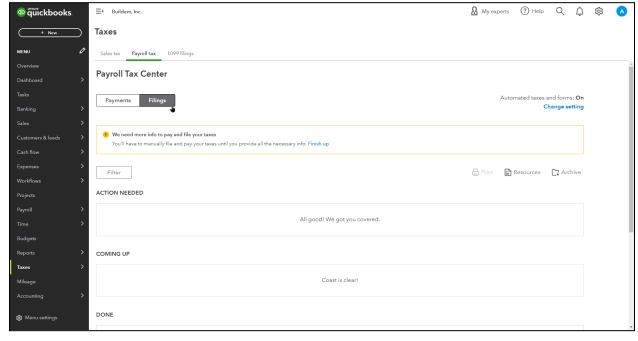

# View Your Tax Liability Report

- 1. Select Reports on the Navigation Bar.
- 2. Select Payroll Tax Liability under Payroll to run the report.
- 3. Select the desired Date Range.
- 4. Select Run Report.

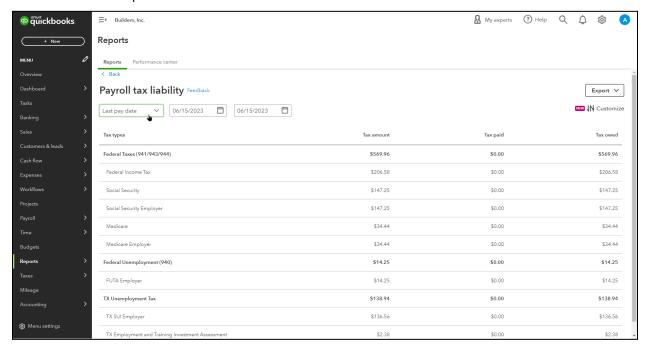

#### Pay Non-Tax Liabilities

Before you pay your payroll deductions and contributions, review the Payroll Deductions/Contributions report. This will show you the breakdown of employee deductions and company contributions for each payroll item.

#### Chart of Accounts-Payroll Liabilities

QuickBooks Online displays accounts for both tax and non-tax liabilities. QuickBooks sets these accounts up based on the deductions and contributions created in the setup process. Balances for these accounts increase anytime the company contributes toward the benefit or anytime money is withheld from an employees' paycheck during the payroll process. To make the payment to the provider, you're going to use either an expense, a check or a bill.

#### Run Payroll Deductions/Contributions Report

- 1. Select Reports on the Navigation Bar.
- 2. Select Payroll Deductions/Contributions under Payroll to run the report.

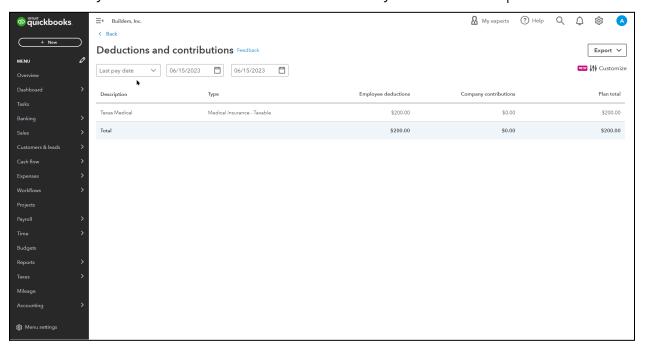

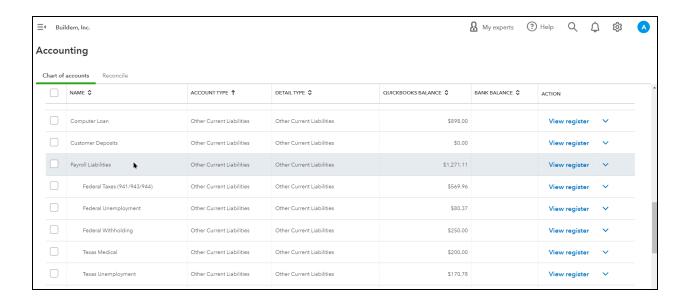

#### Pay Deductions and Contributions

- 1. Select the New (+) button and select Check.
- 2. Select the Choose a payee drop-down list and select the payee.
- 3. Select the Account drop-down list and select the liability account for the deduction.
- 4. Enter the amount of the payment.
- 5. Select the Save and new drop-down arrow and make the appropriate selection.

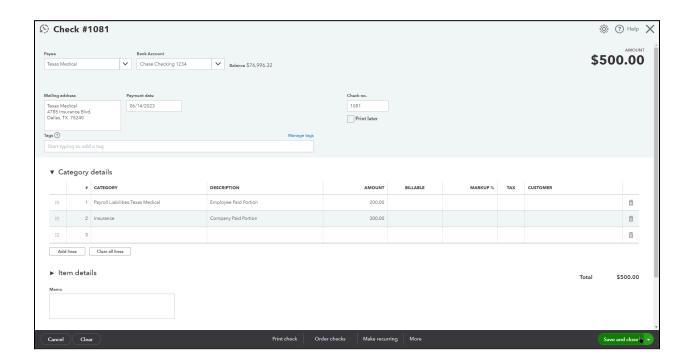

# Chapter 20

# Inventory

#### Track Inventory

If you want to track the quantity on hand for a specific product in QuickBooks, you should set it up as an inventory item. For example, a building supply company buys doors and door knobs, and sells them. Track those products as inventory.

Inventory tracking is not for tracking products that you manufacture. For example, a bakery that buys flour and sugar, and produces cakes and cookies would not track inventory for those products.

#### **Enable Inventory**

- 1. Select the Gear menu and select Account and Settings.
- 2. Select Sales on the list to the left.
- 3. Select the Products and services section.
- 4. Select the slider next to Track inventory quantity on hand, select continue.
- 5. Select Save, then select OK.

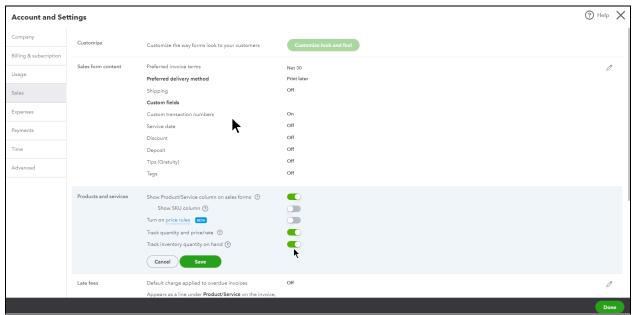

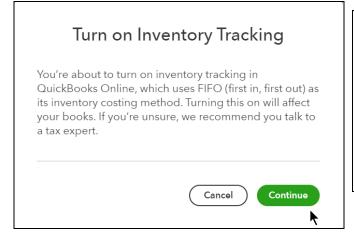

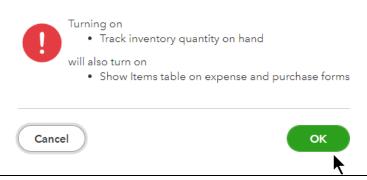

## Add Inventory Item

- 1. Select the Gear menu and select Products and Services.
- 2. Select the New button.
- 3. Select Inventory Item as the Type.
- 4. Enter appropriate information for the inventory item.
- 5. Select Save and close.

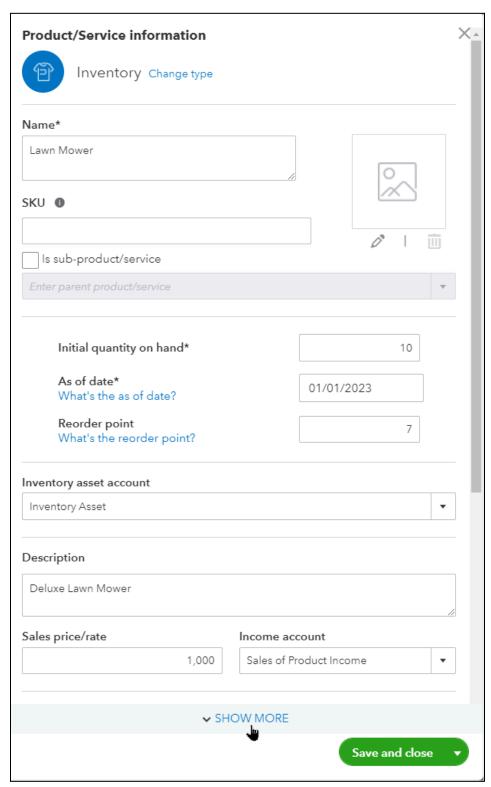

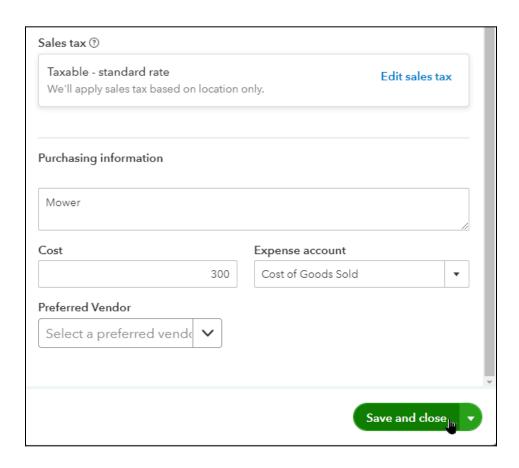

# Record the Sale of Inventory

Use Invoices or Sales Receipts to sell inventory items to customers. When you use an inventory item on an invoice or sales receipt it reduces the quantity on hand.

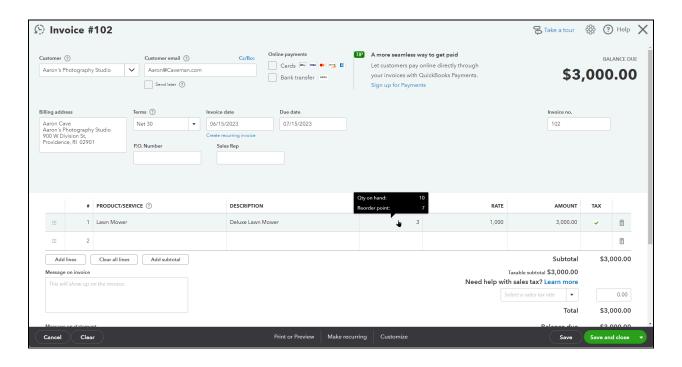

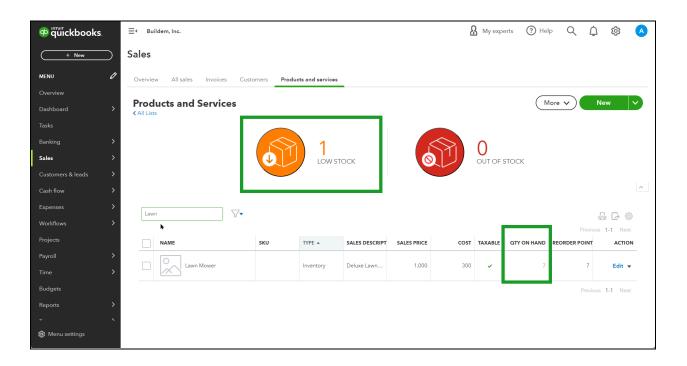

#### **Purchase Orders**

Use Purchase Orders to order inventory from your vendors. Purchase Orders are non-posting entries. This means they don't affect any accounts or balances when entered. QuickBooks updates the accounts and quantity on hand when you receive items from the purchase order.

#### Create Purchase Order

- 1. Select the New (+) button and select Purchase Order.
- 2. Select the Choose a vendor drop-down arrow and select the vendor.
- 3. Enter appropriate information in the Item details area of the Purchase Order.
- 4. Select the Save and send drop-down arrow and make the appropriate selection.

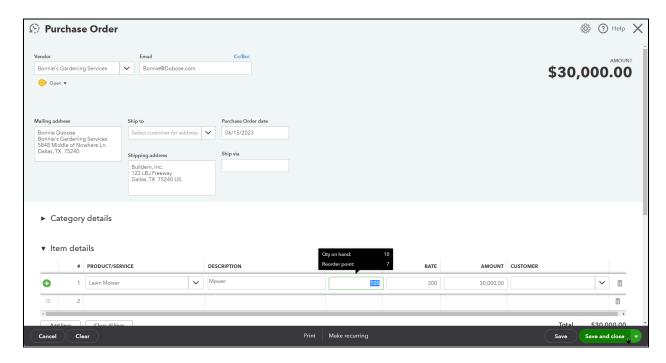

# Review Open Purchase Order Detail

- 1. Select Reports on the Navigation Bar.
- 2. Select Open Purchase Order Detail under Expenses and Vendors.

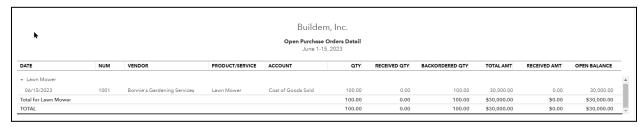

#### Receive Items

When it's time to receive the inventory into QuickBooks, you can use a Bill, Check, or Expense form. Use the form that reflects how you paid in the real world.

- 1. Select the New (+) menu and select the appropriate form.
- 2. Select the Choose a vendor drop-down arrow and select the vendor.
- 3. Select the Add button to the right for the products received.
- 4. Change any information necessary on the form.
- 5. Select the Save and new drop-down arrow and make the appropriate selection.

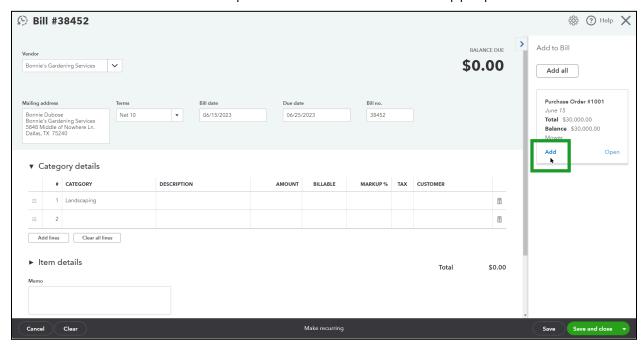

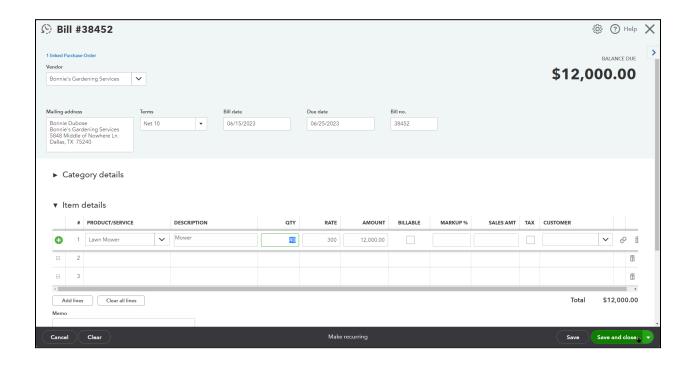

## Adjust Inventory

For a business with inventory, the quantity on-hand is critical information. When you receive inventory, you add to the on-hand quantity. Selling to a customer reduces the quantity. If the actual quantity you have on hand differs from the quantity in QuickBooks, you need to adjust the inventory.

- 1. Select Sales from the Navigation Bar.
- 2. Select Products and Services.
- 3. Select the item to adjust and select the Edit button.
- 4. Select Quantity on the Quantity on Hand.

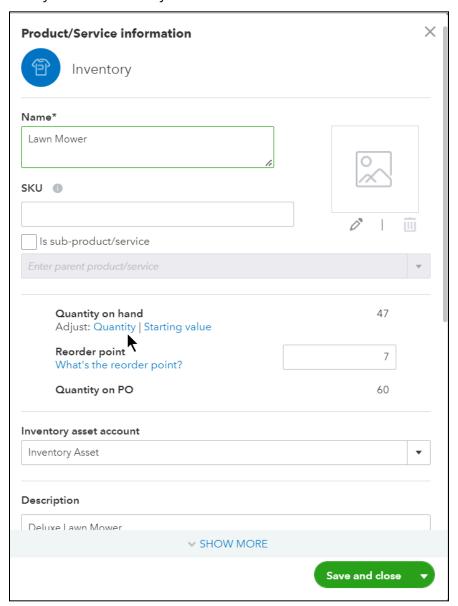

- 5. Enter the New Qty.
- 6. Select Save and close.

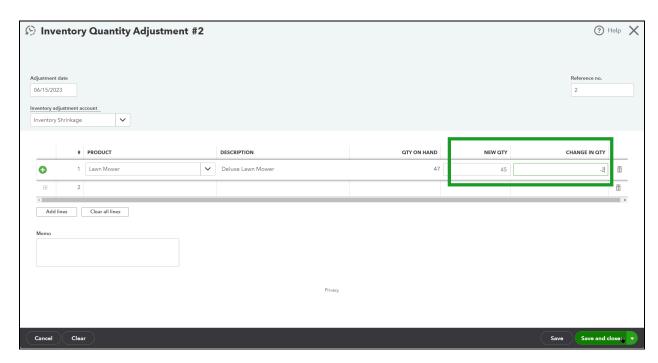

#### **Inventory Reports**

#### **Inventory Valuation Summary**

- 1. Select Reports on the Navigation Bar.
- 2. Select Inventory Valuation Summary under Sales and Customers.

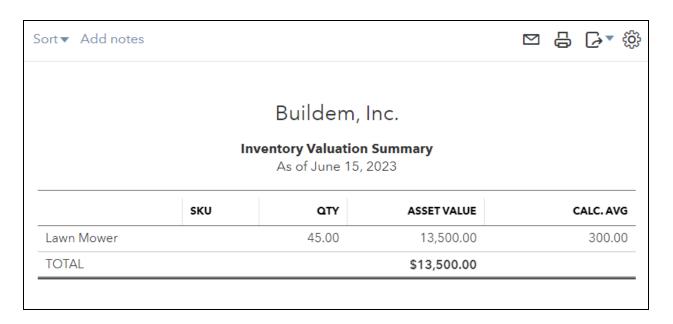

#### Inventory Valuation Detail

- 1. Select Reports on the Navigation Bar.
- 2. Select Inventory Valuation Detail under Sales and Customers.

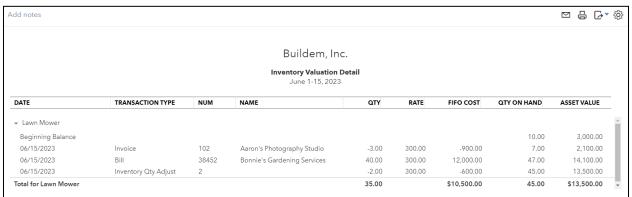

# Notes

# Notes